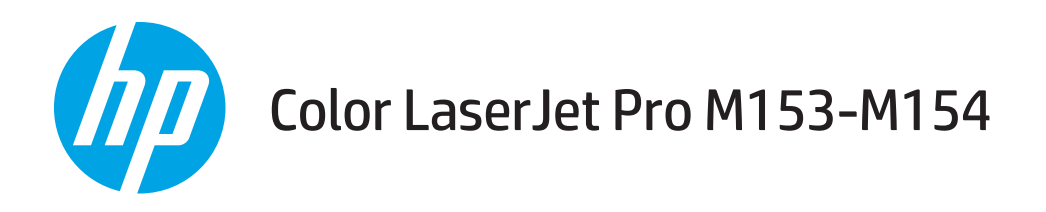

# Hướng dẫn Sử dụng

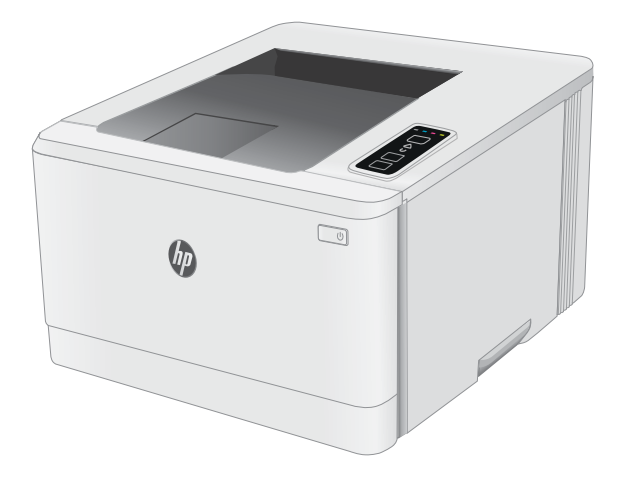

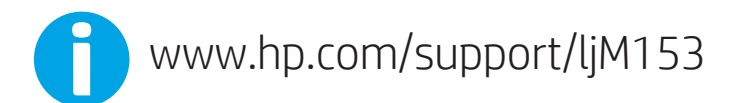

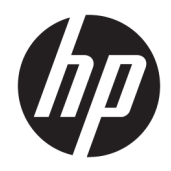

# Color LaserJet Pro M153-M154

Hướng dẫn Sử dụng

#### Bản quyền và Giấy phép

© Copyright 2019 HP Development Company, L.P.

Nghiêm cấm việc sao chép lại, phóng tác hoặc dịch mà không có sự chấp thuận trước bằng văn bản, ngoại trừ trường hợp được luật bản quyền cho phép.

Thông tin có trong tài liệu này có thể được thay đổi mà không cần phải thông báo.

Các bảo hành duy nhất dành cho các sản phẩm và dịch vụ HP đều được lập ra ở trên trong các bản tuyên bố bảo hành rõ ràng đi cùng với những sản phẩm và dịch vụ như thế. Không có gì trong tài liệu này được hiểu như là sự tạo thành một bảo hành phụ. HP sẽ không chịu trách nhiệm pháp lý đối với các lỗi hoặc sai sót kỹ thuật hoặc biên tập ở trong tài liệu này.

Edition 3, 9/2019

#### Công nhận Nhãn hiệu

Adobe®, Adobe PhotoShop®, Acrobat® và PostScript® là các nhãn hiệu của Adobe Systems Incorporated.

Apple và logo Apple là nhãn hiệu của Apple Inc., đã được đăng ký ở Hoa Kỳ và các quốc gia khác.

OS X là nhãn hiệu của Apple Inc., đã được đăng ký ở Hoa Kỳ và các quốc gia khác.

AirPrint là nhãn hiệu của Apple Inc., đã được đăng ký ở Hoa Kỳ và các quốc gia khác.

iPad là nhãn hiệu của Apple Inc., đã được đăng ký ở Hoa Kỳ và các quốc gia khác.

iPod là nhãn hiệu của Apple Inc., đã được đăng ký ở Hoa Kỳ và các quốc gia khác.

iPhone là nhãn hiệu của Apple Inc., đã được đăng ký ở Hoa Kỳ và các quốc gia khác.

Microsoft®, Windows®, Windows® XP và Windows Vista® là các thương hiệu đã đăng ký ở Hoa Kỳ của Microsoft Corporation.

UNIX® là nhãn hiệu thương mại đã được đăng ký của The Open Group.

# Mục lục

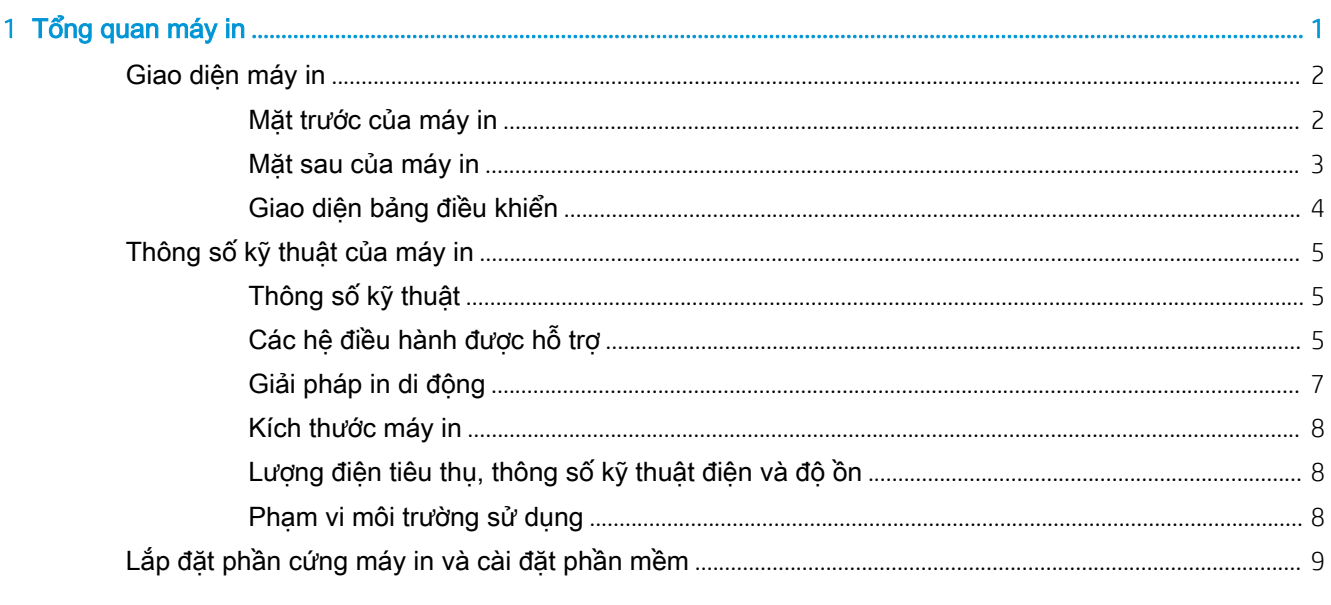

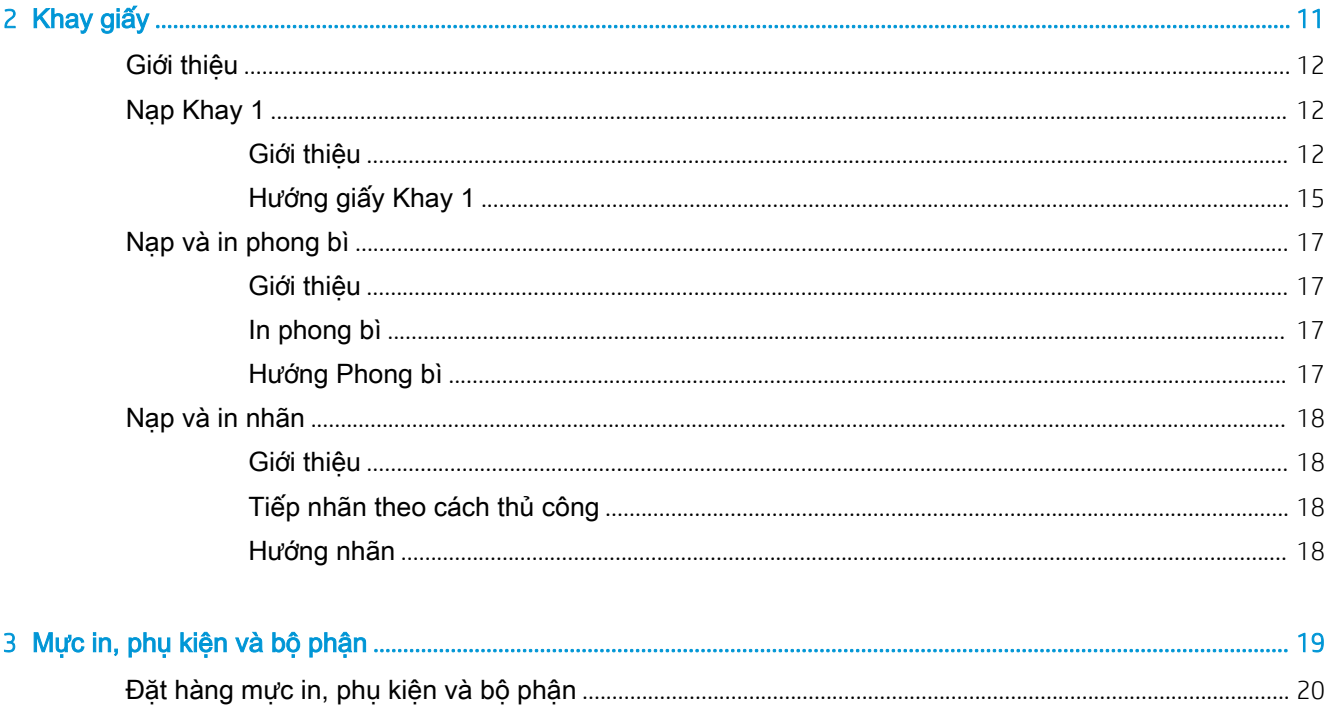

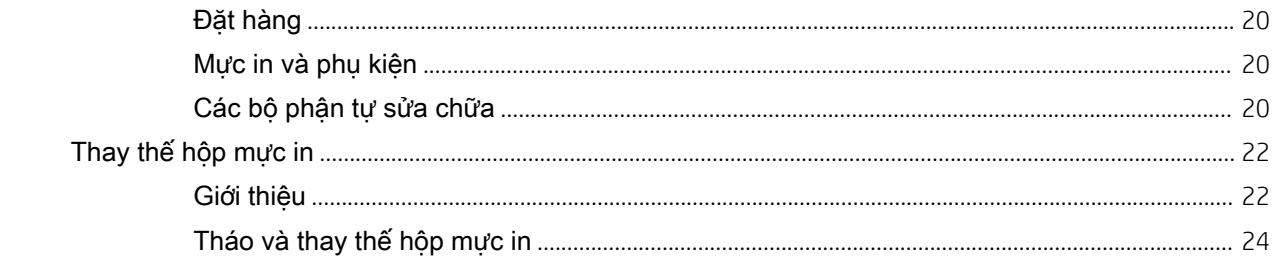

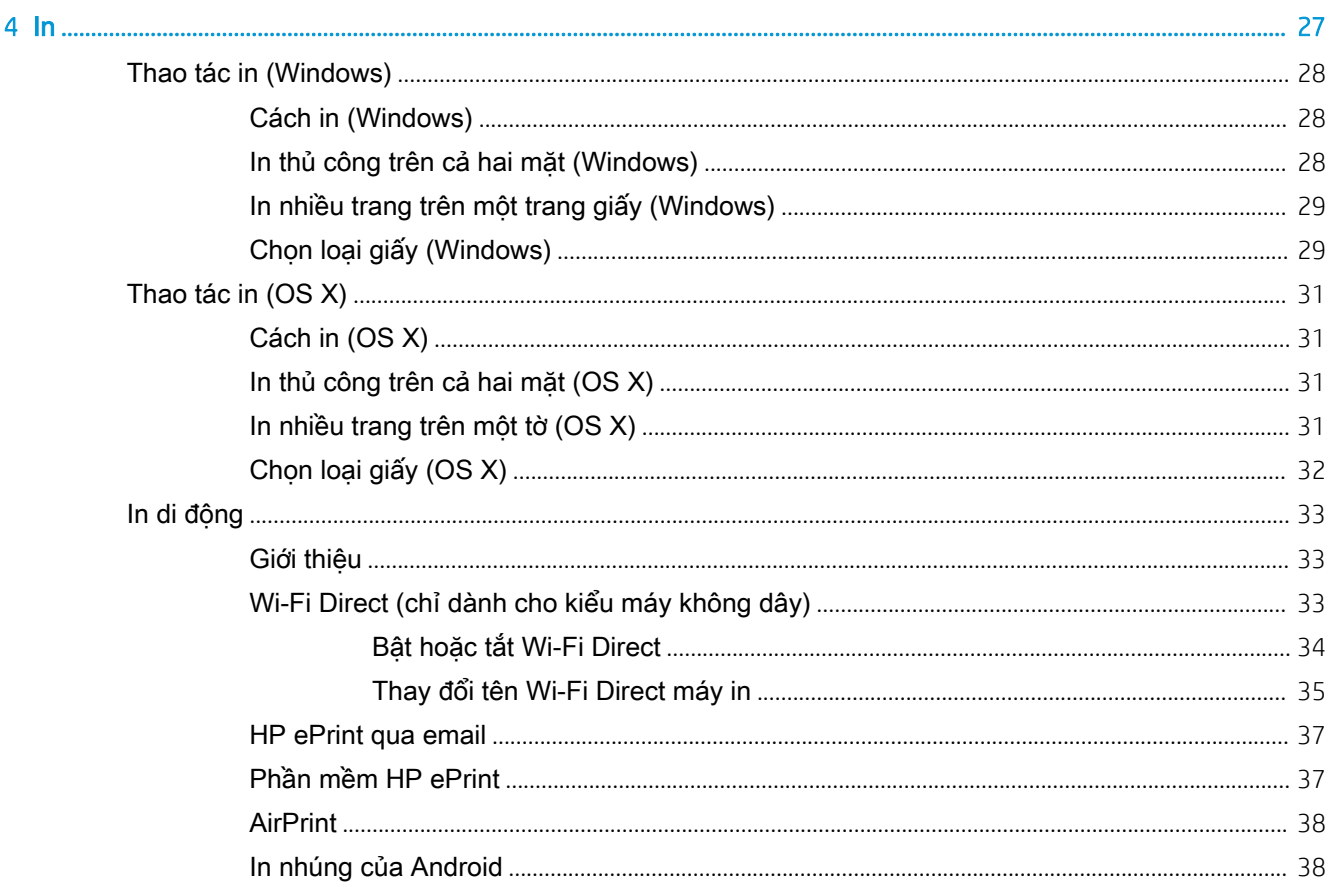

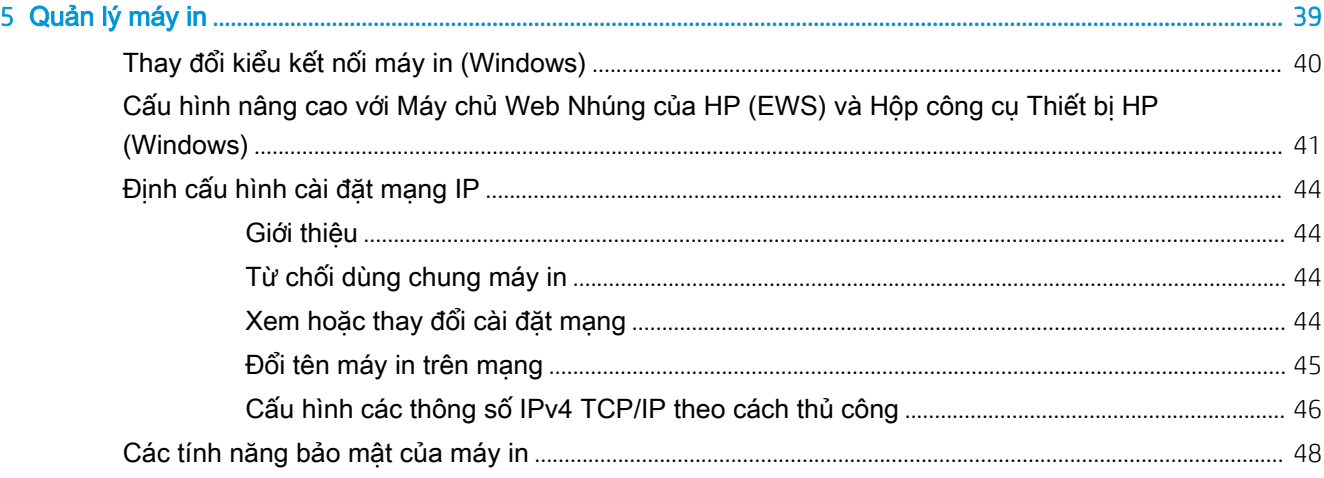

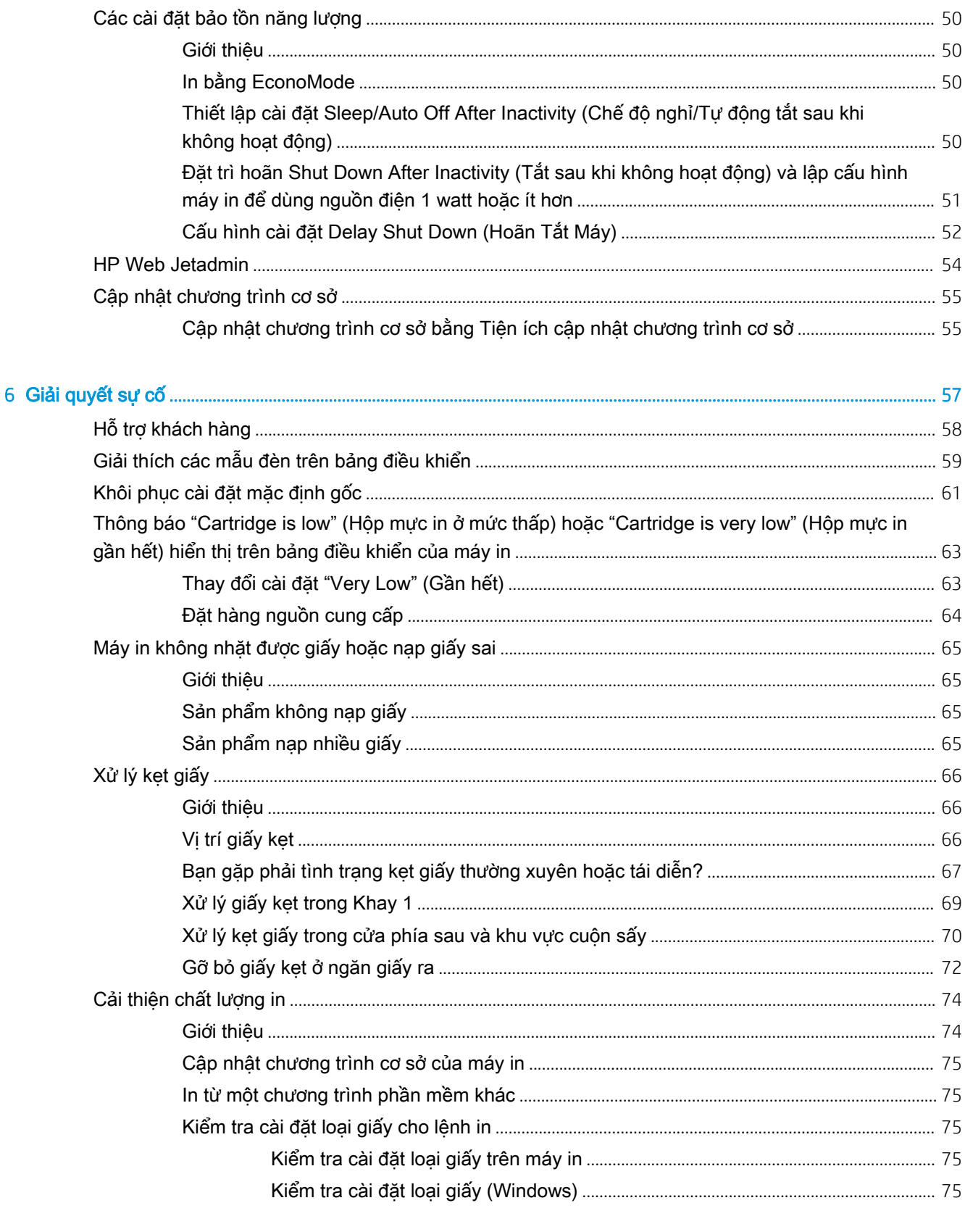

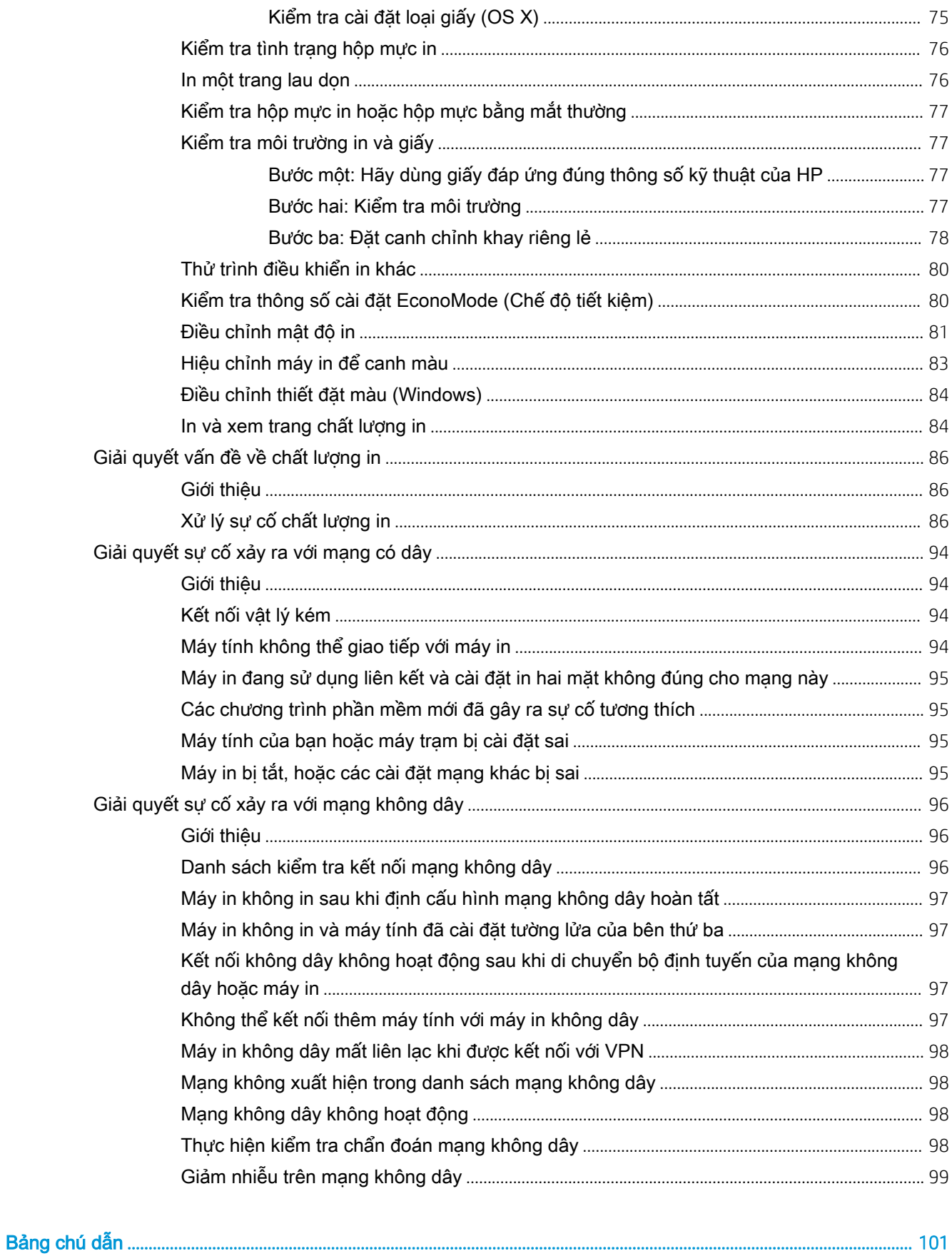

# <span id="page-8-0"></span>1 Tổng quan máy in

- [Giao diện máy in](#page-9-0)
- [Thông số kỹ thuật của máy in](#page-12-0)
- [Lắp đặt phần cứng máy in và cài đặt phần mềm](#page-16-0)

#### Để biết thêm thông tin:

Thông tin sau đây là chính xác tại thời điểm xuất bản tài liệu. Để biết thông tin hiện tại, xem [www.hp.com/support/ljM153.](http://www.hp.com/support/ljM153)

Trợ giúp trọn gói của HP dành cho máy in bao gồm thông tin sau:

- Cài đặt và cấu hình
- Tìm hiểu và sử dụng
- Giải quyết sự cố
- Tải xuống các bản cập nhật phần mềm và chương trình cơ sở
- **•** Tham gia các diễn đàn hỗ trợ
- **•** Tìm thông tin về tuân thủ theo quy định và bảo hành

### <span id="page-9-0"></span>Giao diện máy in

- Mặt trước của máy in
- [Mặt sau của máy in](#page-10-0)
- [Giao diện bảng điều khiển](#page-11-0)

### Mặt trước của máy in

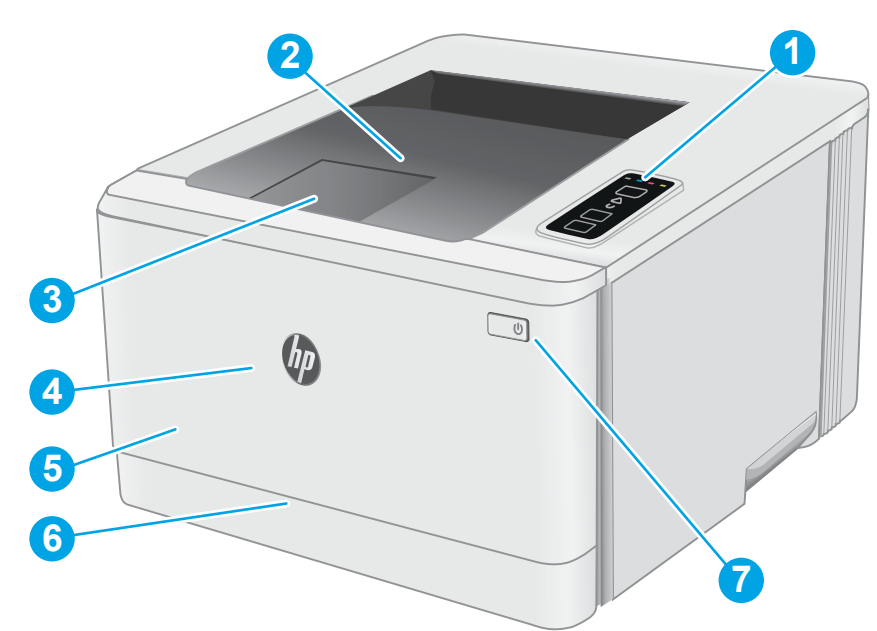

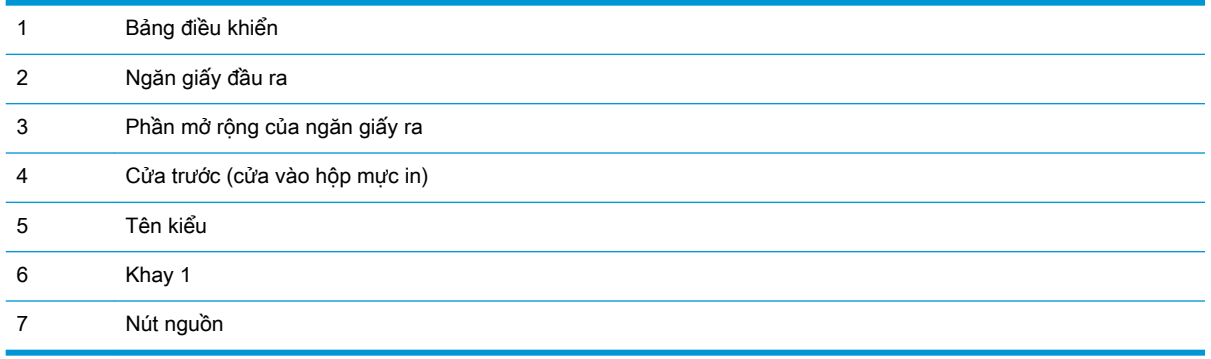

### <span id="page-10-0"></span>Mặt sau của máy in

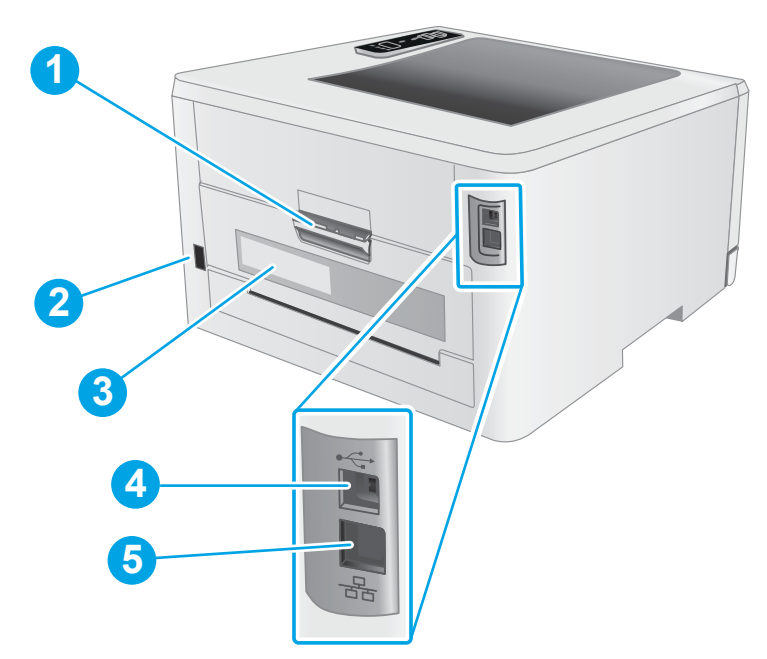

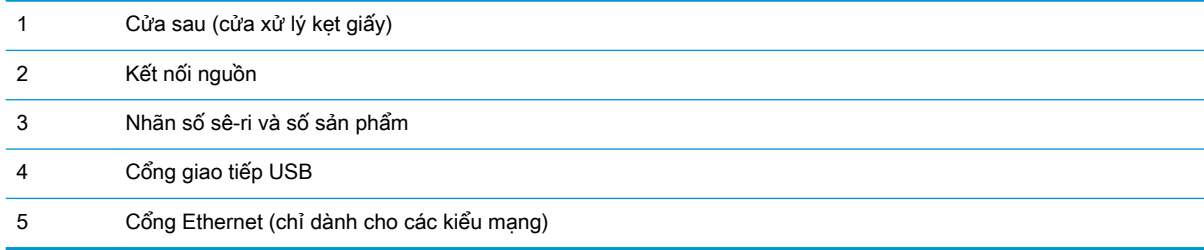

### <span id="page-11-0"></span>Giao diện bảng điều khiển

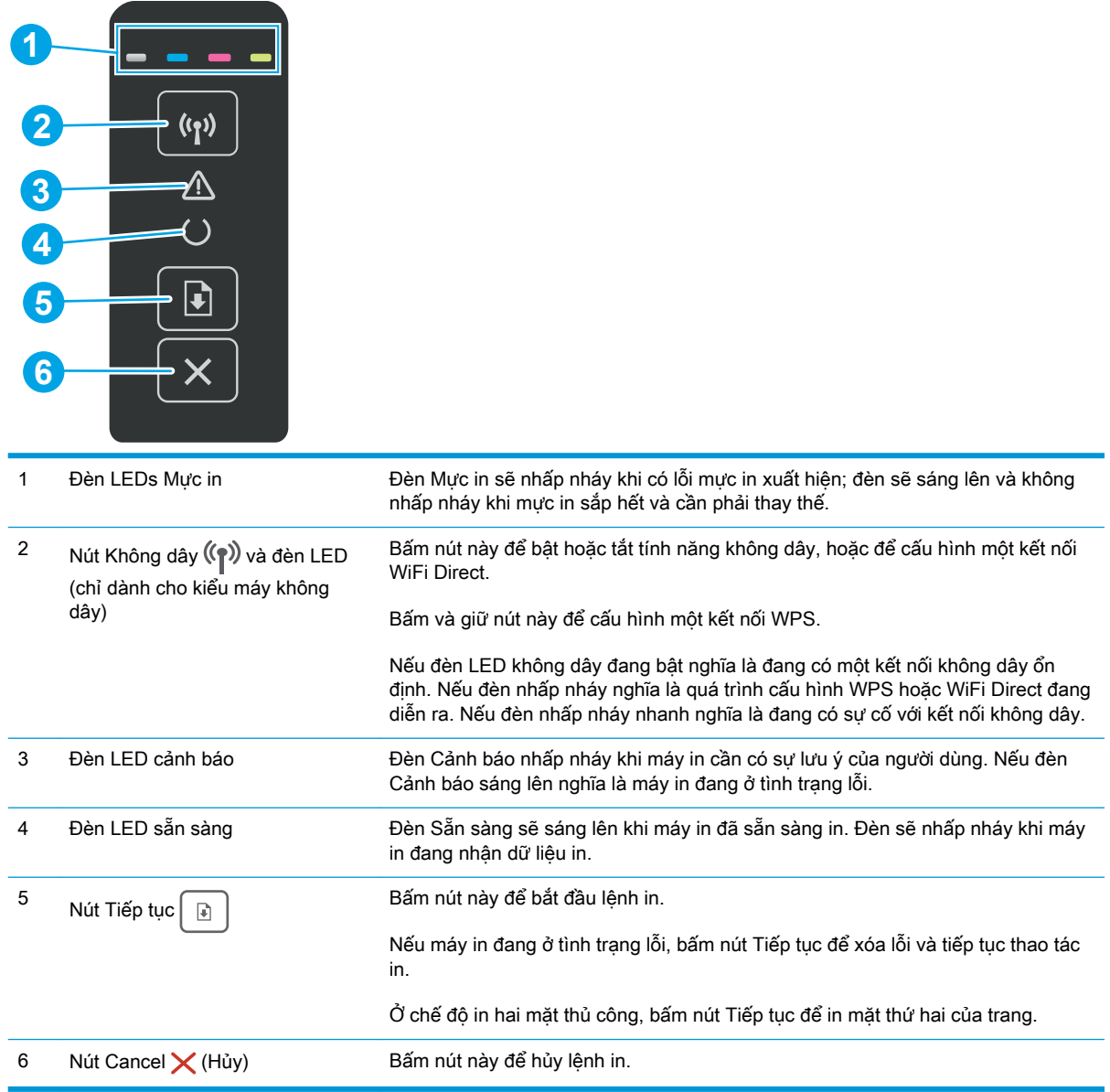

### <span id="page-12-0"></span>Thông số kỹ thuật của máy in

**V QUAN TRONG:** Các thông số kỹ thuật sau đây là chính xác tại thời điểm xuất bản, nhưng có thể thay đổi. Để biết thông tin hiện tại, xem [www.hp.com/support/ljM153](http://www.hp.com/support/ljM153).

- Thông số kỹ thuật
- Các hệ điều hành được hỗ trợ
- Giải pháp in di đông
- [Kích thước máy in](#page-15-0)
- [Lượng điện tiêu thụ, thông số kỹ thuật điện và độ ồn](#page-15-0)
- [Phạm vi môi trường sử dụng](#page-15-0)

#### Thông số kỹ thuật

Xem [www.hp.com/support/ljM153](http://www.hp.com/support/ljM153) để biết thông tin hiện tại.

#### Các hệ điều hành được hỗ trợ

Thông tin sau đây áp dụng cho các trình điều khiển in máy in chuyên biệt Windows PCL 6 và trình điều khiển in HP cho OS X và cho bộ cài đặt phần mềm.

Windows: Bộ cài đặt phần mềm HP cài đặt trình điều khiển in "HP PCL.6" phiên bản 3, trình điều khiển in "HP PCL 6" phiên bản 3, hoặc trình điều khiển in "HP PCL-6" phiên bản 4, tùy thuộc vào hệ điều hành Windows, cùng với phần mềm tùy chọn khi sử dụng bộ cài đặt phần mềm. Tải xuống trình điều khiển in "HP PCL.6" phiên bản 3, trình điều khiển in "HP PCL 6" phiên bản 3 và trình điều khiển in "HP PCL-6" phiên bản 4 từ trang web hỗ trợ máy in dành cho máy in này: [www.hp.com/support/](http://www.hp.com/support/ljM153) [ljM153](http://www.hp.com/support/ljM153).

OS X: Máy in này hỗ trợ máy tính Mac. Tải xuống HP Easy Start từ [123.hp.com/LaserJet](http://123.hp.com/laserjet) hoặc từ trang Printer Support (Hỗ trợ máy in), sau đó sử dụng HP Easy Start để cài đặt trình điều khiển in HP. HP Easy Start không có trong Bộ cài đặt phần mềm HP.

- 1. Truy cập [123.hp.com/LaserJet](http://123.hp.com/laserjet).
- 2. Thực hiện theo các bước được cung cấp để tải xuống phần mềm máy in.

Linux: Để biết thông tin và trình điều khiển in dành cho Linux, hãy truy cập [www.hp.com/go/](http://www.hp.com/go/linuxprinting) [linuxprinting](http://www.hp.com/go/linuxprinting).

UNIX: Để biết thông tin và trình điều khiển in dành cho UNIX®, hãy truy cập [www.hp.com/go/](http://www.hp.com/go/unixmodelscripts) [unixmodelscripts](http://www.hp.com/go/unixmodelscripts).

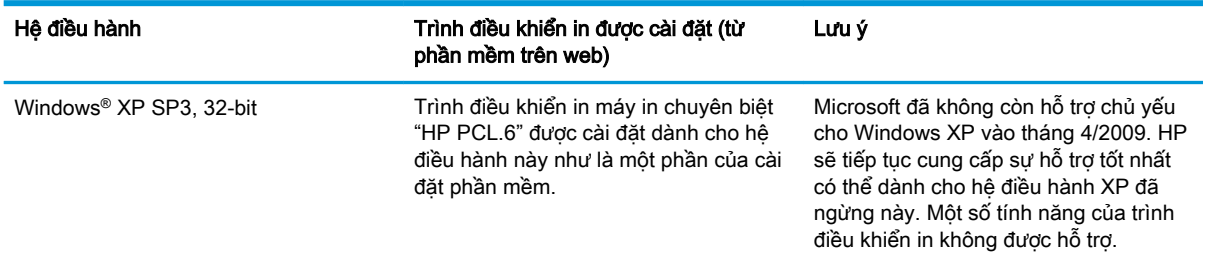

#### Bảng 1-1 Các trình điều khiển in và hệ điều hành được hỗ trợ

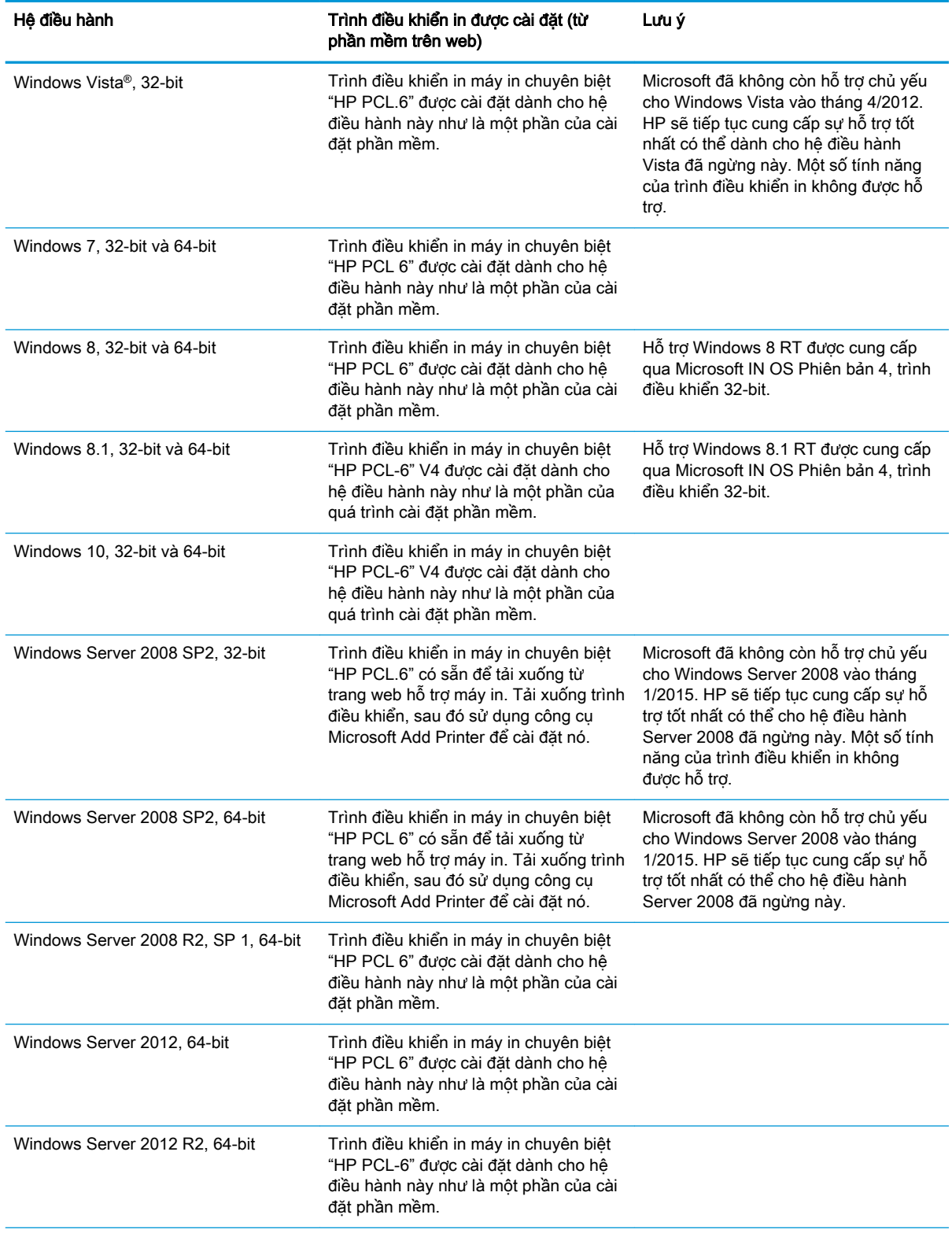

#### Bảng 1-1 Các trình điều khiển in và hệ điều hành được hỗ trợ (còn tiếp)

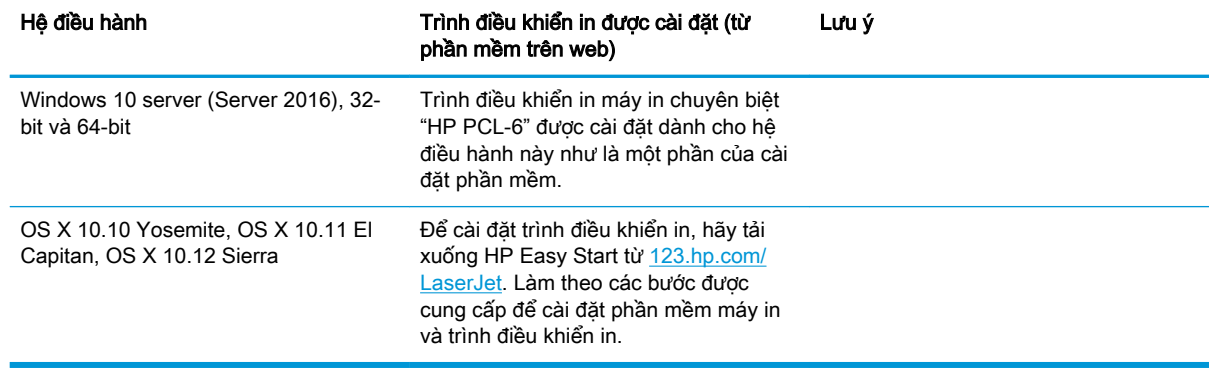

<span id="page-14-0"></span>Bảng 1-1 Các trình điều khiển in và hệ điều hành được hỗ trợ (còn tiếp)

 $\mathbb{R}^n$  GHI CHÚ: Để biết danh sách các hệ điều hành được hỗ trợ hiện nay, hãy truy cập [www.hp.com/](http://www.hp.com/support/ljM153) [support/ljM153](http://www.hp.com/support/ljM153) để được trợ giúp trọn gói của HP dành cho máy in.

f a GHI CHÚ: Để hỗ trợ trình điều khiển HP UPD cho máy in này, hãy truy cập [www.hp.com/go/upd](http://www.hp.com/go/upd). Dưới phần Additional information (Thông tin bổ sung), hãy nhấp vào liên kết.

#### Bảng 1-2 Các yêu cầu hệ thống tối thiểu

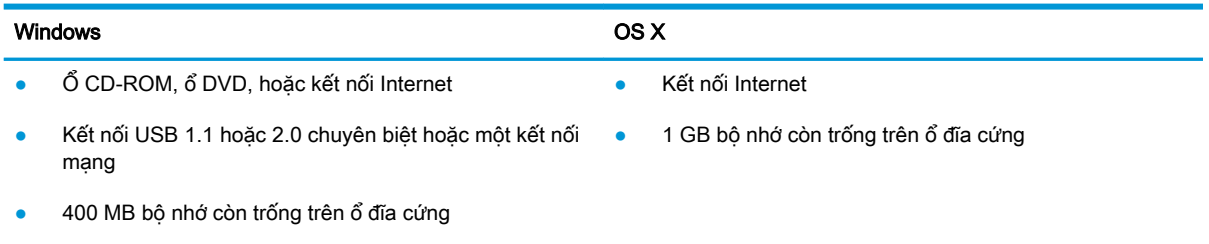

● RAM 1 GB (32-bit) hoặc RAM 2 GB (64-bit)

#### Giải pháp in di động

HP cung cấp nhiều giải pháp di động và ePrint để cho phép in dễ dàng tới một máy in HP từ máy tính xách tay, máy tính bảng, điện thoại thông minh hoặc từ thiết bị di động khác. Để xem danh sách đầy đủ và xác định lựa chọn tốt nhất, hãy truy cập [www.hp.com/go/LaserJetMobilePrinting](http://www.hp.com/go/LaserJetMobilePrinting).

<sup>2</sup> GHI CHÚ: Cập nhật chương trình cơ sở của máy in để đảm bảo tất cả các chức năng in di động và ePrint đều được hỗ trợ.

- Wi-Fi Direct (chỉ dành cho kiểu máy không dây)
- HP ePrint qua email (Dich vu web HP phải được bật và máy in phải được đăng ký HP Connected)
- Úng dung HP ePrint (Có sẵn cho Android, iOS và Blackberry)
- Ứng dụng Từ xa Đa năng của HP cho thiết bị iOS và Android
- Phần mềm HP ePrint
- **Google Cloud Print**
- <span id="page-15-0"></span>**AirPrint**
- In Android

#### Kích thước máy in

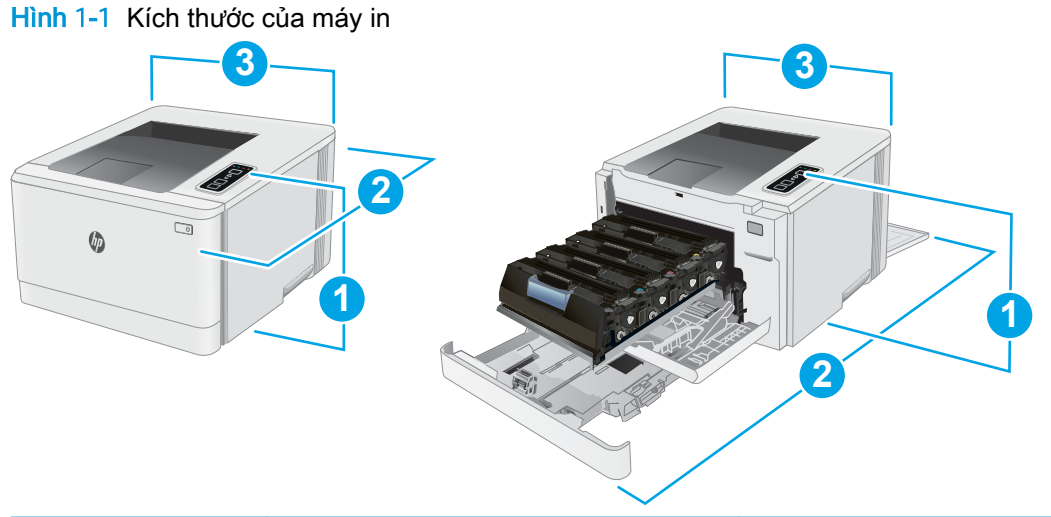

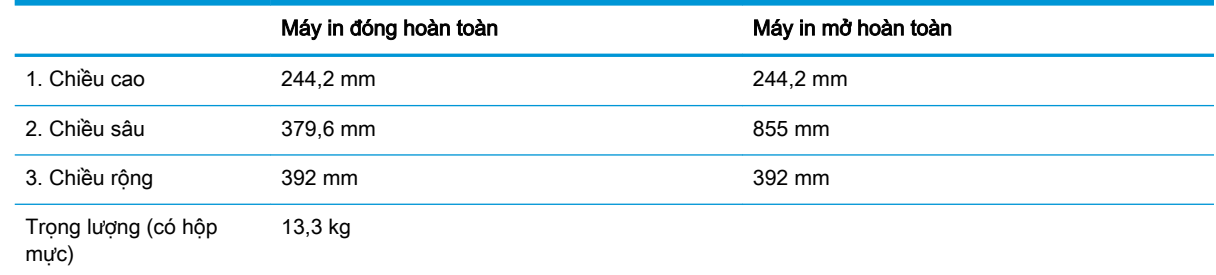

#### Lượng điện tiêu thụ, thông số kỹ thuật điện và độ ồn

Xem [www.hp.com/support/ljM153](http://www.hp.com/support/ljM153) để biết thông tin mới nhất.

A THẬN TRỌNG: Các yêu cầu về điện năng dựa trên quốc gia/khu vực mà máy in được bán. Không chuyển đổi điện thế vận hành. Việc này sẽ gây hư hỏng máy in và làm mất hiệu lực bảo hành của máy in.

#### Phạm vi môi trường sử dụng

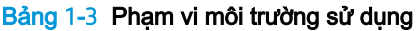

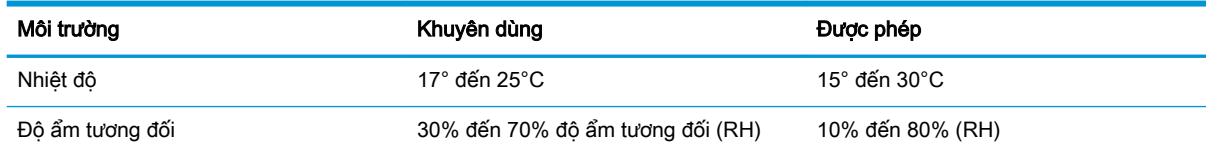

### <span id="page-16-0"></span>Lắp đặt phần cứng máy in và cài đặt phần mềm

Để biết các hướng dẫn cài đặt cơ bản, hãy xem Áp phích Cài đặt và Hướng dẫn Làm quen đi kèm với máy in. Đối với các hướng dẫn bổ sung, hãy tới mục trợ giúp HP trên web.

Hãy truy cập [www.hp.com/support/ljM153](http://www.hp.com/support/ljM153) để được trợ giúp trọn gói của HP dành cho máy in. Tìm hỗ trợ sau:

- Cài đặt và cấu hình
- Tìm hiểu và sử dụng
- Giải quyết sự cố
- Tải xuống các bản cập nhật phần mềm và chương trình cơ sở
- Tham gia các diễn đàn hỗ trợ
- **•** Tìm thông tin về tuân thủ theo quy định và bảo hành

# <span id="page-18-0"></span>2 Khay giấy

- [Giới thiệu](#page-19-0)
- Nap Khay 1
- Nap và in phong bì
- [Nạp và in nhãn](#page-25-0)

#### Để biết thêm thông tin:

Thông tin sau đây là chính xác tại thời điểm xuất bản tài liệu. Để biết thông tin hiện tại, xem [www.hp.com/support/ljM153.](http://www.hp.com/support/ljM153)

Trợ giúp trọn gói của HP dành cho máy in bao gồm thông tin sau:

- Cài đặt và cấu hình
- Tìm hiểu và sử dụng
- **•** Giải quyết sự cố
- Tải xuống các bản cập nhật phần mềm và chương trình cơ sở
- Tham gia các diễn đàn hỗ trợ
- Tìm thông tin về tuân thủ theo quy định và bảo hành

### <span id="page-19-0"></span>Giới thiệu

A THẬN TRỌNG: Không in nhiều khay giấy một lần.

Không dùng khay giấy làm bậc lên xuống.

Để tay ra ngoài khay giấy khi đóng.

Phải đóng tất cả các khay khi di chuyển máy in.

### Nạp Khay 1

#### Giới thiệu

Thông tin sau đây mô tả cách nạp giấy vào Khay 1. Khay này chứa được tối đa 150 trang giấy 75  $g/m<sup>2</sup>$ .

**GHI CHÚ:** Để tránh kẹt giấy:

- Không được thêm hoặc lấy bớt giấy ra khỏi khay trong khi in.
- Trước khi nạp vào khay, hãy lấy hết toàn bộ giấy ra khỏi khay tiếp giấy và làm phẳng tập giấy.
- Khi nạp vào khay, không xòe giấy ra.
- Sử dụng giấy không bị nhăn, bị gập hoặc bị hỏng.
- 1. Mở khay ra.

GHI CHÚ: Không mở khay này trong khi đang sử dụng nó.

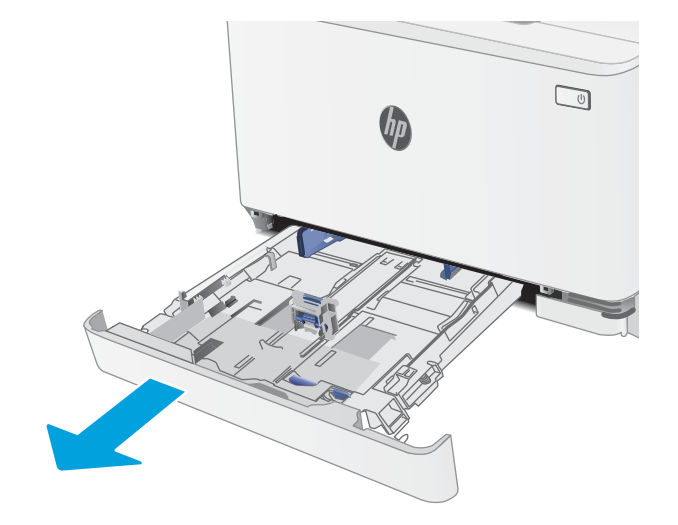

2. Điều chỉnh các thanh dẫn giấy bằng cách siết chặt chốt và trượt các thanh dẫn này theo khổ giấy đang được sử dụng.

GHI CHÚ: Để nạp giấy khổ Legal, kéo dài mặt trước khay bằng cách nhấn chốt màu xanh và kéo mặt trước của khay. Khi được nạp bằng giấy khổ Legal, Khay 1 kéo dài từ mặt trước của máy in khoảng 57,5 mm.

3. Nạp giấy vào khay. Để biết thông tin về cách định hưởng giấy, xem <u>Hướng giấy Khay 1</u> [thuộc trang 15.](#page-22-0)

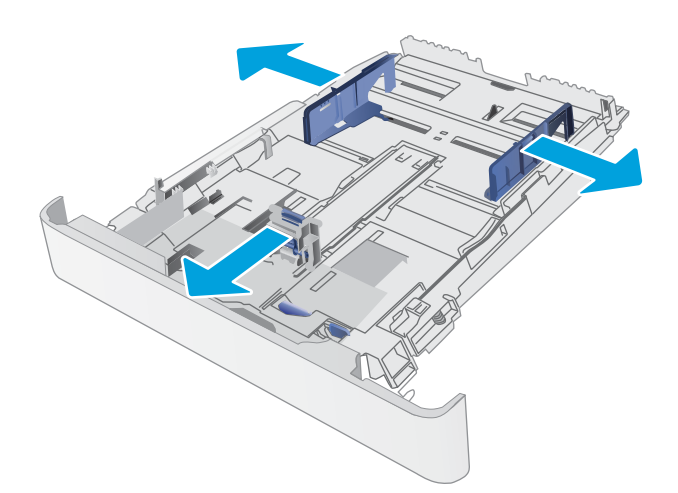

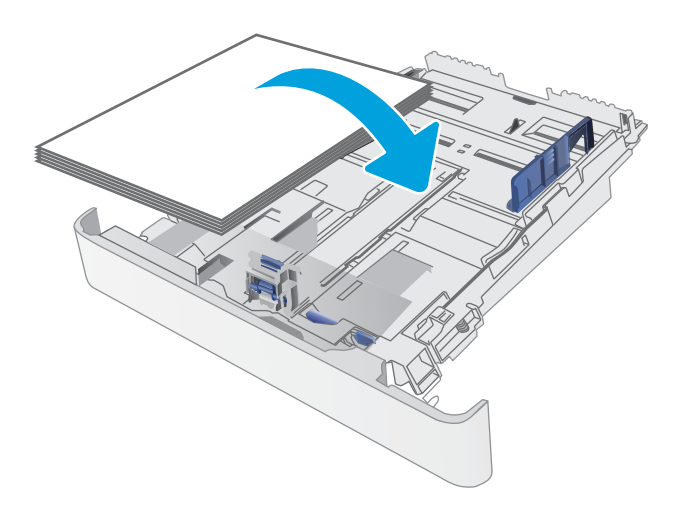

4. Điều chỉnh các thanh dẫn giấy sao cho chúng hơi chạm vào tập giấy mà không làm cong giấy.

GHI CHÚ: Không điều chỉnh các thanh dẫn giấy quá sát tập giấy.

GHI CHÚ: Để tránh bị kẹt giấy, điều chỉnh các thanh dẫn giấy về đúng khổ giấy và không nạp quá nhiều giấy vào khay.

5. Đóng khay giấy.

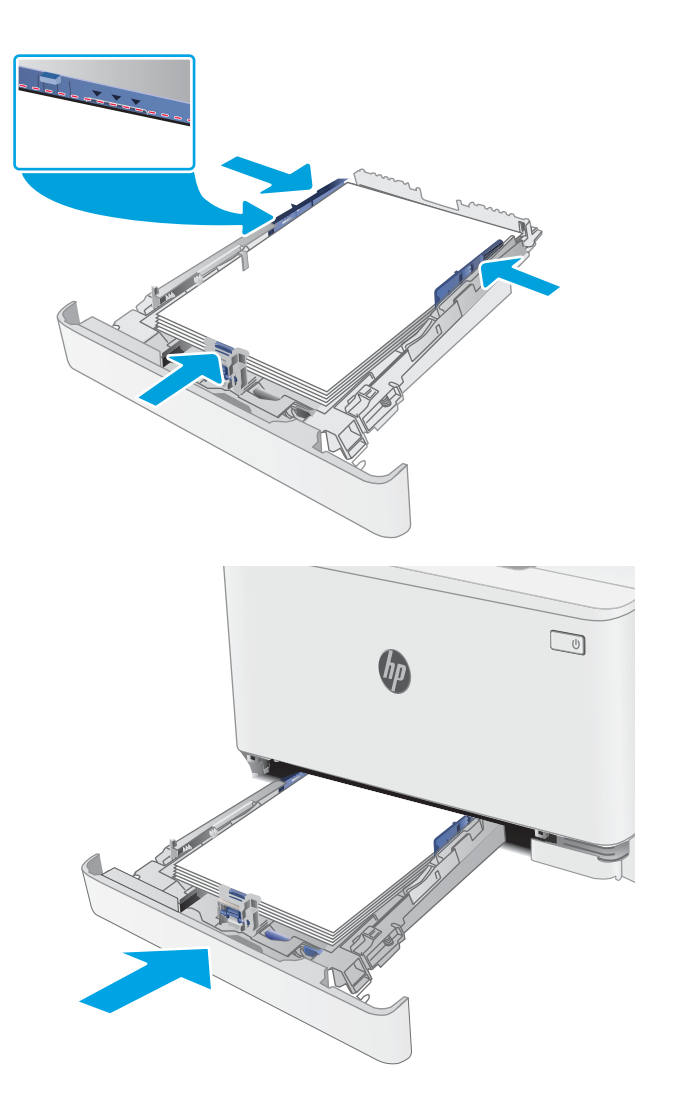

### <span id="page-22-0"></span>Hướng giấy Khay 1

Khi sử dụng giấy đòi hỏi hướng giấy nhất định, nạp giấy vào theo thông tin trong bảng sau đây.

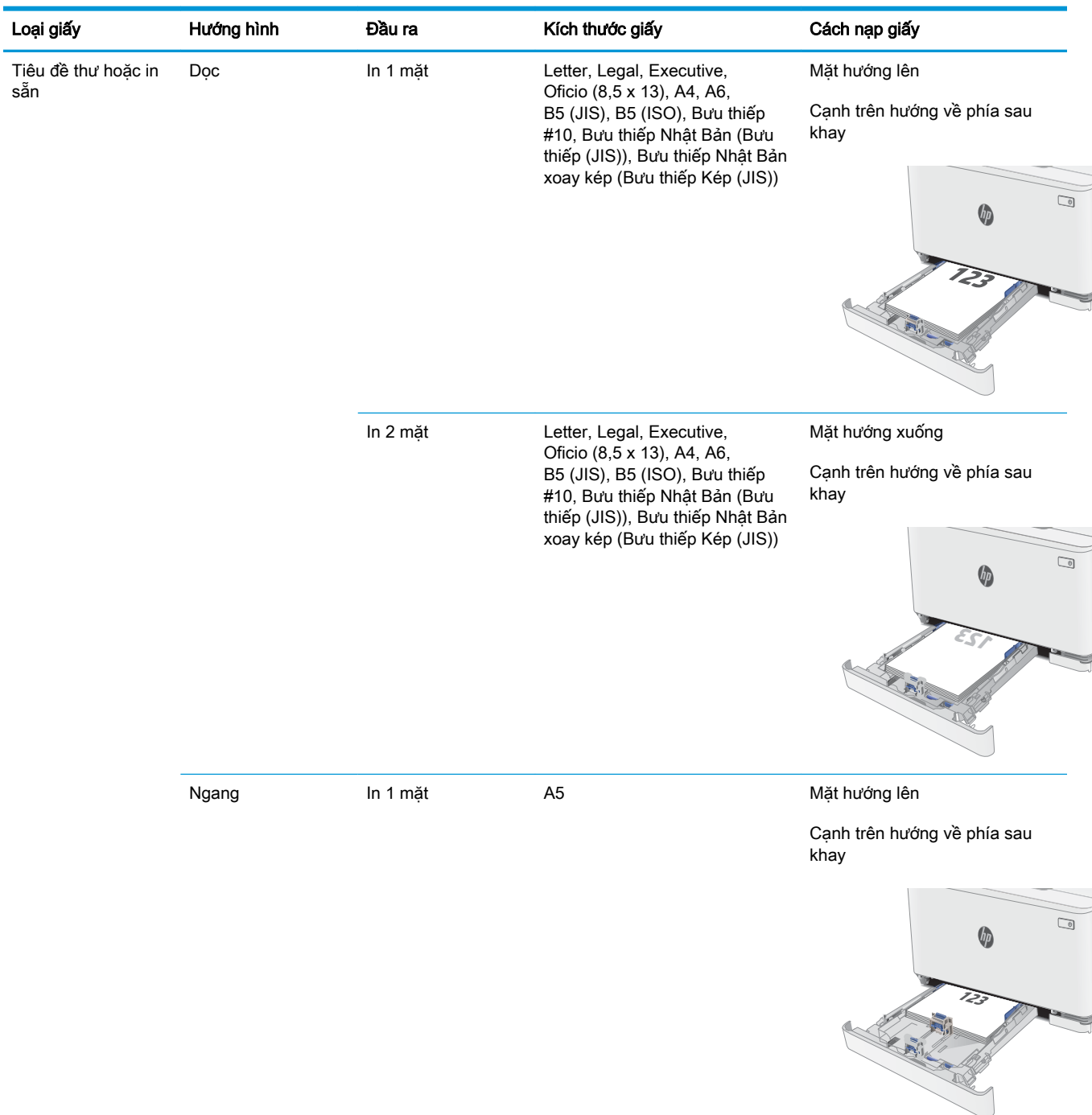

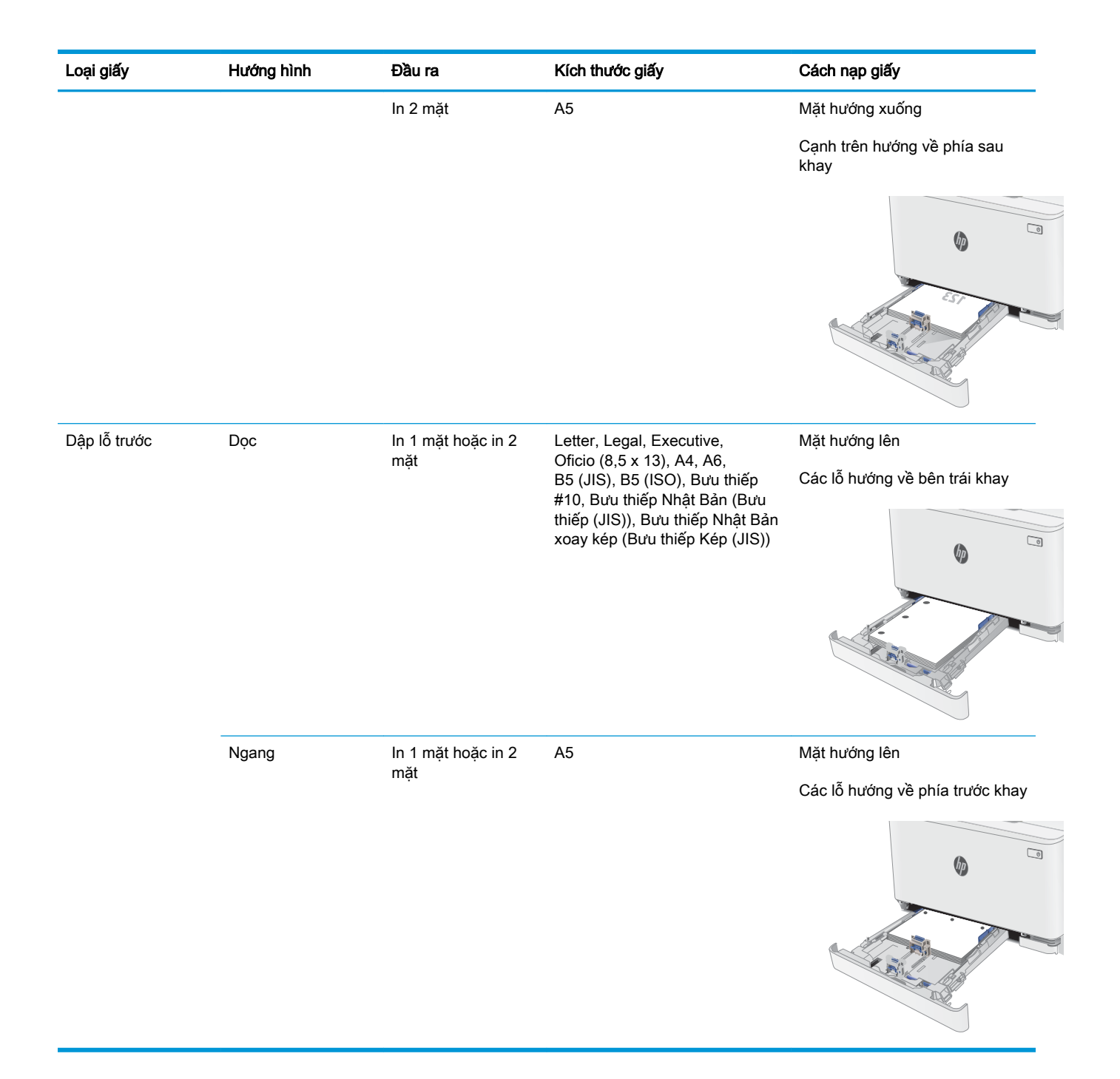

### <span id="page-24-0"></span>Nạp và in phong bì

#### Giới thiệu

Thông tin sau đây mô tả cách in và nạp phong bì. Khay 1 chứa tối đa là 5 phong bì.

Để in phong bì bằng cách dùng tùy chọn tiếp giấy thủ công, hãy thực hiện theo các bước sau để chọn cài đặt chính xác trong trình điều khiển in, sau đó nạp phong bì vào khay sau khi gửi lệnh in đến máy in.

#### In phong bì

- 1. Từ chương trình phần mềm, chọn tùy chọn Print (In).
- 2. Chọn máy in từ danh sách máy in, rồi nhấp hoặc chạm vào nút Properties (Thuộc tính) hoặc nút Preferences (Tùy chon) để mở trình điều khiển in.
	- $\mathbb{R}^n$  GHI CHU: Tên nút có thể khác nhau do các chương trình phần mềm khác nhau.
- GHI CHÚ: Để truy cập các tính năng này từ màn hình Start (Bắt đầu) của Windows 8 hoặc 8.1, chọn Devices (Thiết bi), chọn Print (In) và chọn máy in.
- 3. Nhấp hoặc chạm vào tab Paper/Quality (Giấy/Chất Lượng).
- 4. Trong danh sách thả xuống Paper size (Kích thước giấy), chon đúng kích thước cho các phong bì.
- 5. Trong danh sách thả xuống Paper type (Loại giấy), chọn Envelope (Phong bì).
- 6. Trong danh sách thả xuống Paper source (Nguồn giấy), chọn Manual feed (Tiếp giấy thủ công).
- 7. Nhấp vào nút OK để đóng hộp thoại Document Properties (Thuộc tính Tài liệu).
- 8. Trong hộp thoại Print (ln), hãy bấm vào nút OK để in lệnh in.

#### Hướng Phong bì

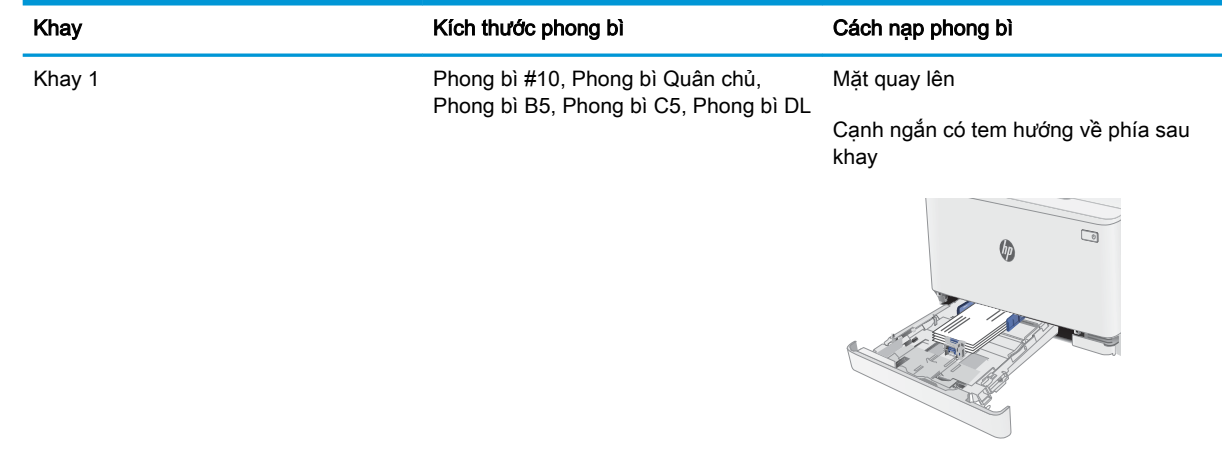

### <span id="page-25-0"></span>Nạp và in nhãn

#### Giới thiệu

Thông tin sau đây mô tả cách in và nạp nhãn. Khay 1 chứa tối đa là 50 tờ nhãn.

Để in nhãn bằng cách dùng tùy chọn tiếp giấy thủ công, hãy thực hiện theo các bước sau để chọn cài đặt chính xác trong trình điều khiển in, sau đó nạp nhãn vào khay sau khi gửi lệnh in đến máy in. Khi sử dụng tiếp giấy thủ công, máy in sẽ chờ để in lệnh in cho đến khi máy phát hiện khay đã được mở.

#### Tiếp nhãn theo cách thủ công

- 1. Từ chương trình phần mềm, chọn tùy chọn Print (In).
- 2. Chọn máy in từ danh sách máy in, rồi nhấp hoặc chạm vào nút Properties (Thuộc tính) hoặc nút Preferences (Tùy chọn) để mở trình điều khiển in.
	- **EY GHI CHÚ:** Tên nút có thể khác nhau do các chương trình phần mềm khác nhau.
- GHI CHÚ: Để truy cập các tính năng này từ màn hình Start (Bắt đầu) của Windows 8 hoặc 8.1, chọn Devices (Thiết bi), chọn Print (In) và chọn máy in.
- 3. Nhấp vào tab Paper/Quality (Giấy/Chất lượng).
- 4. Trong danh sách thả xuống Paper size (Kích thước giấy), chon đúng kích thước cho các tờ nhãn.
- 5. Trong danh sách thả xuống Paper type (Loại giấy), chọn Labels (Nhãn).
- 6. Trong danh sách thả xuống **Paper source** (Nguồn giấy), chon **Manual feed** (Tiếp giấy thủ công).
- 7. Nhấp vào nút OK để đóng hộp thoại Document Properties (Thuộc tính Tài liệu).
- 8. Trong hộp thoại Print (ln), hãy bấm vào nút OK để in lệnh in.

#### Hướng nhãn

Khay Cách nạp nhãn Khay 1 Mặt hướng lên Cạnh trên hướng về phía sau khay  $\overline{\mathcal{L}}$  $Q_2$ 

# <span id="page-26-0"></span>3 Mực in, phụ kiện và bộ phận

- [Đặt hàng mực in, phụ kiện và bộ phận](#page-27-0)
- [Thay thế hộp mực in](#page-29-0)

#### Để biết thêm thông tin:

Thông tin sau đây là chính xác tại thời điểm xuất bản tài liệu. Để biết thông tin hiện tại, xem [www.hp.com/support/ljM153.](http://www.hp.com/support/ljM153)

Trợ giúp trọn gói của HP dành cho máy in bao gồm thông tin sau:

- Cài đặt và cấu hình
- Tìm hiểu và sử dụng
- **•** Giải quyết sự cố
- Tải xuống các bản cập nhật phần mềm và chương trình cơ sở
- Tham gia các diễn đàn hỗ trợ
- **•** Tìm thông tin về tuân thủ theo quy định và bảo hành

### <span id="page-27-0"></span>Đặt hàng mực in, phụ kiện và bộ phận

### Đặt hàng

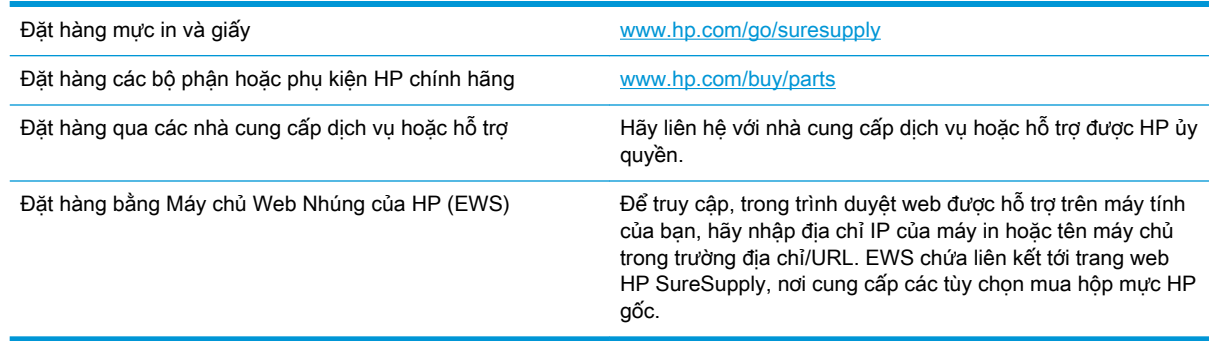

#### Mực in và phụ kiện

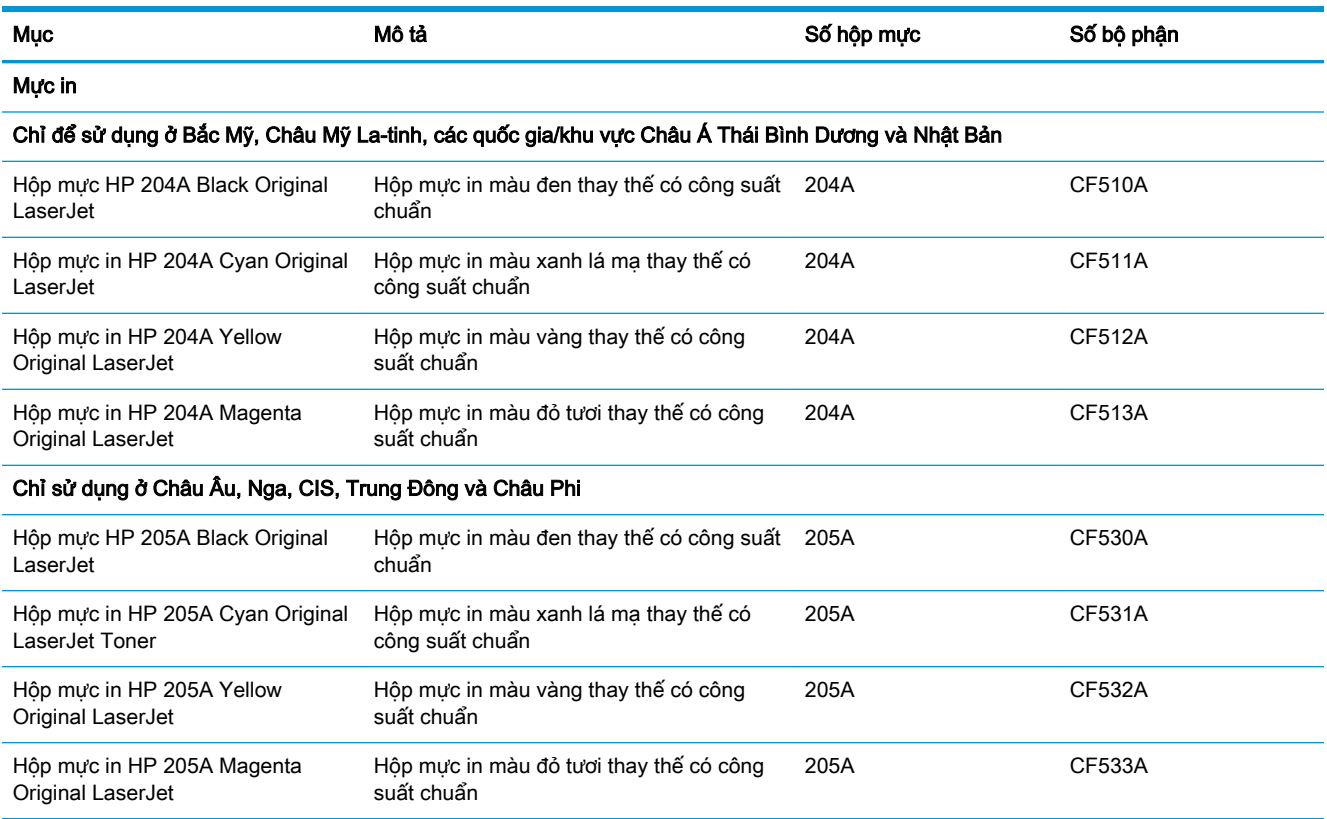

### Các bộ phận tự sửa chữa

Các bộ phận tự sửa chữa của khách hàng (CSR) được trang bị ở nhiều máy in HP LaserJet để giảm thời gian bảo dưỡng. Bạn có thể tìm thêm thông tin về chương trình CSR và các lợi ích của chương trình tại [www.hp.com/go/csr-support](http://www.hp.com/go/csr-support) và [www.hp.com/go/csr-faq.](http://www.hp.com/go/csr-faq)

Có thể đặt mua các phụ kiện thay thế chính hiệu HP tại [www.hp.com/buy/parts](http://www.hp.com/buy/parts) hoặc liên hệ với nhà cung cấp dịch vụ hoặc hỗ trợ được HP ủy quyền. Khi đặt hàng, cần lưu ý một số thông tin sau: số bộ phận, số sê-ri (nhìn ở phía sau của máy in), số sản phẩm, hoặc tên máy in.

- Các bộ phân được liệt kê là tự thay thế **Bắt buộc** sẽ do khách hàng lắp đặt trừ khi ban sẵn sàng trả tiền cho nhân viên dịch vụ của HP để thực hiện việc sửa chữa. Đối với những bộ phận này, hỗ trợ tại chỗ hoặc trả lại kho không được cung cấp theo bảo hành máy in HP.
- Các bộ phân được liệt kê là tư thay thế Tùy chon có thể do nhân viên dịch vụ của HP lắp đặt theo yêu cầu của bạn mà không phải trả thêm phí trong thời gian bảo hành máy in.

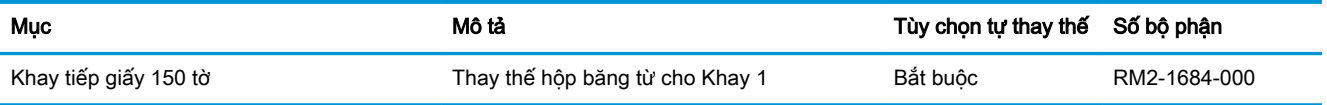

### <span id="page-29-0"></span>Thay thế hộp mực in

#### Giới thiệu

Máy in này sẽ cho biết khi một hộp mực in còn ít. Thời gian sử dụng thực tế của hộp mực in có thể thay đổi. Hãy xem xét chuẩn bị sẵn hộp mực thay thế để lắp vào khi chất lượng in không còn chấp nhận được.

Để mua hộp mực hoặc kiểm tra hộp mực có phù hợp với máy in không, hãy truy cập mục HP SureSupply tai [www.hp.com/go/suresupply.](http://www.hp.com/go/suresupply) Cuôn xuống cuối trang và xác nhân xem quốc gia/khu vực có đúng không.

Máy in sử dụng bốn màu và có một hộp mực in khác nhau cho mỗi màu: vàng (Y), đỏ tươi (M), xanh lá mạ (C) và đen (K). Hộp mực in nằm bên trong cửa trước.

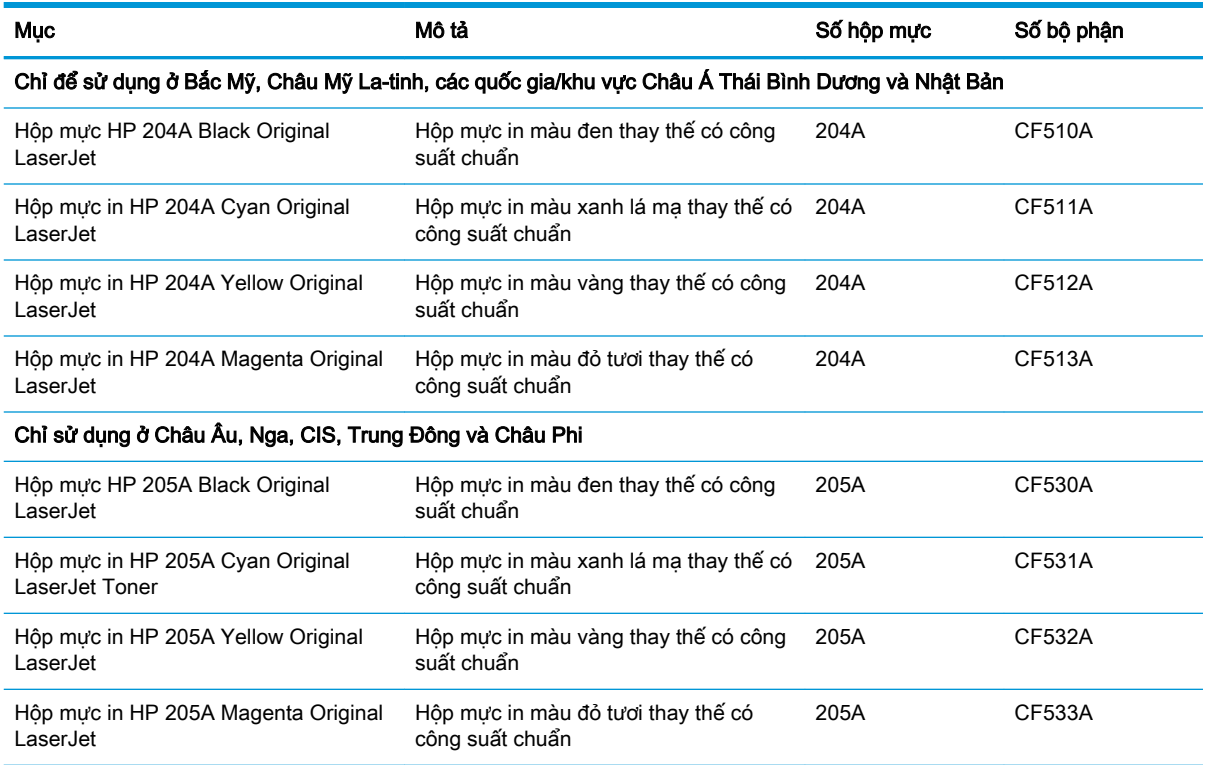

Không được lấy hộp mực in ra khỏi bao bì cho đến khi cần lắp đặt.

A THÂN TRONG: Để tránh làm hư hộp mực, không để hộp mực tiếp xúc với ánh sáng quá vài phút. Nếu hộp mực phải được tháo ra khỏi máy in trong một thời gian dài, hãy đặt hộp mực vào bao gói nhựa ban đầu, hoặc dùng một tấm phủ nhẹ, chắn sáng để che hộp mực lại.

Hình minh họa dưới đây hiển thị các bộ phận của hộp mực in.

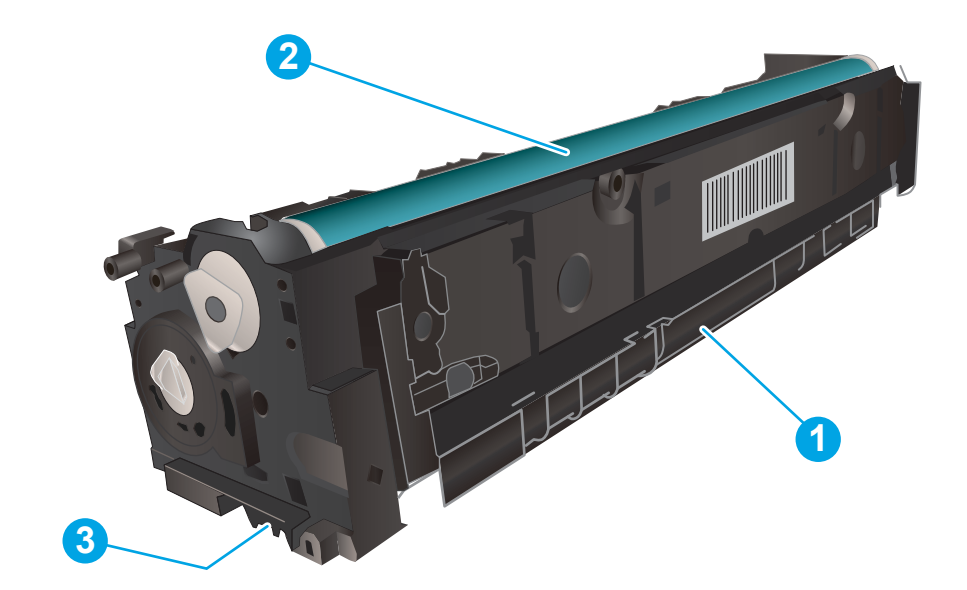

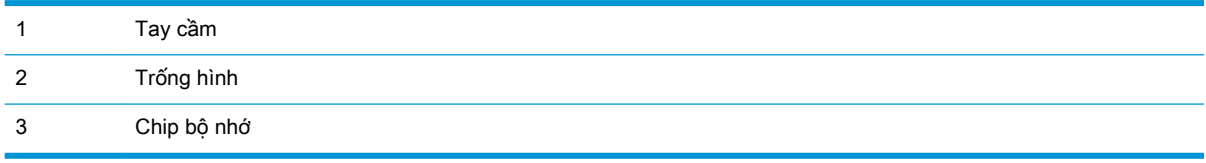

A THẬN TRỌNG: Nếu bột mực vương vào áo quần, hãy lau bằng một mảnh vải khô và giặt áo quần bằng nước lạnh. Nước nóng sẽ khiến bột mực se kết lại vào vải.

GHI CHÚ: Thông tin về việc tái chế hộp mực đã qua sử dụng có trên vỏ hộp mực.

### <span id="page-31-0"></span>Tháo và thay thế hộp mực in

1. Mở cửa trước.

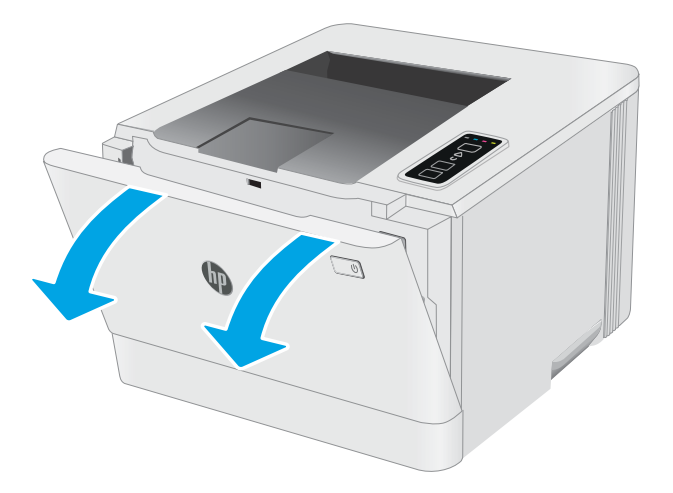

2. Nắm tay cầm màu xanh trên ngăn kéo hộp mực và kéo ngăn kéo ra.

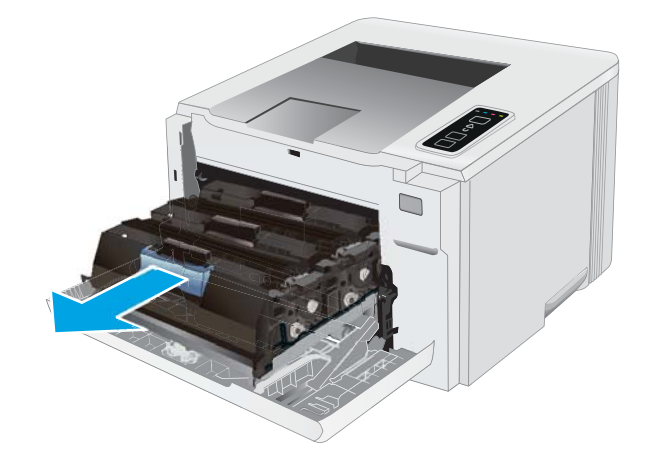

3. Nắm vào tay cầm trên hộp mực, sau đó kéo hộp mực ra để tháo.

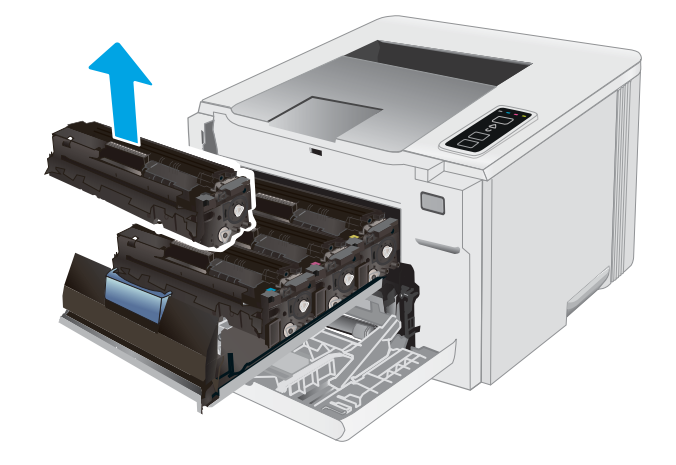

4. Tháo gói đựng hộp mực in mới khỏi vỏ hộp, sau đó kéo dấu tháo trên sản phẩm đóng gói.

5. Tháo hộp mực in ra khỏi túi gói hàng đã mở. Cất giữ tất cả vỏ hộp mực để tái chế hộp mực đã qua sử dụng.

GHI CHÚ: Không chạm tay vào trống hình màu xanh lá cây. Dấu vân tay trên trống hình có thể gây ra lỗi in.

6. Giữ 2 đầu của hộp mực in và lắc nhẹ từ đầu đến cuối để bột mực phân bố đều bên trong hộp.

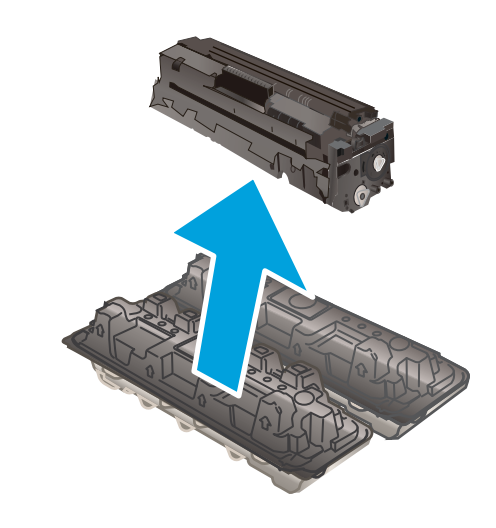

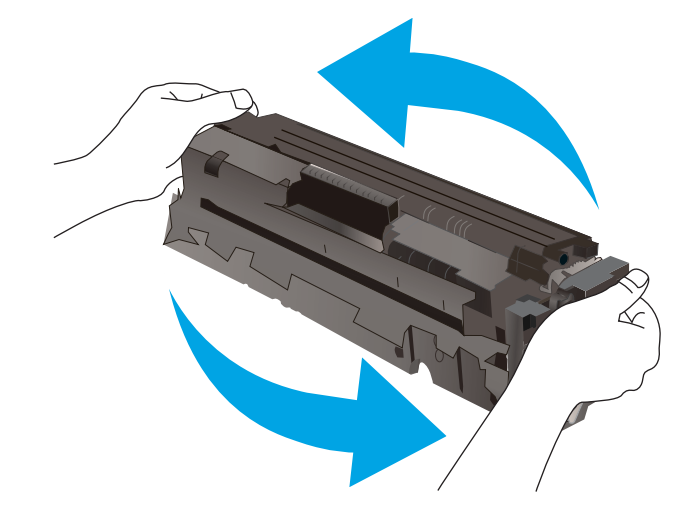

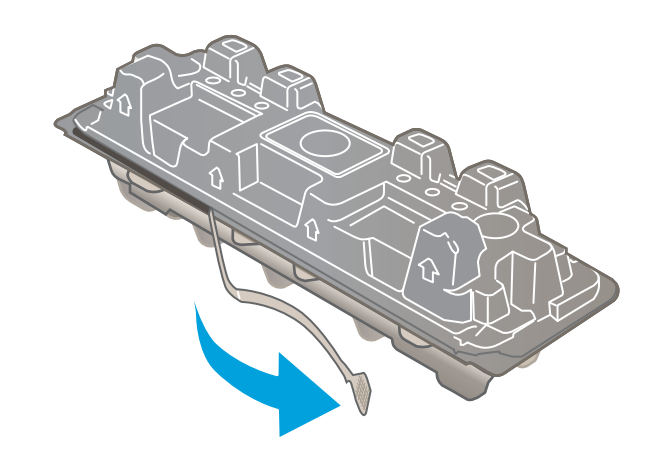

7. Lắp hộp mực in mới. Đảm bảo rằng con chip màu trên hộp mực khớp với con chip màu trên ngăn kéo.

GHI CHÚ: Không chạm tay vào trống hình màu xanh lá cây. Dấu vân tay trên trống hình có thể gây ra lỗi in.

8. Đóng nắp hộp mực in.

9. Đóng nắp trước.

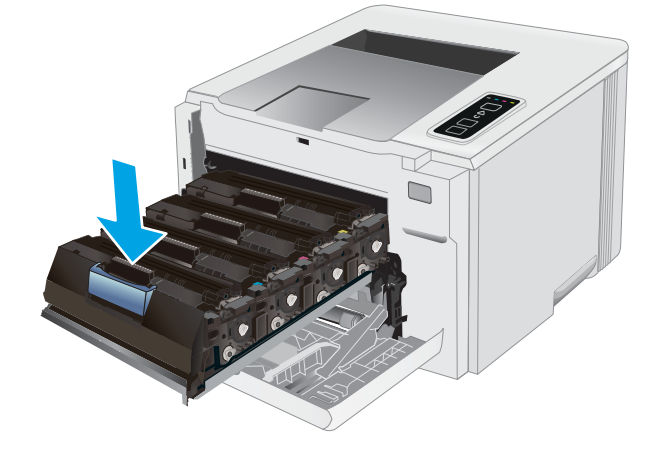

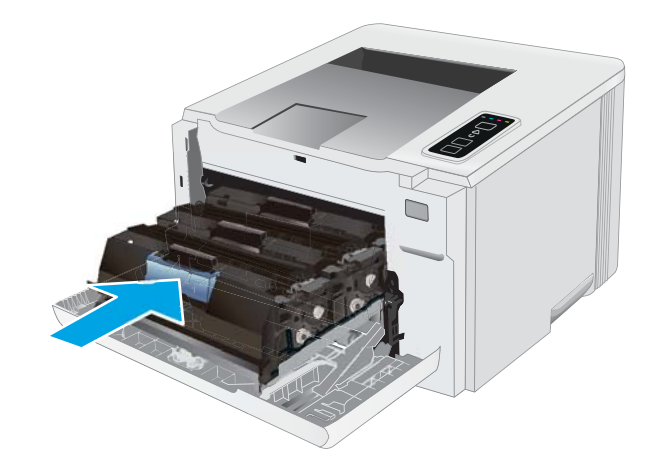

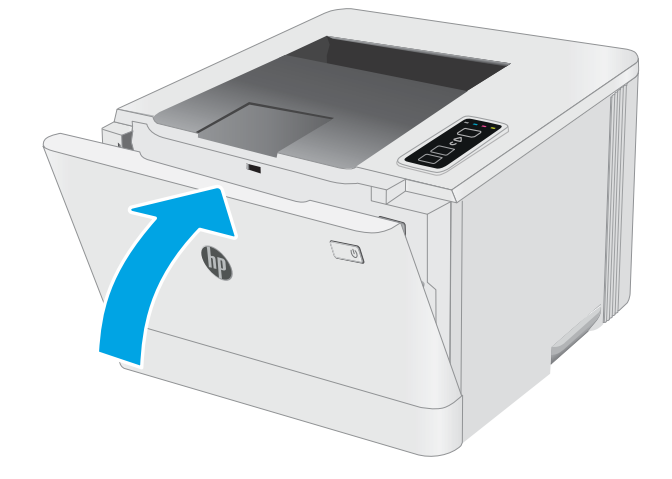

# <span id="page-34-0"></span>4 In

- [Thao tác in \(Windows\)](#page-35-0)
- [Thao tác in \(OS X\)](#page-38-0)
- [In di động](#page-40-0)

#### Để biết thêm thông tin:

Thông tin sau đây là chính xác tại thời điểm xuất bản tài liệu. Để biết thông tin hiện tại, xem [www.hp.com/support/ljM153.](http://www.hp.com/support/ljM153)

Trợ giúp trọn gói của HP dành cho máy in bao gồm thông tin sau:

- Cài đặt và cấu hình
- Tìm hiểu và sử dụng
- **•** Giải quyết sự cố
- Tải xuống các bản cập nhật phần mềm và chương trình cơ sở
- Tham gia các diễn đàn hỗ trợ
- Tìm thông tin về tuân thủ theo quy định và bảo hành

### <span id="page-35-0"></span>Thao tác in (Windows)

#### Cách in (Windows)

Quy trình sau đây mô tả quá trình in cơ bản cho Windows.

- 1. Từ chương trình phần mềm, chọn tùy chọn Print (In).
- 2. Chon máy in từ danh sách máy in. Để thay đổi cài đặt, nhấp vào Properties (Thuộc tính) hoặc nút Preferences (Tùy chon) để mở trình điều khiển in.
	- **B GHI CHÚ:** Tên nút có thể khác nhau do các chương trình phần mềm khác nhau.
	- **EX GHI CHÚ:** Trong Windows 10, 8.1, và 8, các ứng dụng này sẽ có bố cục khác kèm theo các tính năng khác với những thông tin được mô tả bên dưới đối với ứng dụng máy tính để bàn. Để truy cập tính năng in từ ứng dụng màn hình Start (Bắt đầu), hoàn tất các bước sau:
		- Windows 10: Chon Print (In) và chon máy in.
		- Windows 8.1 hoặc 8: Chon Devices (Thiết bi), chon Print (In) và chon máy in.

Đối với trình điều khiển HP PCL-6 V4, ứng dụng HP Smart tải xuống các tính năng trình điều khiển bổ sung khi More settings (Cài đặt thêm) được chon.

**EV GHI CHÚ:** Để biết thêm thông tin, hãy bấm nút Trơ giúp (?) trong trình điều khiển in.

- 3. Nhấp vào tab trong trình điều khiển in để cấu hình các tùy chọn sẵn có. Ví dụ, đặt hướng giấy trong tab Finishing (Kết thúc), đặt nguồn giấy, loại giấy, cỡ giấy và cài đặt chất lượng trên tab Paper/Quality (Giấy/Chất lượng).
- 4. Nhấp vào nút OK để trở lại hộp thoại Print (In). Chon số lượng các bản sao để in từ màn hình này.
- 5. Nhấp vào nút Print (In) để in lệnh.

#### In thủ công trên cả hai mặt (Windows)

Dùng quy trình này cho các máy in không có lắp khay in hai mặt tự động hoặc để in trên giấy mà khay in hai mặt không hỗ trợ.

- 1. Từ chương trình phần mềm, chọn tùy chọn Print (In).
- 2. Chon máy in từ danh sách máy in, rồi nhấp vào nút **Properties** (Thuộc tính) hoặc nút Preferences (Tùy chon) để mở trình điều khiển in.

 $\ddot{\mathbb{F}}$  GHI CHÚ: Tên nút có thể khác nhau do các chương trình phần mềm khác nhau.

- **EX GHI CHÚ:** Trong Windows 10, 8.1, và 8, các ứng dụng này sẽ có bố cục khác kèm theo các tính năng khác với những thông tin được mô tả bên dưới đối với ứng dụng máy tính để bàn. Để truy cập tính năng in từ ứng dụng màn hình Start (Bắt đầu), hoàn tất các bước sau:
	- Windows 10: Chọn Print (In) và chọn máy in.
	- Windows 8.1 hoặc 8: Chon Devices (Thiết bi), chon Print (In) và chọn máy in.

Đối với trình điều khiển HP PCL-6 V4, ứng dụng HP Smart tải xuống các tính năng trình điều khiển bổ sung khi More settings (Cài đặt thêm) được chon.
- 3. Nhấp vào tab Finishing (Hoàn tất).
- 4. Chọn Print on both sides (manually) (In hai mặt (thủ công)) và nhấp vào OK để đóng hộp thoại Document Properties (Thuộc tính Tài liệu).
- 5. Trong hộp thoại Print (In), hãy nhấp vào Print (In) để in mặt đầu tiên của lệnh.
- 6. Lấy xếp giấy đã in từ ngăn giấy ra và đặt nó vào Khay 1.
- 7. Nếu được nhắc, chon nút thích hợp trên bảng điều khiển để tiếp tục.

# In nhiều trang trên một trang giấy (Windows)

- 1. Từ chương trình phần mềm, chon tùy chon Print (In).
- 2. Chon máy in từ danh sách máy in, rồi nhấp vào nút **Properties** (Thuộc tính) hoặc nút Preferences (Tùy chon) để mở trình điều khiển in.
	- **EY GHI CHÚ:** Tên nút có thể khác nhau do các chương trình phần mềm khác nhau.
- GHI CHÚ: Trong Windows 10, 8.1, và 8, các ứng dụng này sẽ có bố cục khác kèm theo các tính năng khác với những thông tin được mô tả bên dưới đối với ứng dụng máy tính để bàn. Để truy cập tính năng in từ ứng dụng màn hình Start (Bắt đầu), hoàn tất các bước sau:
	- Windows 10: Chon Print (In) và chọn máy in.
	- Windows 8.1 hoặc 8: Chọn Devices (Thiết bị), chọn Print (In) và chọn máy in.

Đối với trình điều khiển HP PCL-6 V4, ứng dụng HP AiO Printer Remote tải xuống các tính năng trình điều khiển bổ sung khi More settings (Cài đặt thêm) được chon.

- 3. Nhấp vào tab Finishing (Hoàn tất).
- 4. Chon số lượng trang trên một trang giấy từ danh sách thả xuống **Pages per sheet** (Nhiều trang trên một tờ).
- 5. Chon đúng tùy chon cho Print page borders (In đường viền trang), Page order (Thứ tư trang) và Orientation (Hướng). Nhấp vào OK để đóng hộp thoại Document Properties (Thuộc tính Tài liệu).
- 6. Trong hộp thoại Print (In), hãy nhấp vào nút Print (In) để in lệnh in.

# Chon loại giấy (Windows)

- 1. Từ chương trình phần mềm, chon tùy chon Print (In).
- 2. Chon máy in từ danh sách máy in, rồi nhấp hoặc chạm vào nút **Properties** (Thuộc tính) hoặc nút Preferences (Tùy chọn) để mở trình điều khiển in.

 $\ddot{\mathbb{F}}$  GHI CHÚ: Tên nút có thể khác nhau do các chương trình phần mềm khác nhau.

- GHI CHÚ: Trong Windows 10, 8.1, và 8, các ứng dụng này sẽ có bố cục khác kèm theo các tính năng khác với những thông tin được mô tả bên dưới đối với ứng dụng máy tính để bàn. Để truy cập tính năng in từ ứng dụng màn hình Start (Bắt đầu), hoàn tất các bước sau:
	- Windows 10: Chọn Print (In) và chọn máy in.
	- Windows 8.1 hoặc 8: Chọn Devices (Thiết bị), chọn Print (In) và chọn máy in.

Đối với trình điều khiển HP PCL-6 V4, ứng dụng HP Smart tải xuống các tính năng trình điều khiển bổ sung khi More settings (Cài đặt thêm) được chọn.

- 3. Nhấp vào tab Paper/Quality (Giấy/Chất lượng).
- 4. Chọn tùy chọn cho loại giấy mà bạn đang sử dụng, sau đó nhấp OK.
- 5. Nhấp vào OK để đóng hộp thoại Document Properties (Thuộc tính Tài liệu).
- 6. Trong hộp thoại Print (In), hãy nhấp vào nút Print (In) để in lệnh in.

# Thao tác in (OS X)

# Cách in (OS X)

Quy trình sau mô tả quá trình in cơ bản dành cho OS X.

- 1. Nhấp vào menu File (Têp) và sau đó nhấp tùy chọn Print (In).
- 2. Chon máy in.
- 3. Bấm Show Details (Hiển thi chi tiết) hoặc Copies & Pages (Bản sao & Trang), rồi chon các menu khác để điều chỉnh cài đặt in.

 $\mathbb{B}^*$  GHI CHÚ: Tên mục có thể khác nhau do các chương trình phần mềm khác nhau.

4. Nhấp vào nút In.

# In thủ công trên cả hai mặt (OS X)

- $\mathbb{F}$  GHI CHU: Tính năng này sẵn có nếu bạn có cài trình điều khiển in của HP. Tính năng này có thể không có sẵn nếu bạn dùng AirPrint.
	- 1. Nhấp vào menu File (Têp) và sau đó nhấp tùy chon Print (In).
	- 2. Chon máy in.
	- 3. Bấm Show Details (Hiển thị chi tiết) hoặc Copies & Pages (Bản sao & Trang), rồi bấm vào menu Manual Duplex (In hai mặt thủ công).

 $\mathbb{R}^n$  GHI CHÚ: Tên muc có thể khác nhau do các chương trình phần mềm khác nhau.

- 4. Nhấp vào hộp Manual Duplex (Hai mặt Thủ công) và chon một tùy chon đóng sách.
- 5. Nhấp vào nút In.
- 6. Đến máy in và lấy hết giấy trắng trong Khay 1 ra.
- 7. Lấy xếp giấy đã in từ ngăn giấy ra và đặt nó vào khay tiếp giấy với mặt đã in hướng xuống dưới.
- 8. Nếu được nhắc, hãy chạm vào nút thích hợp trên bảng điều khiển để tiếp tục.

### In nhiều trang trên một tờ (OS X)

- 1. Nhấp vào menu File (Têp) và sau đó nhấp tùy chon Print (In).
- 2. Chọn máy in.
- 3. Bấm Show Details (Hiển thị chi tiết) hoặc Copies & Pages (Bản sao & Trang), rồi bấm vào menu Layout (Bố cục).
- **B GHI CHÚ:** Tên mục có thể khác nhau do các chương trình phần mềm khác nhau.
- 4. Từ danh sách Pages per Sheet (Nhiều trang trên một Tờ) thả xuống, hãy chọn số trang bạn muốn in trên mỗi tờ.
- 5. Trong vùng Layout Direction (Hướng Bố Cuc), chon thứ tư và vi trí của trang trên tờ giấy.
- 6. Từ menu Borders (Đường viền), chọn loại viền quanh mỗi trang trên tờ giấy.
- 7. Nhấp vào nút In.

# Chọn loại giấy (OS X)

- 1. Nhấp vào menu File (Tệp) và sau đó nhấp tùy chọn Print (In).
- 2. Chọn máy in.
- 3. Bấm Show Details (Hiển thi chi tiết) hoặc Copies & Pages (Bản sao & Trang), rồi bấm vào menu Media & Quality (Phương tiện & Chất lượng) hoặc menu Paper/Quality (Giấy/Chất lượng).

**EY GHI CHÚ:** Tên mục có thể khác nhau do các chương trình phần mềm khác nhau.

- 4. Chon từ các tùy chon Media & Quality (Phương tiên & Chất lượng) hoặc Paper/Quality (Giấy/ Chất lượng).
	- $\mathbb{B}^*$  GHI CHÚ: Danh sách này bao gồm toàn bộ các tùy chọn khả dụng. Một số tùy chọn không khả dụng trên tất cả các máy in.
		- Media Type (Loại phương tiện): Chọn tùy chọn cho loại giấy cho lệnh in.
		- Print Quality (Chất lượng in): Chọn mức độ phân giải cho lệnh in.
		- Edge-To-Edge Printing (In cạnh đối cạnh): Chọn tùy chọn này để in gần các cạnh giấy.
		- EconoMode (Chế đô tiết kiệm): Chọn tùy chọn này để bảo tồn bột mực khi in bản nháp của tài liệu.
- 5. Nhấp vào nút In.

# In di động

# Giới thiệu

HP cung cấp nhiều giải pháp di động và ePrint để cho phép in dễ dàng tới một máy in HP từ máy tính xách tay, máy tính bảng, điện thoại thông minh hoặc từ thiết bị di động khác. Để xem danh sách đầy đủ và xác định lưa chon tốt nhất, hãy truy cập [www.hp.com/go/LaserJetMobilePrinting](http://www.hp.com/go/LaserJetMobilePrinting).

- $\mathbb{P}^*$  GHI CHÚ: Cập nhật chương trình cơ sở của máy in để đảm bảo tất cả các chức năng in di đông và ePrint đều được hỗ trợ.
	- Wi-Fi Direct (chỉ dành cho kiểu máy không dây)
	- **[HP ePrint qua email](#page-44-0)**
	- [Phần mềm HP ePrint](#page-44-0)
	- [AirPrint](#page-45-0)
	- [In nhúng của Android](#page-45-0)

## Wi-Fi Direct (chỉ dành cho kiểu máy không dây)

Wi-Fi Direct cho phép in từ một thiết bị di động không dây mà không cần kết nối với mạng hoặc Internet.

Wi-Fi Direct không hỗ trợ tất cả các hệ điều hành di động. Nếu thiết bị di động không hỗ trợ Wi-Fi Direct, bạn phải thay đổi kết nối mạng không dây của thiết bị thành kết nối Wi-Fi Direct của máy in trước khi in.

 $\overline{B}$  GHI CHÚ: Đối với các thiết bị di động không có chức năng Wi-Fi Direct, kết nối Wi-Fi Direct chỉ cho phép thao tác in. Sau khi sử dụng Wi-Fi Direct để in, bạn phải kết nối lại với mạng cục bộ để truy cập Internet.

Để truy cập kết nối Wi-Fi Direct của máy in, hãy hoàn tất các bước sau:

- 1. In trang cấu hình để xác định địa chỉ IP hoặc tên máy chủ.
	- a. Bấm và giữ nút Resume  $\lceil \mathbb{F}_n \rceil$  (Tiếp tục) cho đến khi đèn Sẵn sàng () bắt đầu nhấp nháy.
	- b. Nhả nút Resume  $\boxed{\mathbb{R}}$  (Tiếp tục).
- 2. Mở trình duyệt web và trong dòng địa chỉ, gõ chính xác địa chỉ IP hoặc tên máy chủ như được hiển thị trên trang cấu hình của máy in. Bấm phím Enter trên bàn phím máy tính. EWS sẽ mở ra.

https://10.10.XXXXX/

- **EHI CHÚ:** Nếu trình duyệt web hiển thi thông báo cho biết việc truy cập vào trang web có thể không an toàn, hãy chon tùy chon để tiếp tục vào trang web. Việc truy cập trang web này sẽ không ảnh hưởng đến máy tính.
- 3. Trên tab Networking (Mang), nhấp vào liên kết Wi-Fi Direct Setup (Cài đặt Wi-Fi Direct) ở ngăn dẫn hướng bên trái.
- 4. Chon một trong các phương thức kết nối sau:
- Manual (Thủ công)
- Tự động
- 5. Trên thiết bị di đông, mở menu Wi-Fi hoặc Wi-Fi Direct.
- 6. Từ danh sách các mang khả dụng, chọn tên máy in.

**EV GHI CHÚ:** Nếu tên máy in không hiển thi, ban có thể đang nằm ngoài phạm vi tín hiệu Wi-Fi Direct. Di chuyển thiết bị đến gần máy in.

7. Nếu được nhắc, nhập mật khẩu Wi-Fi Direct.

**EX GHI CHÚ:** Đối với các thiết bi Android có hỗ trợ Wi-Fi Direct, nếu phương thức kết nối được đặt thành Automatic (Tư động) thì kết nối sẽ tư động xuất hiện mà không cần lời nhắc mật khẩu. Nếu phương thức kết nối được đặt thành Manual (Thủ công), bạn sẽ cần bấm nút OK, hoặc cung cấp số nhận dạng cá nhân (PIN) được hiển thị trên bảng điều khiển máy in để làm mật khẩu trên thiết bị di động.

- GHI CHÚ: Để truy cập mật khẩu Wi-Fi Direct, từ EWS mở tab Networking (Mạng) và nhấp Wi-Fi Direct Setup (Cài đặt Wi-Fi Direct).
- 8. Mở tài liệu, sau đó chọn tùy chọn Print (In).
	- **EHI CHÚ:** Nếu thiết bị di động không hỗ trợ chức năng in, hãy cài đặt ứng dụng di động HP ePrint.
- 9. Chon máy in từ danh sách các máy in khả dụng, sau đó chon Print (ln).
- 10. Sau khi đã hoàn tất lệnh in, một số thiết bị di động cần được kết nối lại với mạng cục bộ.

Các thiết bị và hệ điều hành máy tính sau đây có hỗ trợ Wi-Fi Direct:

- Máy tính bảng và điện thoại Android 4.0 trở lên có cài đặt phần bổ trợ (plugin) in di động HP Print Service hoặc Mopria
- Hầu hết máy tính, máy tính bảng và laptop Windows 8.1 có cài đặt trình điều khiển in HP

Các thiết bị và hệ điều hành máy tính sau đây không hỗ trợ Wi-Fi Direct, nhưng có thể in đến máy in có hỗ trợ khả năng này:

- iPhone và iPad của Apple
- Máy tính Mac chay OS X

Để biết thêm thông tin về in Wi-Fi Direct, xem [www.hp.com/go/wirelessprinting.](http://www.hp.com/go/wirelessprinting)

Bạn có thể bật hoặc tắt khả năng Wi-Fi Direct từ Máy chủ Web Nhúng (EWS) của HP.

### Bật hoặc tắt Wi-Fi Direct

Trước tiên phải bật khả năng Wi-Fi Direct từ EWS của máy in.

### Bước một: Mở Máy chủ web nhúng HP

1. In trang cấu hình để xác định địa chỉ IP hoặc tên máy chủ.

- a. Bấm và giữ nút Resume  $\lceil \mathbb{F}_n \rceil$  (Tiếp tục) cho đến khi đèn Sẵn sàng () bắt đầu nhấp nháy.
- b. Nhả nút Resume  $\boxed{\phantom{a}}$  (Tiếp tục).
- 2. Mở trình duyệt web và trong dòng địa chỉ, gõ chính xác địa chỉ IP hoặc tên máy chủ như được hiển thị trên trang cấu hình của máy in. Bấm phím Enter trên bàn phím máy tính. EWS sẽ mở ra.

https://10.10.XXXXX/

GHI CHÚ: Nếu trình duyệt web hiển thị thông báo cho biết việc truy cập vào trang web có thể không an toàn, hãy chon tùy chon để tiếp tục vào trang web. Việc truy cập trang web này sẽ không ảnh hưởng đến máy tính.

### Bước hai: Bật hoặc tắt Wi-Fi Direct

- 1. Trên tab Networking (Mạng), nhấp vào liên kết Wi-Fi Direct Setup (Cài đặt Wi-Fi Direct) ở ngăn dẫn hướng bên trái.
- 2. Chọn tùy chọn On (Bật) và nhấp Apply (Áp dụng). Việc chọn tùy chọn Off (Tắt) sẽ tắt thao tác in Wi-Fi Direct.
- $\mathbb{F}$  GHI CHÚ: Trong môi trường có nhiều hơn một kiểu của cùng một máy in được lắp đặt, cung cấp cho mỗi máy in một tên Wi-Fi Direct riêng biệt có thể giúp nhận diện máy in để in Wi-Fi Direct dễ dàng hơn.

### Thay đổi tên Wi-Fi Direct máy in

Làm theo theo quy trình này để thay đổi tên Wi-Fi Direct của máy in bằng cách dùng Máy chủ Web nhúng HP (EWS):

### Bước một: Mở Máy chủ web nhúng HP

- 1. In trang cấu hình để xác định địa chỉ IP hoặc tên máy chủ.
	- a. Bấm và giữ nút Resume  $\boxed{\mathbb{R}}$  (Tiếp tục) cho đến khi đèn Sẵn sàng **()** bắt đầu nhấp nháy.
	- b. Nhả nút Resume  $\boxed{\mathbb{R}}$  (Tiếp tục).
- 2. Mở trình duyệt web và trong dòng địa chỉ, gõ chính xác địa chỉ IP hoặc tên máy chủ như được hiển thị trên trang cấu hình của máy in. Bấm phím Enter trên bàn phím máy tính. EWS sẽ mở ra.

https://10.10.XXXXX/

 $\mathbb{F}$  GHI CHU: Nếu trình duyệt web hiển thi thông báo cho biết việc truy cập vào trang web có thể không an toàn, hãy chon tùy chon để tiếp tục vào trang web. Việc truy cập trang web này sẽ không ảnh hưởng đến máy tính.

### Bước hai: Thay đổi tên Wi-Fi Direct

- 1. Trên tab Networking (Mạng), nhấp vào liên kết Wi-Fi Direct Setup (Cài đặt Wi-Fi Direct) ở ngăn dẫn hướng bên trái.
- 2. Trong trường Wi-Fi Direct Name (Tên Wi-Fi Direct), nhập tên mới.
- 3. Bấm Apply (Áp dụng).

### <span id="page-44-0"></span>HP ePrint qua email

Sử dụng HP ePrint để in tài liệu bằng cách gửi tài liệu dưới dạng tài liệu đính kèm email đến địa chỉ email của máy in từ̀ thiết bị bất kỳ có hỗ trợ dịch vụ email.

Để dùng HP ePrint, máy in phải đáp ứng các yêu cầu này:

- Máy in phải được kết nối với mang không dây hoặc có dây và phải có khả năng truy cập vào Internet.
- Máy in phải bật HP Web Services (Dịch vụ Web của HP) và máy in phải được đăng ký với trang web HP Connected.

Thực hiện theo các bước sau để bật Dịch vụ Web HP và đăng ký với HP Connected:

### Bước một: Mở Máy chủ web nhúng HP

- 1. In trang cấu hình để xác định địa chỉ IP hoặc tên máy chủ.
	- **a.** Bấm và giữ nút Resume  $\boxed{\phantom{a}}$  (Tiếp tục) cho đến khi đèn Sẵn sàng  $\bigcirc$  bắt đầu nhấp nháy.
	- **b.** Nhả nút Resume  $\boxed{\mathbb{R}}$  (Tiếp tục).
- 2. Mở trình duyệt web và trong dòng địa chỉ, gõ chính xác địa chỉ IP hoặc tên máy chủ như được hiển thị trên trang cấu hình. Bấm phím Enter trên bàn phím máy tính. EWS sẽ mở ra.

https://10.10.XXXXX/

 $\mathbb{R}^n$  GHI CHU: Nếu trình duyệt web hiển thị thông báo cho biết việc truy cập vào trang web có thể không an toàn, hãy chọn tùy chọn để tiếp tục vào trang web. Việc truy cập trang web này sẽ không ảnh hưởng đến máy tính.

#### Bước hai: Bật HP Web Services

1. Nhấp tab HP Web Services (Dịch vụ Web HP), sau đó nhấp vào Enable (Bật). Máy in kích hoạt Web Services (Dich vu web), rồi in trang thông tin.

Trang thông tin có chứa mã máy in cần thiết để bạn đăng ký máy in HP tại HP Connected.

2. Hãy truy cập [www.hpconnected.com](http://www.hpconnected.com) để tạo tài khoản HP ePrint và hoàn thành quy trình cài đặt.

### Phần mềm HP ePrint

Phần mềm HP ePrint giúp bạn in dễ dàng từ máy tính để bàn Windows hoặc Mac hoặc máy xách tay tới bất kỳ máy in nào hỗ trợ HP ePrint. Phần mềm này giúp bạn dễ dàng tìm kiếm các máy in hỗ trợ HP ePrint được đăng ký với tài khoản HP Connected. Bạn có thể xác định máy in HP mục tiêu trong văn phòng hoặc các vị trí ở khắp nơi trên trái đất này.

- Windows: Sau khi cài đặt phần mềm, hãy mở tùy chon Print (In) từ trong ứng dụng của bạn, rồi chọn HP ePrint từ danh sách máy in đã cài đặt. Nhấp vào nút Properties (Thuộc tính) để cấu hình tùy chon in.
- **OS X:** Sau khi cài đặt phần mềm, hãy chon File (Têp), Print (In), sau đó chon mũi tên bên canh PDF (phía dưới cùng bên trái của màn hình trình điều khiển). Chon HP ePrint.

<span id="page-45-0"></span>Đối với Windows, phần mềm HP ePrint cũng hỗ trơ in TCP/IP tới các máy in mang cục bộ có trên mạng (LAN hoặc WAN) tới các sản phẩm hỗ trợ UPD PostScript®.

Cả Windows và OS X đều hỗ trợ in IPP tới các sản phẩm nối mạng LAN hoặc WAN có hỗ trợ ePCL.

Cả Windows và OS X cũng hỗ trợ in các tài liệu PDF tới các vị trí in công cộng và in bằng HP ePrint qua email thông qua nền tảng điện toán đám mây.

Hãy truy cập [www.hp.com/go/eprintsoftware](http://www.hp.com/go/eprintsoftware) để có các trình điều khiển và thông tin.

- <sup>E</sup> GHI CHÚ: Đối với Windows, tên của trình điều khiển in Phần mềm HP ePrint là HP ePrint + JetAdvantage.
- **EV GHI CHÚ:** Phần mềm HP ePrint là tiện ích dòng công việc PDF cho OS X và về mặt kỹ thuật thì không phải là trình điều khiển in.
- **GHI CHÚ:** Phần mềm HP ePrint không hỗ trợ in USB.

### AirPrint

In trực tiếp bằng AirPrint của Apple được hỗ trợ cho iOS và từ các máy tính Mac chạy OS X 10.7 Lion và mới hơn. Sử dụng AirPrint để in trực tiếp tới máy in từ iPad, iPhone (3GS trở lên), hoặc iPod touch (thế hệ thứ ba trở đi) trong các ứng dụng di động sau:

- Thư
- Ảnh
- Safari
- iBooks
- Chon ứng dụng của bên thứ ba

Để dùng AirPrint, máy in phải được kết nối tới cùng mang (mang phụ) với thiết bị Apple. Để biết thêm thông tin về cách sử dụng AirPrint và các máy in HP nào tương thích với AirPrint, hãy truy cập [www.hp.com/go/LaserJetMobilePrinting.](http://www.hp.com/go/LaserJetMobilePrinting)

 $\mathbb{F}$  GHI CHU: Trước khi sử dụng AirPrint với kết nối USB, hãy kiểm tra số phiên bản. Phiên bản AirPrint 1.3 và cũ hơn không hỗ trợ kết nối USB.

### In nhúng của Android

Giải pháp in tích hợp của HP dành cho Android và Kindle cho phép các thiết bị di động tư động tìm và in tới máy in HP có trên mạng hoặc trong phạm vi phủ sóng không dây dành cho in Wi-Fi Direct.

Giải pháp in được tích hợp vào nhiều phiên bản của hệ điều hành.

**EY GHI CHÚ:** Nếu chức năng in hiện không khả dụng trên thiết bị của bạn, hãy đến Google Play > [Android apps](https://play.google.com/store/apps/details?id=com.hp.android.printservice) (Google Play > Ứng dụng Android) và cài đặt HP Print Service Plugin.

Để biết thêm thông tin về cách sử dụng tính năng in nhúng Android và loại thiết bị Android nào được hỗ trợ, hãy truy cập [www.hp.com/go/LaserJetMobilePrinting](http://www.hp.com/go/LaserJetMobilePrinting).

# 5 Quản lý máy in

- [Thay đổi kiểu kết nối máy in \(Windows\)](#page-47-0)
- · Cấu hình nâng cao với Máy chủ Web Nhúng của HP (EWS) và Hộp công cụ Thiết bị HP [\(Windows\)](#page-48-0)
- [Định cấu hình cài đặt mạng IP](#page-51-0)
- [Các tính năng bảo mật của máy in](#page-55-0)
- [Các cài đặt bảo tồn năng lượng](#page-57-0)
- [HP Web Jetadmin](#page-61-0)
- [Cập nhật chương trình cơ sở](#page-62-0)

#### Để biết thêm thông tin:

Thông tin sau đây là chính xác tại thời điểm xuất bản tài liệu. Để biết thông tin hiện tại, xem [www.hp.com/support/ljM153.](http://www.hp.com/support/ljM153)

Trợ giúp trọn gói của HP dành cho máy in bao gồm thông tin sau:

- Cài đặt và cấu hình
- Tìm hiểu và sử dụng
- **•** Giải quyết sự cố
- Tải xuống các bản cập nhật phần mềm và chương trình cơ sở
- Tham gia các diễn đàn hỗ trợ
- **•** Tìm thông tin về tuân thủ theo quy định và bảo hành

# <span id="page-47-0"></span>Thay đổi kiểu kết nối máy in (Windows)

Nếu bạn hiện đang sử dụng máy in và muốn thay đổi cách máy in được kết nối, hãy sử dụng Device Setup & Software (Thiết lập thiết bị và phần mềm) để thay đổi kết nối. Ví dụ, kết nối máy in mới với máy tính sử dụng kết nối USB hoặc mạng, hoặc thay đổi kết nối từ USB đến một kết nối không dây.

Để mở Device Setup & Software, hãy hoàn tất quy trình sau:

- 1. Mở HP Printer Assistant (Trơ lý Máy in HP).
	- Windows 10: Từ menu Start (Bắt đầu), nhấp All Apps (Tất cả ứng dụng), nhấp HP và chọn tên máy in.
	- Windows 8.1: Nhấp vào mũi tên xuống ở góc dưới bên trái màn hình Start (Bắt đầu) và chon tên máy in.
	- Windows 8: Nhấp chuột phải vào khu vực trống trên màn hình Start (Bắt đầu), nhấp All Apps (Tất cả ứng dụng) trên thanh ứng dụng, sau đó chọn tên máy in.
	- Windows 7, Windows Vista và Windows XP: Từ màn hình máy tính, nhấp Start (Bắt đầu), chọn All Programs (Tất cả chương trình), nhấp HP, nhấp vào thư mục dành cho máy in rồi chọn tên máy in.
- 2. Trong HP Printer Assistant (Trơ lý Máy in HP), chon Tools (Công cu) từ thanh dẫn hướng và chon Device Setup & Software (Thiết lập thiết bị và phần mềm).

# <span id="page-48-0"></span>Cấu hình nâng cao với Máy chủ Web Nhúng của HP (EWS) và Hộp công cụ Thiết bị HP (Windows)

Sử dụng Máy chủ web nhúng HP để quản lý các chức năng in từ máy tính của ban thay vì từ bảng điều khiển của máy in.

- Xem thông tin tình trạng máy in
- Xác định tuổi thọ còn lại của tất cả các nguồn cung cấp và đặt mua những nguồn cung cấp mới.
- Xem và thay đổi các cấu hình khay.
- Xem và thay đổi cấu hình menu của bảng điều khiển máy in
- Xem và in các trang nội bộ
- Nhân thông báo về các sư kiện của nguồn cung cấp và máy in
- Xem và thay đổi cấu hình mang

Máy chủ web nhúng của HP hoạt động khi máy in được kết nối mạng dựa trên IP. Máy chủ web nhúng của HP không hỗ trợ các kết nối máy in dựa trên IPX. Bạn không cần có truy cập Internet để mở và sử dụng Máy chủ web nhúng của HP.

Khi máy in được nối mang, Máy chủ web nhúng của HP sẽ tư động sẵn sàng.

 $\ddot{\mathbb{F}}$  GHI CHU: HP Device Toolbox (Hôp công cụ thiết bị HP) là phần mềm được sử dụng để kết nối với Máy chủ Web nhúng của HP khi máy in được kết nối với máy tính qua USB. Phần mềm này chỉ khả dụng nếu một cài đặt đầy đủ được thực hiện khi máy in đã được cài đặt trên máy tính. Tùy thuộc vào cách máy in được kết nối, một vài tính năng có thể không hoạt động.

Hi GHI CHÚ: Máy chủ web nhúng HP không thể truy cập được bên ngoài tường lửa của mang.

#### Phương pháp một: Mở Máy chủ Web Nhúng HP (EWS) từ phần mềm

- 1. Mở HP Printer Assistant (Trợ lý Máy in HP).
	- Windows 10: Từ menu Start (Bắt đầu), nhấp All Apps (Tất cả ứng dụng), nhấp HP và chọn tên máy in.
	- Windows 8.1: Nhấp vào mũi tên xuống ở góc dưới bên trái màn hình Start (Bắt đầu) và chon tên máy in.
	- Windows 8: Nhấp chuột phải vào khu vực trống trên màn hình Start (Bắt đầu), nhấp All Apps (Tất cả ứng dụng) trên thanh ứng dụng, sau đó chọn tên máy in.
	- Windows 7, Windows Vista và Windows XP: Từ màn hình máy tính, nhấp Start (Bắt đầu), chọn All Programs (Tất cả chương trình), nhấp HP, nhấp vào thư mục dành cho máy in rồi chon tên máy in.
- 2. Trong HP Printer Assistant (Trợ lý Máy in HP), chọn Print (In) và chọn HP Device Toolbox (Hộp công cụ Thiết bị HP).

#### Phương pháp hai: Mở Máy chủ Web Nhúng HP (EWS) từ trình duyệt web

1. In trang cấu hình để xác định địa chỉ IP hoặc tên máy chủ.

- a. Bấm và giữ nút Resume  $\lceil \frac{1}{n} \rceil$  (Tiếp tục) cho đến khi đèn Sẵn sàng  $\bigcup$  bắt đầu nhấp nháy.
- b. Nhả nút Resume  $\boxed{p}$  (Tiếp tục).
- 2. Mở trình duyệt web, trong dòng đia chỉ, gõ chính xác đia chỉ IP hoặc tên máy chủ như được hiển thị trên bảng điều khiển của máy in. Bấm phím Enter trên bàn phím máy tính. EWS sẽ mở ra.

### https://10.10.XXXXX/

GHI CHÚ: Nếu trình duyệt web hiển thị thông báo cho biết việc truy cập vào trang web có thể không an toàn, hãy chọn tùy chọn để tiếp tục vào trang web. Việc truy cập trang web này sẽ không ảnh hưởng đến máy tính.

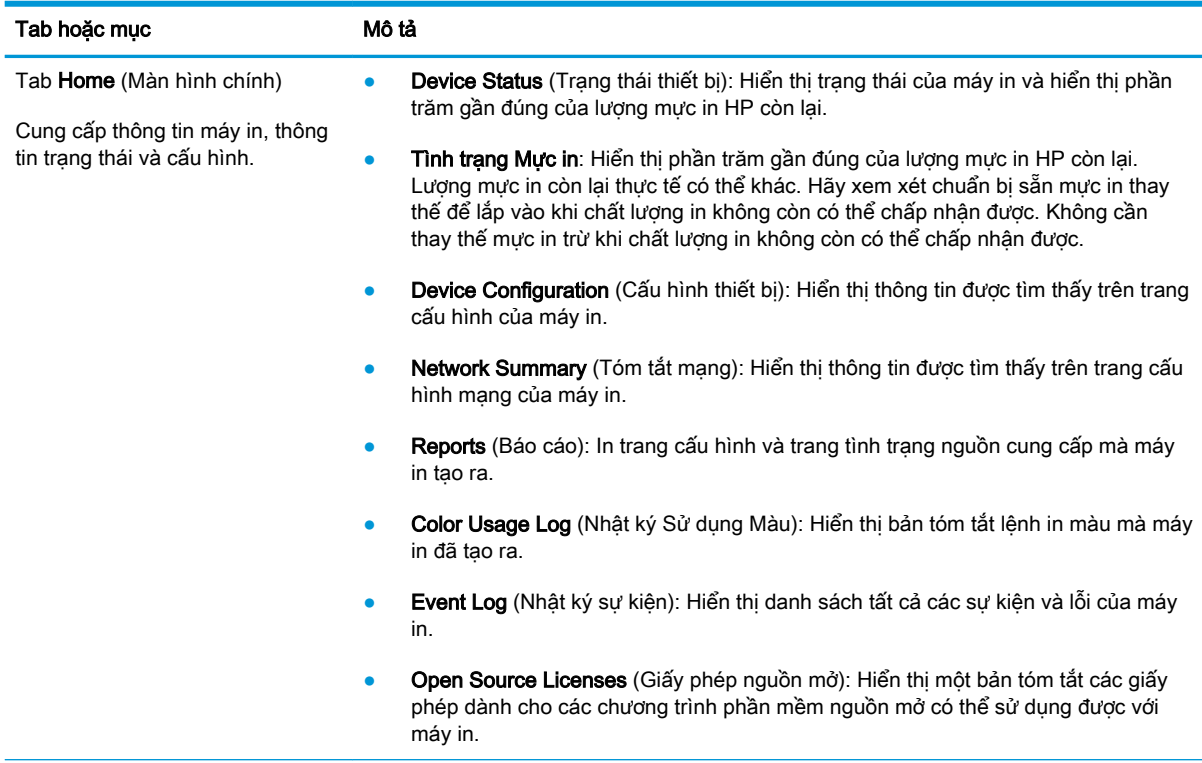

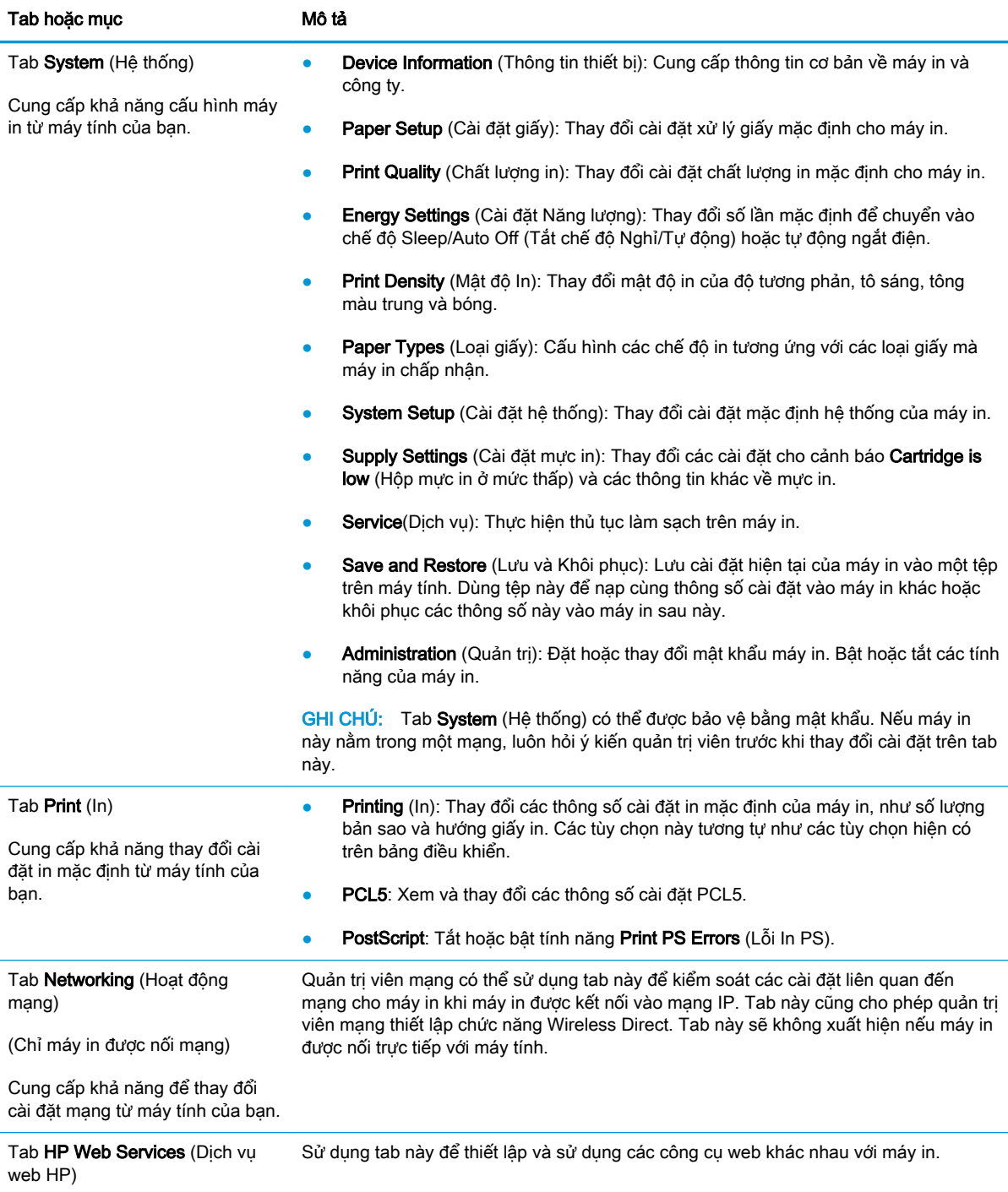

# <span id="page-51-0"></span>Định cấu hình cài đặt mạng IP

- Giới thiêu
- Từ chối dùng chung máy in
- Xem hoặc thay đổi cài đặt mạng
- Đổi tên máy in trên mang
- [Cấu hình các thông số IPv4 TCP/IP theo cách thủ công](#page-53-0)

### Giới thiệu

Tham khảo các phần dưới đây để cấu hình cài đặt mạng của máy in.

## Từ chối dùng chung máy in

HP không hỗ trợ mạng ngang hàng, vì tính năng là của hệ điều hành Microsoft, không phải của trình điều khiển máy in HP. Hãy vào trang web của Microsoft [www.microsoft.com](http://www.microsoft.com).

# Xem hoặc thay đổi cài đặt mạng

Sử dụng Máy chủ web nhúng của HP để xem hoặc thay đổi các cài đặt cấu hình IP.

1. Mở Máy chủ Web Nhúng (EWS) của HP:

### Máy in được nối trực tiếp

- a. Mở HP Printer Assistant (Trơ lý Máy in HP).
	- Windows 10: Từ menu Start (Bắt đầu), nhấp All Apps (Tất cả ứng dụng), nhấp HP và chọn tên máy in.
	- Windows 8.1: Nhấp vào mũi tên xuống ở góc dưới bên trái màn hình Start (Bắt đầu) và chọn tên máy in.
	- Windows 8: Nhấp chuột phải vào khu vực trống trên màn hình Start (Bắt đầu), nhấp All Apps (Tất cả ứng dụng) trên thanh ứng dụng, sau đó chon tên máy in.
	- Windows 7, Windows Vista và Windows XP: Từ màn hình máy tính, nhấp Start (Bắt đầu), chọn All Programs (Tất cả chương trình), nhấp HP, nhấp vào thư mục dành cho máy in rồi chọn tên máy in.
- b. Trong HP Printer Assistant (Trợ lý Máy in HP), chọn Print (In) và chọn HP Device Toolbox (Hộp công cụ Thiết bị HP).

- a. In trang cấu hình để xác định địa chỉ IP hoặc tên máy chủ.
	- i. Bấm và giữ nút Resume  $\lceil \cdot \rceil$  (Tiếp tục) cho đến khi đèn Sẵn sàng  $\bigcirc$  bắt đầu nhấp nháy.
	- ii. Nhả nút Resume  $\boxed{\phantom{a}}$  (Tiếp tục).

<span id="page-52-0"></span>b. Mở trình duyệt web và trong dòng địa chỉ, gõ chính xác địa chỉ IP hoặc tên máy chủ như được hiển thị trên trang cấu hình của máy in. Bấm phím Enter trên bàn phím máy tính. EWS sẽ mở ra.

https://10.10.XXXXX/

- $\mathbb{R}^n$  GHI CHU: Nếu trình duyệt web hiển thi thông báo cho biết việc truy cập vào trang web có thể không an toàn, hãy chọn tùy chọn để tiếp tục vào trang web. Việc truy cập trang web này sẽ không ảnh hưởng đến máy tính.
- 2. Nhấp tab Networking (Hoạt động Mạng) để lấy thông tin mạng. Bạn có thể thay đổi các cài đặt khi cần.

### Đổi tên máy in trên mang

Để đổi tên máy in trên mạng để có thể xác định duy nhất sản phẩm, hãy sử dụng Máy chủ Web Nhúng của HP.

1. Mở Máy chủ Web Nhúng (EWS) của HP:

### Máy in được nối trực tiếp

- a. Mở HP Printer Assistant (Trợ lý Máy in HP).
	- Windows 10: Từ menu Start (Bắt đầu), nhấp All Apps (Tất cả ứng dung), nhấp HP và chọn tên máy in.
	- Windows 8.1: Nhấp vào mũi tên xuống ở góc dưới bên trái màn hình Start (Bắt đầu) và chọn tên máy in.
	- Windows 8: Nhấp chuột phải vào khu vực trống trên màn hình Start (Bắt đầu), nhấp All Apps (Tất cả ứng dụng) trên thanh ứng dụng, sau đó chọn tên máy in.
	- Windows 7, Windows Vista và Windows XP: Từ màn hình máy tính, nhấp Start (Bắt đầu), chọn All Programs (Tất cả chương trình), nhấp HP, nhấp vào thư mục dành cho máy in rồi chọn tên máy in.
- b. Trong HP Printer Assistant (Trơ lý Máy in HP), chon Print (In) và chọn HP Device Toolbox (Hộp công cụ Thiết bị HP).

- a. In trang cấu hình để xác định địa chỉ IP hoặc tên máy chủ.
	- i. Bấm và giữ nút Resume  $\lceil \cdot \rceil$  (Tiếp tục) cho đến khi đèn Sẵn sàng  $\bigcirc$  bắt đầu nhấp nháy.
	- ii. Nhả nút Resume  $\vert \mathbb{B} \vert$  (Tiếp tục).

<span id="page-53-0"></span>b. Mở trình duyệt web và trong dòng địa chỉ, gõ chính xác địa chỉ IP hoặc tên máy chủ như được hiển thị trên trang cấu hình của máy in. Bấm phím Enter trên bàn phím máy tính. EWS sẽ mở ra.

https://10.10.XXXXX/

- $\mathbb{P}^*$  GHI CHU: Nếu trình duyệt web hiển thi thông báo cho biết việc truy cập vào trang web có thể không an toàn, hãy chon tùy chon để tiếp tục vào trang web. Việc truy cập trang web này sẽ không ảnh hưởng đến máy tính.
- 2. Nhấp vào tab System (Hệ thống).
- 3. Trên trang Device Information (Thông tin Thiết bi), tên máy in mặc định nằm trong trường Device Description (Mô tả Thiết bi). Ban có thể thay đổi tên này để xác định duy nhất máy in này.

GHI CHÚ: Không bắt buộc phải hoàn tất các trường khác trên trang này.

4. Nhấp vào nút Apply (Áp dụng) để lưu các thay đổi.

### Cấu hình các thông số IPv4 TCP/IP theo cách thủ công

Sử dụng EWS để cài đặt địa chỉ IPv4, mặt nạ mạng phụ và cổng mặc định theo cách thủ công.

1. Mở Máy chủ Web Nhúng (EWS) của HP:

### Máy in được nối trực tiếp

- a. Mở HP Printer Assistant (Trợ lý Máy in HP).
	- Windows 10: Từ menu Start (Bắt đầu), nhấp All Apps (Tất cả ứng dụng), nhấp HP và chọn tên máy in.
	- Windows 8.1: Nhấp vào mũi tên xuống ở góc dưới bên trái màn hình Start (Bắt đầu) và chọn tên máy in.
	- Windows 8: Nhấp chuột phải vào khu vực trống trên màn hình Start (Bắt đầu), nhấp All Apps (Tất cả ứng dụng) trên thanh ứng dụng, sau đó chọn tên máy in.
	- Windows 7, Windows Vista và Windows XP: Từ màn hình máy tính, nhấp Start (Bắt đầu), chon All Programs (Tất cả chương trình), nhấp HP, nhấp vào thư mục dành cho máy in rồi chọn tên máy in.
- b. Trong HP Printer Assistant (Trợ lý Máy in HP), chọn Print (In) và chọn HP Device Toolbox (Hộp công cụ Thiết bị HP).

- a. In trang cấu hình để xác định địa chỉ IP hoặc tên máy chủ.
	- i. Bấm và giữ nút Resume  $\boxed{\phantom{a}}$  (Tiếp tục) cho đến khi đèn Sẵn sàng  $\bigcirc$  bắt đầu nhấp nháy.
	- ii. Nhả nút Resume  $\boxed{\phantom{a}}$  (Tiếp tục).

b. Mở trình duyệt web và trong dòng địa chỉ, gõ chính xác địa chỉ IP hoặc tên máy chủ như được hiển thị trên trang cấu hình của máy in. Bấm phím Enter trên bàn phím máy tính. EWS sẽ mở ra.

https://10.10.XXXXX/

- GHI CHÚ: Nếu trình duyệt web hiển thi thông báo cho biết việc truy cập vào trang web có thể không an toàn, hãy chọn tùy chọn để tiếp tục vào trang web. Việc truy cập trang web này sẽ không ảnh hưởng đến máy tính.
- 2. Trên tab Networking (Mạng), nhấp vào IPv4 Config Method (Phương pháp cấu hình IPv4) ở ngăn dẫn hướng bên trái.
- 3. Từ danh sách thả xuống IP Preferred Address Method (Phương pháp địa chỉ IP ưu tiên), chọn Manual (Thủ công), sau đó chỉnh sửa các cài đặt cấu hình IPv4.
- 4. Nhấp vào nút Apply (Áp dụng).

# <span id="page-55-0"></span>Các tính năng bảo mật của máy in

# Giới thiệu

Máy in bao gồm một số tính năng bảo mật để giới hạn ai có quyền truy cập để lập cấu hình các cài đặt, để bảo mật dữ liệu và để ngăn không cho truy cập vào các thành phần phần cứng có giá trị.

Gán hoặc thay đổi mật khẩu hệ thống bằng Máy chủ web nhúng HP

# Gán hoặc thay đổi mật khẩu hệ thống bằng Máy chủ web nhúng HP

Gán một mật khẩu của quản trị viên để truy cập vào máy in và Máy chủ web nhúng của HP để người dùng không được phép không thể thay đổi cài đặt của máy in.

1. Mở Máy chủ Web HP Nhúng (EWS):

### Máy in được nối trực tiếp

- a. Mở HP Printer Assistant (Trợ lý Máy in HP).
	- Windows 10: Từ menu Start (Bắt đầu), nhấp All Apps (Tất cả ứng dụng), nhấp HP và chọn tên máy in.
	- Windows 8.1: Nhấp vào mũi tên xuống ở góc dưới bên trái màn hình Start (Bắt đầu) và chọn tên máy in.
	- Windows 8: Nhấp chuột phải vào khu vực trống trên màn hình Start (Bắt đầu), nhấp All Apps (Tất cả ứng dụng) trên thanh ứng dụng, sau đó chọn tên máy in.
	- Windows 7, Windows Vista và Windows XP: Từ màn hình máy tính, nhấp Start (Bắt đầu), chon All Programs (Tất cả chương trình), nhấp HP, nhấp vào thư mục dành cho máy in rồi chọn tên máy in.
- b. Trong HP Printer Assistant (Trợ lý Máy in HP), chọn Print (In) và chọn HP Device Toolbox (Hộp công cụ Thiết bị HP).

- a. In trang cấu hình để xác định địa chỉ IP hoặc tên máy chủ.
	- i. Bấm và giữ nút Resume  $\lceil \frac{1}{3} \rceil$  (Tiếp tục) cho đến khi đèn Sẵn sàng () bắt đầu nhấp nháy.
	- ii. Nhả nút Resume  $\vert \cdot \vert$  (Tiếp tục).

b. Mở trình duyệt web và trong dòng địa chỉ, gõ chính xác địa chỉ IP hoặc tên máy chủ như được hiển thị trên trang cấu hình của máy in. Bấm phím Enter trên bàn phím máy tính. EWS sẽ mở ra.

https://10.10.XXXXX/

- $\mathbb{B}^*$  GHI CHÚ: Nếu trình duyệt web hiển thi thông báo cho biết việc truy cập vào trang web có thể không an toàn, hãy chọn tùy chọn để tiếp tục vào trang web. Việc truy cập trang web này sẽ không ảnh hưởng đến máy tính.
- 2. Trên tab System (Hệ thống), nhấp vào liên kết Administration (Quản trị) ở ngăn dẫn hướng bên trái.
- 3. Trong khu vực có nhãn là Product Security (Bảo mật sản phẩm), hãy nhập mật khẩu vào trường Password (Mật khẩu).
- 4. Nhập lại mật khẩu vào trường Confirm Password (Xác nhận mật khẩu).
- 5. Nhấp vào nút Apply (Áp dụng).

GHI CHÚ: Ghi lại mật khẩu và để ở nơi an toàn.

6. Nhấp vào nút Apply (Áp dụng).

**S GHI CHÚ:** Ghi lại mật khẩu và để ở nơi an toàn.

# <span id="page-57-0"></span>Các cài đặt bảo tồn năng lượng

- Giới thiêu
- In bằng EconoMode
- Thiết lập cài đặt Sleep/Auto Off After Inactivity (Chế đô nghỉ/Tư động tắt sau khi không hoạt động)
- Đặt trì hoãn Shut Down After Inactivity (Tắt sau khi không hoạt động) và lập cấu hình máy in để [dùng nguồn điện 1 watt hoặc ít hơn](#page-58-0)
- Cấu hình cài đặt Delay Shut Down (Hoãn Tắt Máv)

### Giới thiệu

Máy in có một số tính năng tiết kiệm để bảo tồn năng lượng và mực in.

## In bằng EconoMode

Máy in này có tùy chon EconoMode (Chế đô Tiết kiệm) dành cho việc in các bản tài liệu nháp. Sử dụng Chế độ Tiết kiệm có thể sử dụng ít bột mực hơn. Tuy nhiên, sử dụng Chế độ Tiết kiệm cũng có thể làm giảm chất lượng in.

HP không khuyến nghị việc sử dụng thường xuyên Chế độ tiết kiệm (EconoMode). Nếu lúc nào cũng sử dụng Chế độ Tiết kiệm, nguồn bột mực có thể dùng được lâu hơn so với các bộ phận máy móc khác trong hộp mực. Nếu chất lượng in bắt đầu giảm và không còn chấp nhận được, hãy cân nhắc thay thế hộp mực in.

- $\mathbb{P}$  GHI CHU: Nếu tùy chon này không sẵn có trong trình điều khiển in của ban, ban có thể thiết lập tùy chọn bằng cách sử dụng Máy chủ Web Nhúng của HP.
	- 1. Từ chương trình phần mềm, chon tùy chon **Print** (In).
	- 2. Chon máy in, rồi bấm vào nút Properties (Thuộc tính) hoặc nút Preferences (Tùy chon).
	- 3. Bấm vào tab Paper/Quality (Giấy/Chất Lượng).
	- 4. Đánh dấu vào ô EconoMode.

### Thiết lập cài đặt Sleep/Auto Off After Inactivity (Chế độ nghỉ/Tự động tắt sau khi không hoạt động)

Sử dụng EWS để đặt khoảng thời gian chạy không trước khi máy in chuyển sang chế độ nghỉ.

Hoàn tất quy trình sau để thay đổi cài đặt Sleep/Auto Off After (Tắt chế độ Nghỉ/Tự động sau):

1. Mở Máy chủ Web Nhúng (EWS) của HP:

### Máy in được nối trực tiếp

a. Mở HP Printer Assistant (Trơ lý Máy in HP).

- <span id="page-58-0"></span>Windows 10: Từ menu Start (Bắt đầu), nhấp All Apps (Tất cả ứng dụng), nhấp HP và chon tên máy in.
- Windows 8.1: Nhấp vào mũi tên xuống ở góc dưới bên trái màn hình Start (Bắt đầu) và chon tên máy in.
- Windows 8: Nhấp chuột phải vào khu vực trống trên màn hình Start (Bắt đầu), nhấp All Apps (Tất cả ứng dụng) trên thanh ứng dụng, sau đó chọn tên máy in.
- Windows 7, Windows Vista và Windows XP: Từ màn hình máy tính, nhấp Start (Bắt đầu), chon All Programs (Tất cả chương trình), nhấp HP, nhấp vào thư mục dành cho máy in rồi chọn tên máy in.
- b. Trong HP Printer Assistant (Trợ lý Máy in HP), chọn Print (In) và chọn HP Device Toolbox (Hộp công cụ Thiết bị HP).

- a. In trang cấu hình để xác định địa chỉ IP hoặc tên máy chủ.
	- i. Bấm và giữ nút Resume  $\lceil \frac{1}{3} \rceil$  (Tiếp tục) cho đến khi đèn Sẵn sàng () bắt đầu nhấp nháy.
	- ii. Nhả nút Resume  $\vert \cdot \vert$  (Tiếp tục).
- b. Mở trình duyệt web và trong dòng địa chỉ, gõ chính xác địa chỉ IP hoặc tên máy chủ như được hiển thị trên trang cấu hình của máy in. Bấm phím Enter trên bàn phím máy tính. EWS sẽ mở ra.

https://10.10.XXXXX/

- GHI CHÚ: Nếu trình duyệt web hiển thị thông báo cho biết việc truy cập vào trang web có thể không an toàn, hãy chon tùy chon để tiếp tục vào trang web. Việc truy cập trang web này sẽ không ảnh hưởng đến máy tính.
- 2. Nhấp vào tab System (Hệ thống) và chọn Energy Settings (Cài đặt Năng lượng).
- 3. Từ danh sách thả xuống Sleep/Auto Off After Inactivity (Chế độ nghỉ/Tự động tắt sau khi không hoạt đông), chọn thời gian trì hoãn.
- 4. Nhấp vào nút Apply (Áp dụng).

### Đặt trì hoãn Shut Down After Inactivity (Tắt sau khi không hoạt động) và lập cấu hình máy in để dùng nguồn điện 1 watt hoặc ít hơn

Sử dụng EWS để đặt khoảng thời gian trước khi máy in tắt.

**EV GHI CHÚ:** Sau khi máy in tắt, mức tiêu thu điện là 1 watt hoặc ít hơn.

Hoàn tất quy trình sau để thay đổi cài đặt Shut Down After Delay (Hoãn Tắt Máy Sau):

1. Mở Máy chủ Web Nhúng (EWS) của HP:

### Máy in được nối trực tiếp

a. Mở HP Printer Assistant (Trợ lý Máy in HP).

- <span id="page-59-0"></span>Windows 10: Từ menu Start (Bắt đầu), nhấp All Apps (Tất cả ứng dụng), nhấp HP và chon tên máy in.
- Windows 8.1: Nhấp vào mũi tên xuống ở góc dưới bên trái màn hình Start (Bắt đầu) và chon tên máy in.
- Windows 8: Nhấp chuột phải vào khu vực trống trên màn hình Start (Bắt đầu), nhấp All Apps (Tất cả ứng dụng) trên thanh ứng dụng, sau đó chọn tên máy in.
- Windows 7, Windows Vista và Windows XP: Từ màn hình máy tính, nhấp Start (Bắt đầu), chon All Programs (Tất cả chương trình), nhấp HP, nhấp vào thư mục dành cho máy in rồi chọn tên máy in.
- b. Trong HP Printer Assistant (Trơ lý Máy in HP), chon Print (In) và chon HP Device Toolbox (Hộp công cụ Thiết bị HP).

- a. In trang cấu hình để xác định địa chỉ IP hoặc tên máy chủ.
	- i. Bấm và giữ nút Resume  $\lceil \frac{1}{3} \rceil$  (Tiếp tục) cho đến khi đèn Sẵn sàng () bắt đầu nhấp nháy.
	- ii. Nhả nút Resume  $\vert \cdot \vert$  (Tiếp tục).
- b. Mở trình duyệt web và trong dòng địa chỉ, gõ chính xác địa chỉ IP hoặc tên máy chủ như được hiển thị trên trang cấu hình của máy in. Bấm phím Enter trên bàn phím máy tính. EWS sẽ mở ra.

https://10.10.XXXXX/

- <sup>E</sup> GHI CHÚ: Nếu trình duyệt web hiển thi thông báo cho biết việc truy cập vào trang web có thể không an toàn, hãy chon tùy chon để tiếp tục vào trang web. Việc truy cập trang web này sẽ không ảnh hưởng đến máy tính.
- 2. Nhấp vào tab System (Hệ thống) và chọn Energy Settings (Cài đặt Năng lượng).
- 3. Từ danh sách thả xuống Shut Down After Inactivity (Tắt sau khi không hoạt động), chọn thời gian trì hoãn.

 $\mathbb{R}$  GHI CHÚ: Giá trị mặc định là 4 hours (4 giờ).

4. Nhấp vào nút Apply (Áp dụng).

# Cấu hình cài đặt Delay Shut Down (Hoãn Tắt Máy)

Sử dụng EWS để chọn máy in có trì hoãn tắt máy sau khi nút nguồn được ấn hay không.

Hoàn tất quy trình sau để thay đổi cài đặt Delay Shut Down (Hoãn Tắt Máy):

1. Mở Máy chủ Web Nhúng (EWS) của HP:

### Máy in được nối trực tiếp

a. Mở HP Printer Assistant (Trơ lý Máy in HP).

- Windows 10: Từ menu Start (Bắt đầu), nhấp All Apps (Tất cả ứng dụng), nhấp HP và chon tên máy in.
- Windows 8.1: Nhấp vào mũi tên xuống ở góc dưới bên trái màn hình Start (Bắt đầu) và chon tên máy in.
- Windows 8: Nhấp chuột phải vào khu vực trống trên màn hình Start (Bắt đầu), nhấp All Apps (Tất cả ứng dụng) trên thanh ứng dụng, sau đó chọn tên máy in.
- Windows 7, Windows Vista và Windows XP: Từ màn hình máy tính, nhấp Start (Bắt đầu), chon All Programs (Tất cả chương trình), nhấp HP, nhấp vào thư mục dành cho máy in rồi chọn tên máy in.
- b. Trong HP Printer Assistant (Trơ lý Máy in HP), chon Print (In) và chon HP Device Toolbox (Hộp công cụ Thiết bị HP).

- a. In trang cấu hình để xác định địa chỉ IP hoặc tên máy chủ.
	- i. Bấm và giữ nút Resume  $\lceil \frac{1}{2} \rceil$  (Tiếp tục) cho đến khi đèn Sẵn sàng () bắt đầu nhấp nháy.
	- ii. Nhả nút Resume  $\vert \cdot \vert$  (Tiếp tục).
- b. Mở trình duyệt web và trong dòng địa chỉ, gõ chính xác địa chỉ IP hoặc tên máy chủ như được hiển thị trên trang cấu hình của máy in. Bấm phím Enter trên bàn phím máy tính. EWS sẽ mở ra.

https://10.10.XXXXX/

- **EY GHI CHÚ:** Nếu trình duyệt web hiển thi thông báo cho biết việc truy cập vào trang web có thể không an toàn, hãy chon tùy chon để tiếp tục vào trang web. Việc truy cập trang web này sẽ không ảnh hưởng đến máy tính.
- 2. Nhấp vào tab System (Hệ thống) và chọn Energy Settings (Cài đặt Năng lượng).
- 3. Chọn hoặc xóa tùy chọn Delay when ports are active (Hoãn khi cổng đang hoạt động).
- $\mathbb{P}^*$  GHI CHÚ: Khi tùy chọn này được chọn, máy in sẽ không tắt nếu có bất kỳ hoạt động nào trên cổng. Máy in sẽ không tắt khi có một liên kết mạng hoặc kết nối fax hiện hoạt.

# <span id="page-61-0"></span>HP Web Jetadmin

HP Web Jetadmin là công cụ dẫn đầu trong ngành, giành được giải thưởng cho việc quản lý hiệu quả hàng loạt các sản phẩm HP nối mạng, bao gồm máy in, máy in đa năng và thiết bị gửi kỹ thuật số. Giải pháp đơn nhất này cho phép bạn cài đặt, giám sát, bảo trì, xử lý sự cố và bảo mật từ xa cho môi trường in và xử lý hình ảnh của mình - cuối cùng là tăng năng suất của doanh nghiệp bằng cách giúp bạn tiết kiệm thời gian, kiểm soát chi phí và bảo vệ vốn đầu tư của bạn.

Các bản nâng cấp HP Web Jetadmin được đưa ra định kỳ để hỗ trợ cho các tính năng sản phẩm cụ thể. Hãy truy cập [www.hp.com/go/webjetadmin](http://www.hp.com/go/webjetadmin) để biết thêm thông tin.

# <span id="page-62-0"></span>Cập nhật chương trình cơ sở

HP cung cấp các cập nhật máy in định kỳ, ứng dụng Dịch vụ Web mới và các tính năng mới cho các ứng dụng Dịch vụ Web hiện có. Làm theo các bước này để cập nhật chương trình cơ sở máy in cho một máy in duy nhất. Khi bạn cập nhật chương trình cơ sở, ứng dụng Dịch vụ Web sẽ tự động cập nhật.

# Cập nhật chương trình cơ sở bằng Tiện ích cập nhật chương trình cơ sở

Dùng các bước này để tải xuống và cài đặt thủ công Tiện ích cập nhật chương trình cơ sở tại HP.com.

**EY GHI CHÚ:** Phương pháp này là tùy chọn cập nhật chương trình cơ sở duy nhất có sẵn cho các máy in được kết nối với máy tính qua cáp USB. Nó cũng hoạt động cho các máy in được nối mạng.

**EV GHI CHÚ:** Bạn phải cài đặt trình điều khiển in để sử dụng phương pháp này.

- 1. Đến [www.hp.com/go/support](http://www.hp.com/go/support), chon quốc gia/khu vực hoặc ngôn ngữ, sau đó nhấp vào liên kết Get software and drivers (Lấy phần mềm và trình điều khiển).
- 2. Gõ tên máy in vào trường tìm kiếm, bấm nút ENTER, sau đó chọn máy in từ danh sách các kết quả tìm kiếm.
- 3. Chon hệ điều hành.
- 4. Bên dưới mục Firmware (Chương trình cơ sở), xác định Firmware Update Utility (Tiện ích cập nhật chương trình cơ sở).
- 5. Bấm Download (Tải xuống), bấm Run (Chạy), sau đó bấm lại vào Run (Chạy).
- 6. Khi tiện ích khởi chạy, chọn máy in từ danh sách thả xuống, sau đó bấm Send Firmware (Gửi chương trình cơ sở).
- $\mathbb{F}$  GHI CHÚ: Để in trang cấu hình nhằm xác minh phiên bản chương trình cơ sở được cài đặt trước và sau quá trình cập nhật, bấm Print Config (In cấu hình).
- 7. Làm theo các hướng dẫn trên màn hình để hoàn thành quá trình cài đặt, sau đó bấm nút Exit (Thoát) để đóng tiện ích.

# 6 Giải quyết sự cố

- [Hỗ trợ khách hàng](#page-65-0)
- [Giải thích các mẫu đèn trên bảng điều khiển](#page-66-0)
- [Khôi phục cài đặt mặc định gốc](#page-68-0)
- Thông báo "Cartridge is low" (Hộp mực in ở mức thấp) hoặc "Cartridge is very low" (Hộp mực in [gần hết\) hiển thị trên bảng điều khiển của máy in](#page-70-0)
- [Máy in không nhặt được giấy hoặc nạp giấy sai](#page-72-0)
- **•** Xử lý ket giấy
- [Cải thiện chất lượng in](#page-81-0)
- [Giải quyết vấn đề về chất lượng in](#page-93-0)
- [Giải quyết sự cố xảy ra với mạng có dây](#page-101-0)
- **•** [Giải quyết sự cố xảy ra với mạng không dây](#page-103-0)

#### Để biết thêm thông tin:

Thông tin sau đây là chính xác tại thời điểm xuất bản tài liệu. Để biết thông tin hiện tại, xem [www.hp.com/support/ljM153.](http://www.hp.com/support/ljM153)

Trợ giúp trọn gói của HP dành cho máy in bao gồm thông tin sau:

- Cài đặt và cấu hình
- Tìm hiểu và sử dụng
- Giải quyết sự cố
- Tải xuống các bản cập nhật phần mềm và chương trình cơ sở
- **•** Tham gia các diễn đàn hỗ trợ
- Tìm thông tin về tuân thủ theo quy định và bảo hành

# <span id="page-65-0"></span>Hỗ trợ khách hàng

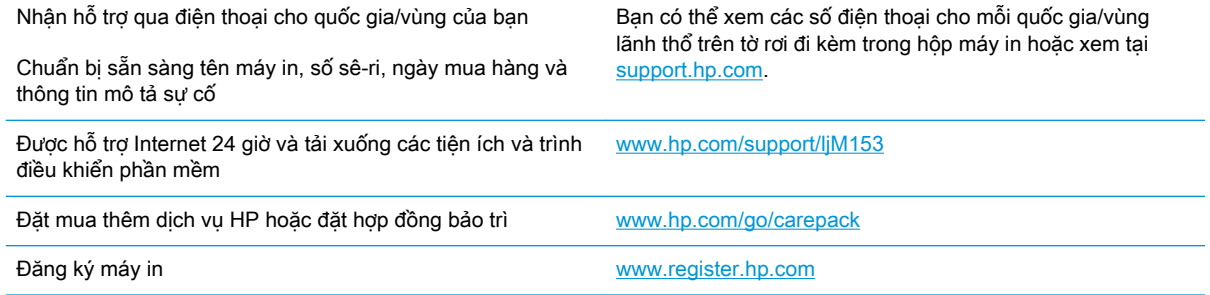

# <span id="page-66-0"></span>Giải thích các mẫu đèn trên bảng điều khiển

Nếu máy in cần sự chú ý, một mã lỗi sẽ xuất hiện trên màn hình bảng điều khiển.

### Bảng 6-1 Lời chú dẫn của đèn trạng thái

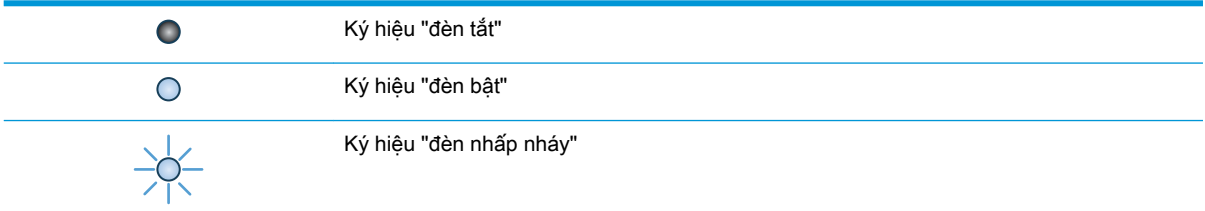

### Bảng 6-2 Các mẫu đèn trên bảng kiểm soát

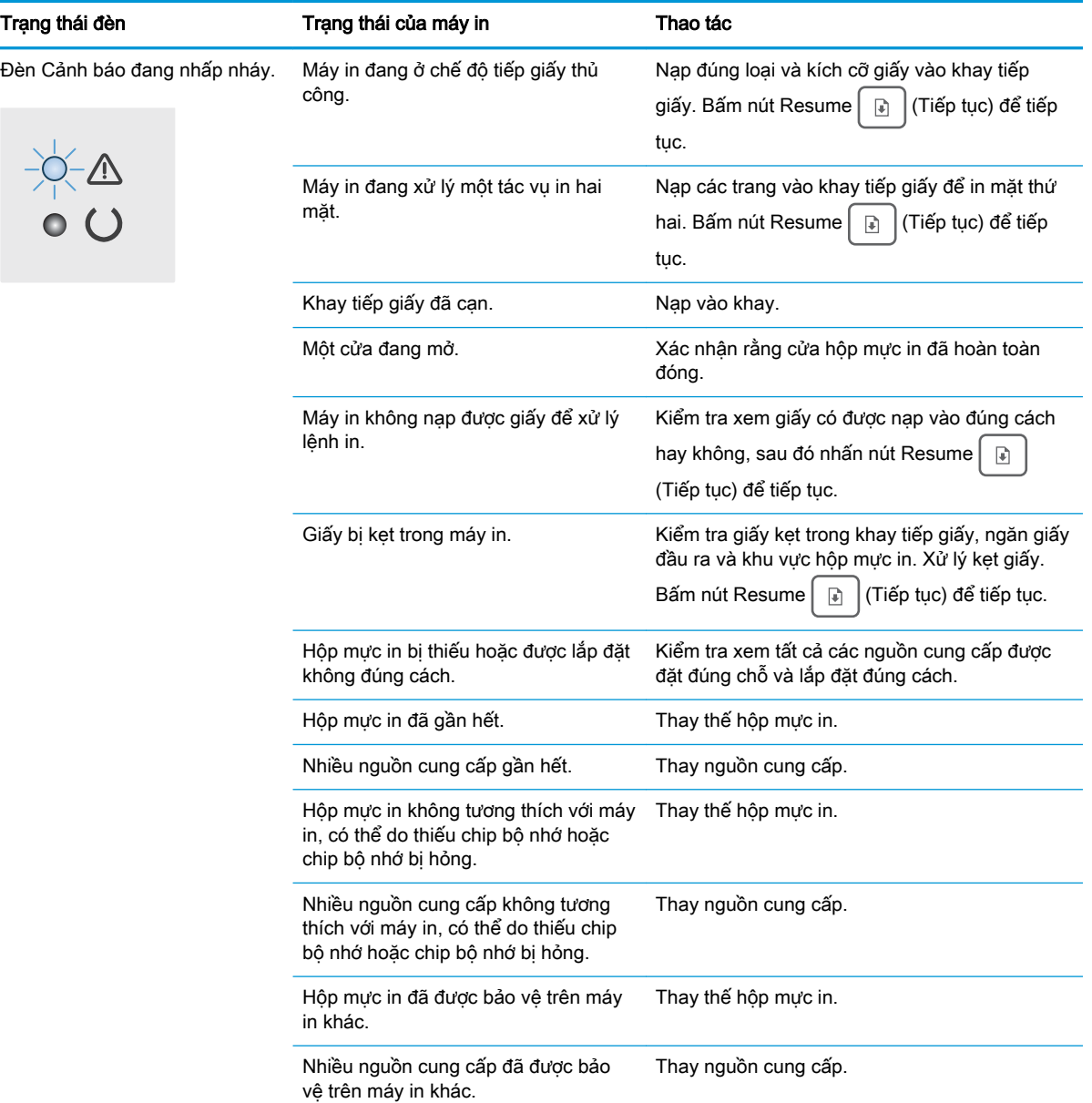

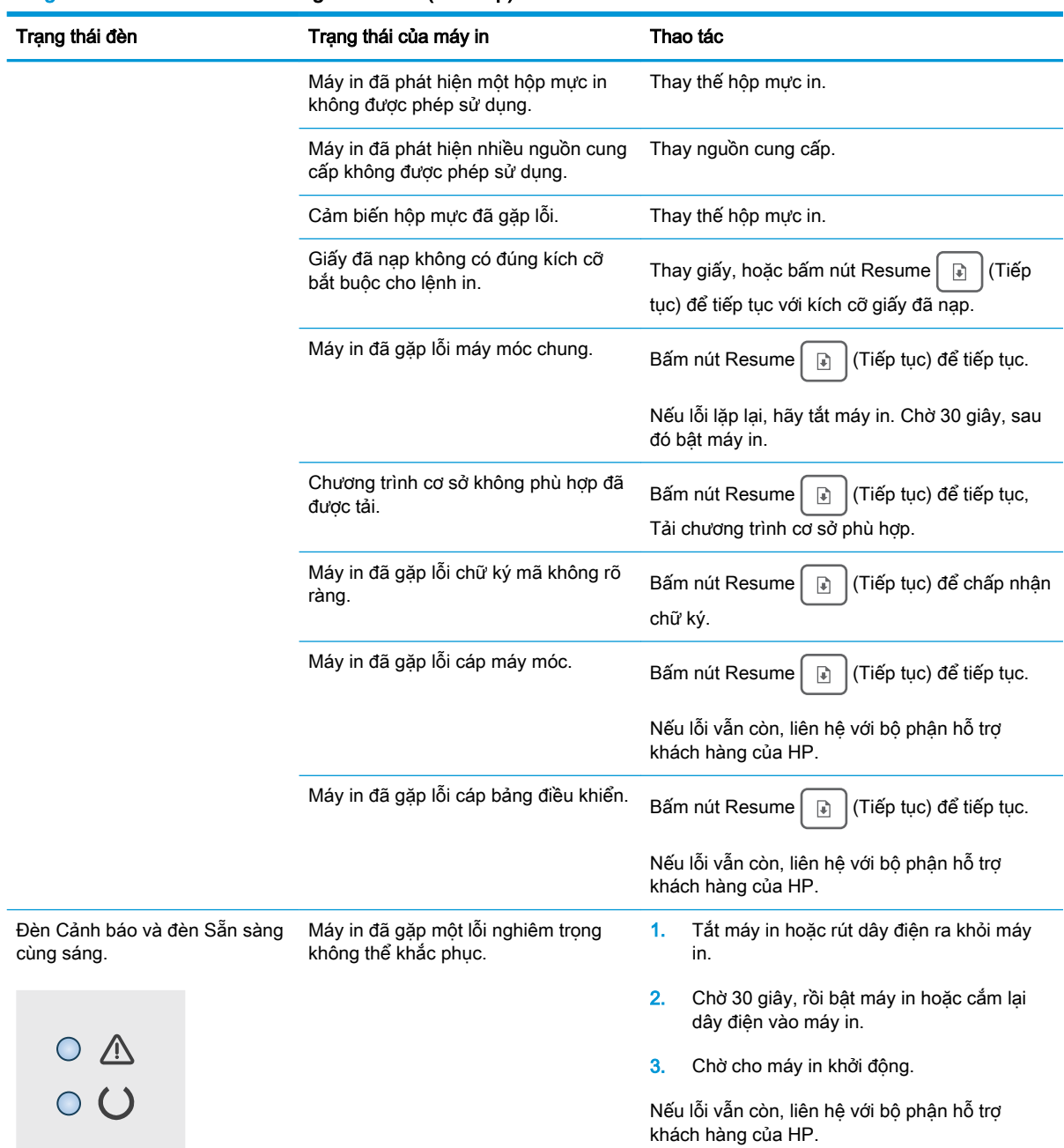

### Bảng 6-2 Các mẫu đèn trên bảng kiểm soát (còn tiếp)

# <span id="page-68-0"></span>Khôi phục cài đặt mặc định gốc

Khôi phục cài đặt mặc định gốc sẽ trả tất cả các thông số cài đặt mạng và máy in về mặc định gốc. Sản phẩm sẽ không đặt lại số trang, kích thước khay hoặc ngôn ngữ. Để khôi phục máy in về các giá trị cài đặt mặc định, hãy thực hiện theo các bước sau.

**A THẬN TRỌNG:** Khôi phục cài đặt mặc định gốc sẽ trả tất cả các thông số cài đặt về mặc định gốc đồng thời xóa bất kỳ trang nào được lưu trữ trong bộ nhớ.

1. Mở Máy chủ Web Nhúng (EWS) của HP:

### Máy in được nối trực tiếp

- a. Mở HP Printer Assistant (Trợ lý Máy in HP).
	- Windows 10: Từ menu Start (Bắt đầu), nhấp All Apps (Tất cả ứng dụng), nhấp HP và chọn tên máy in.
	- Windows 8.1: Nhấp vào mũi tên xuống ở góc dưới bên trái màn hình Start (Bắt đầu) và chon tên máy in.
	- Windows 8: Nhấp chuột phải vào khu vực trống trên màn hình Start (Bắt đầu), nhấp All Apps (Tất cả ứng dụng) trên thanh ứng dụng, sau đó chọn tên máy in.
	- Windows 7, Windows Vista và Windows XP: Từ màn hình máy tính, nhấp Start (Bắt đầu), chon All Programs (Tất cả chương trình), nhấp HP, nhấp vào thư mục dành cho máy in rồi chọn tên máy in.
- b. Trong HP Printer Assistant (Trợ lý Máy in HP), chọn Print (In) và chọn HP Device Toolbox (Hộp công cụ Thiết bị HP).

- a. In trang cấu hình để xác định địa chỉ IP hoặc tên máy chủ.
	- i. Bấm và giữ nút Resume  $\boxed{\color{black} \text{a}}$   $\boxed{\color{black}$  (Tiếp tục) cho đến khi đèn Sẵn sàng  $\color{black} \text{O}$  bắt đầu nhấp nháy.
	- ii. Nhả nút Resume  $\parallel$   $\parallel$   $\parallel$  (Tiếp tục).

b. Mở trình duyệt web và trong dòng địa chỉ, gõ chính xác địa chỉ IP hoặc tên máy chủ như được hiển thị trên trang cấu hình của máy in. Bấm phím Enter trên bàn phím máy tính. EWS sẽ mở ra.

https://10.10.XXXXX/

GHI CHÚ: Nếu trình duyệt web hiển thi thông báo cho biết việc truy cập vào trang web có thể không an toàn, hãy chọn tùy chọn để tiếp tục vào trang web. Việc truy cập trang web này sẽ không ảnh hưởng đến máy tính.

- 2. Trên tab System (Hệ thống), nhấp vào Save and Restore (Lưu và khôi phục) ở ngăn dẫn hướng bên trái.
- 3. Trong khu vực Restore Defaults (Khôi phục cài đặt mặc định), nhấp vào nút Restore defaults (Khôi phục cài đặt mặc định).

Máy in sẽ tự động khởi động lại.

# <span id="page-70-0"></span>Thông báo "Cartridge is low" (Hộp mực in ở mức thấp) hoặc "Cartridge is very low" (Hộp mực in gần hết) hiển thị trên bảng điều khiển của máy in

Cartridge is low (Hộp mực in ở mức thấp): Máy in sẽ cho biết khi một hộp mực còn ít. Lượng mực còn lại thực tế có thể thay đổi. Hãy xem xét chuẩn bị sẵn hộp mực thay thế để lắp vào khi chất lượng in không còn chấp nhận được. Không cần thay thế hộp mực ngay lúc này.

Tiếp tục in bằng hộp mực hiện thời cho tới khi việc phân phối lại bột mực không cho ra chất lượng in ở mức chấp nhận được. Để phân phối lại bột mực, tháo hộp mực in ra khỏi máy in và lắc nhẹ hộp mực qua lại từ đầu đến cuối. Lắp lại hộp mực in vào máy in và đóng nắp.

Cartridge is very low (Hộp mực in gần hết): Máy in sẽ cho biết khi một hộp mực gần hết. Thời gian sử dụng còn lại trên thực tế của hộp mực có thể khác nhau. Để kéo dài thời gian sử dụng hộp mực, hãy lắc nhẹ hộp mực qua lại từ đầu đến cuối. Hãy xem xét chuẩn bị sẵn hộp mực thay thế để lắp vào khi chất lượng in không còn chấp nhận được. Không cần thay thế hộp mực ngay bây giờ trừ khi chất lượng in không còn chấp nhận được nữa.

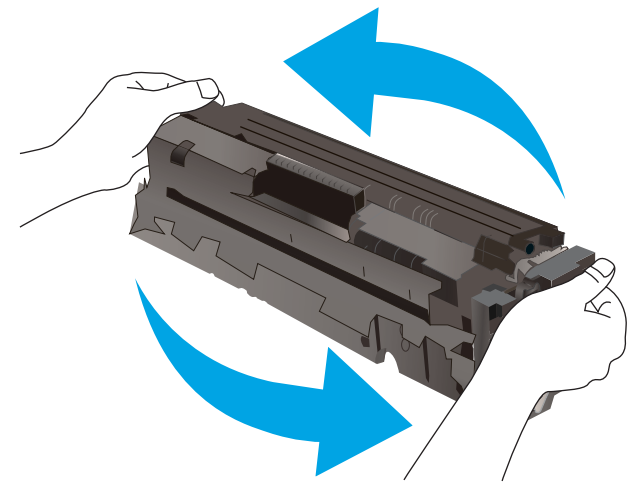

Bảo hành bảo vệ đặc biệt của HP hết hạn khi thông báo cho biết rằng Bảo hành bảo vệ đặc biệt của HP trên nguồn cung cấp này đã hết xuất hiện trên Trang trang thái nguồn cung cấp hoặc EWS.

# Thay đổi cài đặt "Very Low" (Gần hết)

Bạn có thể thay đổi cách máy in phản ứng khi mực in ở tình trạng Gần hết. Bạn không phải thiết lập lại các cài đặt này khi bạn lắp đặt một hộp mực mới.

1. Mở Máy chủ Web Nhúng (EWS) của HP:

### Máy in được nối trực tiếp

- a. Mở HP Printer Assistant (Trợ lý Máy in HP).
	- Windows 10: Từ menu Start (Bắt đầu), nhấp All Apps (Tất cả ứng dụng), nhấp HP và chon tên máy in.
	- Windows 8.1: Nhấp vào mũi tên xuống ở góc dưới bên trái màn hình Start (Bắt đầu) và chọn tên máy in.
- Windows 8: Nhấp chuột phải vào khu vực trống trên màn hình Start (Bắt đầu), nhấp All Apps (Tất cả ứng dụng) trên thanh ứng dụng, sau đó chọn tên máy in.
- Windows 7, Windows Vista và Windows XP: Từ màn hình máy tính, nhấp Start (Bắt đầu), chon All Programs (Tất cả chương trình), nhấp HP, nhấp vào thư mục dành cho máy in rồi chọn tên máy in.
- b. Trong HP Printer Assistant (Trợ lý Máy in HP), chọn Print (In) và chọn HP Device Toolbox (Hộp công cụ Thiết bị HP).

- a. In trang cấu hình để xác định địa chỉ IP hoặc tên máy chủ.
	- i. Bấm và giữ nút Resume  $\boxed{\phantom{a}}$  (Tiếp tục) cho đến khi đèn Sẵn sàng  $\bigcirc$  bắt đầu nhấp nháy.
	- ii. Nhả nút Resume  $\vert \cdot \vert$  (Tiếp tục).
- b. Mở trình duyệt web và trong dòng địa chỉ, gõ chính xác địa chỉ IP hoặc tên máy chủ như được hiển thị trên trang cấu hình của máy in. Bấm phím Enter trên bàn phím máy tính. EWS sẽ mở ra.

https://10.10.XXXXX/

- $\mathbb{F}$  GHI CHU: Nếu trình duyệt web hiển thi thông báo cho biết việc truy cập vào trang web có thể không an toàn, hãy chon tùy chon để tiếp tục vào trang web. Việc truy cập trang web này sẽ không ảnh hưởng đến máy tính.
- 2. Chọn tab System (Hệ thống) và chọn Supply Settings (Cài đặt mực in).
- 3. Chon một trong các tùy chon sau đây từ danh sách thả xuống Very Low Setting (Black Cartridge): (Cài đặt gần hết (Hộp mực đen)): hoặc Very Low Setting (Color Cartridges): (Cài đặt gần hết (Hộp mực màu)):
	- Chọn tùy chọn Stop (Dừng) để đặt máy in thành sẽ dừng in cho đến khi bạn thay thế hộp mực hoặc trống hình.
	- Chọn tùy chọn Prompt (Nhắc) để đặt máy in thành sẽ ngừng in và nhắc bạn thay thế hộp mực. Bạn có thể xác nhận lời nhắc và tiếp tục in.
	- Chon tùy chon Continue (Tiếp tục) để đặt máy in thành sẽ cảnh báo khi hộp mực hoặc trống hình gần hết nhưng vẫn tiếp tục in.

# Đặt hàng nguồn cung cấp

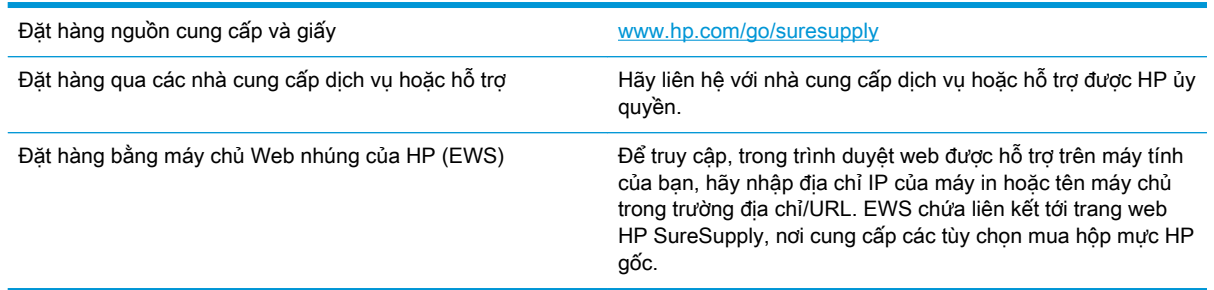
# Máy in không nhặt được giấy hoặc nạp giấy sai

## Giới thiệu

Các giải pháp sau đây có thể giúp giải quyết sự cố nếu máy in không nạp giấy từ khay hoặc nạp nhiều giấy cùng một lúc. Một trong hai trường hợp này có thể gây kẹt giấy.

- Sản phẩm không nạp giấy
- Sản phẩm nạp nhiều giấy

# Sản phẩm không nạp giấy

Nếu sản phẩm không nạp giấy từ khay, hãy thử các giải pháp sau.

- 1. Mở sản phẩm và gỡ hết giấy bị ket ra.
- 2. Nap khay với giấy có kích thước chính xác cho lệnh in của ban.
- 3. Hãy đảm bảo rằng loại và khổ giấy được cài chính xác trên bảng điều khiển của sản phẩm.
- 4. Đảm bảo rằng các dẫn hướng giấy trong khay được điều chỉnh chính xác với khổ giấy. Điều chỉnh thanh dẫn theo dấu phù hợp trên khay.
- 5. Kiểm tra bảng điều khiển sản phẩm để xem sản phẩm có đang chờ bạn xác nhân lời nhắc nạp giấy theo cách thủ công hay không. Nạp giấy và tiếp tục.
- 6. Con lăn trên khay có thể bị bụi bẩn. Lau sạch con lăn bằng miếng vải không có xơ được làm ẩm bằng nước ấm.

## Sản phẩm nạp nhiều giấy

Nếu sản phẩm nạp nhiều giấy từ khay, hãy thử những giải pháp sau.

- 1. Lấy tập giấy ra khỏi khay và uốn cong tập giấy, xoay tập giấy 180 đô, rồi lật lại. Không xòe giấy ra. Đưa tập giấy vào lại khay.
- 2. Chỉ sử dụng giấy đáp ứng thông số kỹ thuật của HP cho sản phẩm này.
- 3. Sử dụng giấy không bị nhăn, bị gập hoặc bị hỏng. Nếu cần, hãy sử dụng giấy từ gói giấy khác.
- 4. Đảm bảo rằng khay không bị nạp quá nhiều giấy. Nếu khay quá đầy, hãy lấy toàn bộ tập giấy ra khỏi khay, làm phẳng tập giấy, rồi đưa một số giấy vào lại khay.
- 5. Đảm bảo rằng các dẫn hướng giấy trong khay được điều chỉnh chính xác với khổ giấy. Điều chỉnh thanh dẫn theo dấu phù hợp trên khay.
- 6. Hãy đảm bảo môi trường in có các thông số kỹ thuật được khuyến nghị.

# Xử lý kẹt giấy

# Giới thiệu

Thông tin sau đây bao gồm các hướng dẫn về cách gỡ giấy kẹt khỏi máy in.

- Vị trí giấy kẹt
- [Bạn gặp phải tình trạng kẹt giấy thường xuyên hoặc tái diễn?](#page-74-0)
- [Xử lý giấy kẹt trong Khay 1](#page-76-0)
- [Xử lý kẹt giấy trong cửa phía sau và khu vực cuộn sấy](#page-77-0)
- [Gỡ bỏ giấy kẹt ở ngăn giấy ra](#page-79-0)

# Vị trí giấy kẹt

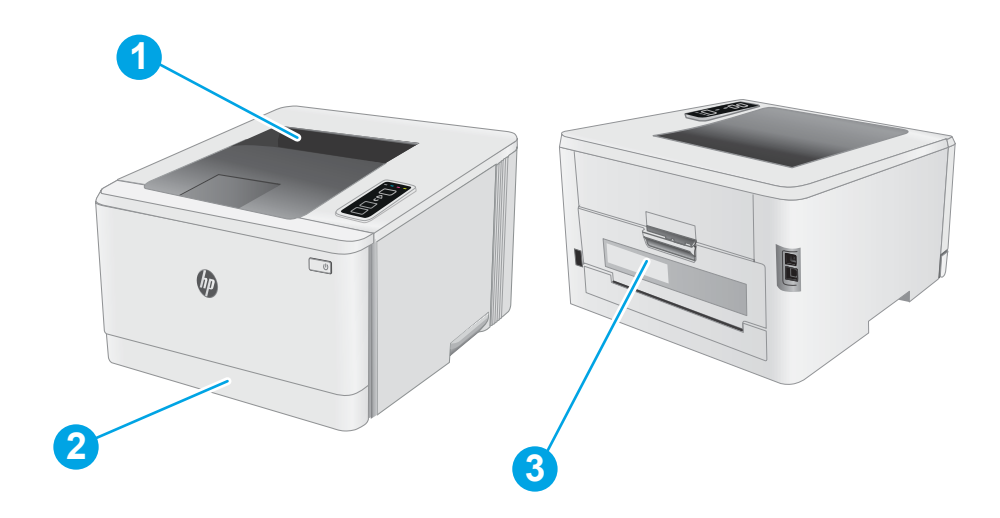

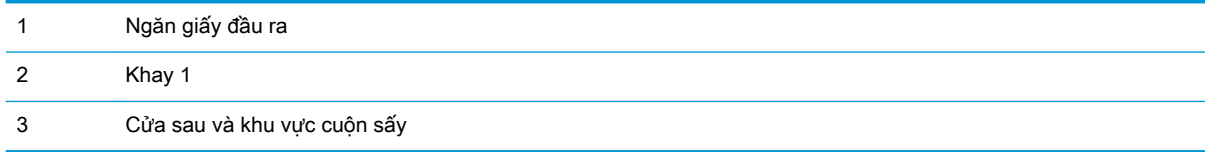

# <span id="page-74-0"></span>Bạn gặp phải tình trạng ket giấy thường xuyên hoặc tái diễn?

Thực hiện theo các bước này để giải quyết sự cố kẹt giấy thường xuyên. Nếu bước đầu tiên không giải quyết được sự cố, hãy tiếp tục bước tiếp theo cho đến khi bạn giải quyết được sự cố.

- 1. Nếu giấy bị kẹt trong máy in, hãy xử lý giấy kẹt, sau đó in trang cấu hình để kiểm tra máy in.
- 2. Kiểm tra xem khay có được cấu hình cho đúng khổ giấy và loại giấy không. Điều chỉnh cài đặt giấy nếu cần.
	- a. In trang cấu hình để xác định địa chỉ IP hoặc tên máy chủ.
		- i. Bấm và giữ nút Resume  $\boxed{\color{black} \cdot \text{}}$  (Tiếp tục) cho đến khi đèn Sẵn sàng  $\bigcirc$  bắt đầu nhấp nháy.
		- ii. Nhả nút Resume  $\boxed{\phantom{a}}$  (Tiếp tục).
	- b. Mở trình duyệt web và trong dòng địa chỉ, gõ chính xác địa chỉ IP hoặc tên máy chủ như được hiển thị trên trang cấu hình của máy in. Bấm phím Enter trên bàn phím máy tính. EWS sẽ mở ra.

https://10.10.XXXXX/

- $\mathbb{F}$  GHI CHU: Nếu trình duyệt web hiển thi thông báo cho biết việc truy cập vào trang web có thể không an toàn, hãy chọn tùy chọn để tiếp tục vào trang web. Việc truy cập trang web này sẽ không ảnh hưởng đến máy tính.
- c. Nhấp vào tab System (Hệ thống) và nhấp vào trang Paper Setup (Cài đặt giấy).
- d. Chon loại giấy nằm trong khay.
- e. Chọn kích thước giấy nằm trong khay.
- 3. Tắt máy in và chờ trong vòng 30 giây, sau đó bật lên lại.
- 4. In trang lau don để loại bỏ bột mực thừa từ bên trong máy in.
	- a. Mở HP Printer Assistant (Trơ lý Máy in HP).
		- Windows 10: Từ menu Start (Bắt đầu), nhấp All Apps (Tất cả ứng dụng), nhấp HP và chon tên máy in.
		- Windows 8.1: Nhấp vào mũi tên xuống ở góc dưới bên trái màn hình Start (Bắt đầu) và chọn tên máy in.
		- Windows 8: Nhấp chuột phải vào khu vực trống trên màn hình Start (Bắt đầu), nhấp All Apps (Tất cả ứng dụng) trên thanh ứng dụng, sau đó chọn tên máy in.
		- Windows 7, Windows Vista và Windows XP: Từ màn hình máy tính, nhấp Start (Bắt đầu), chon All Programs (Tất cả chương trình), nhấp HP, nhấp vào thư mục dành cho máy in rồi chọn tên máy in.
	- b. Trong HP Printer Assistant (Trơ lý Máy in HP), chon Print (In) và chon HP Device Toolbox (Hộp công cụ Thiết bị HP).
- c. Trên tab Systems (Hệ thống), nhấp Service (Dịch vụ).
- d. Tring khu vực Cleaning Mode (Chế độ lau dọn), nhấp Start (Bắt đầu) để bắt đầu quá trình lau dọn.
- 5. In trang cấu hình để kiểm tra máy in.
	- a. Bấm và giữ nút Resume  $\boxed{\mathbb{R}}$  (Tiếp tục) cho đến khi đèn Sẵn sàng  $\bigcup$  bắt đầu nhấp nháy.
	- b. Nhả nút Resume  $\boxed{\mathbb{B}}$  (Tiếp tục).

Nếu không có bước nào trong số này giải quyết được sự cố, máy in có thể cần phải được bảo dưỡng. Hãy liên hệ với tổ hỗ trợ khách hàng của HP.

# <span id="page-76-0"></span>Xử lý giấy kẹt trong Khay 1

Sử dụng quy trình sau đây để gỡ kẹt giấy trong Khay 1. Khi bị kẹt giấy, Đèn LED cảnh báo  $\triangle$  nhấp nháy.

1. Kéo khay hoàn toàn ra khỏi máy in.

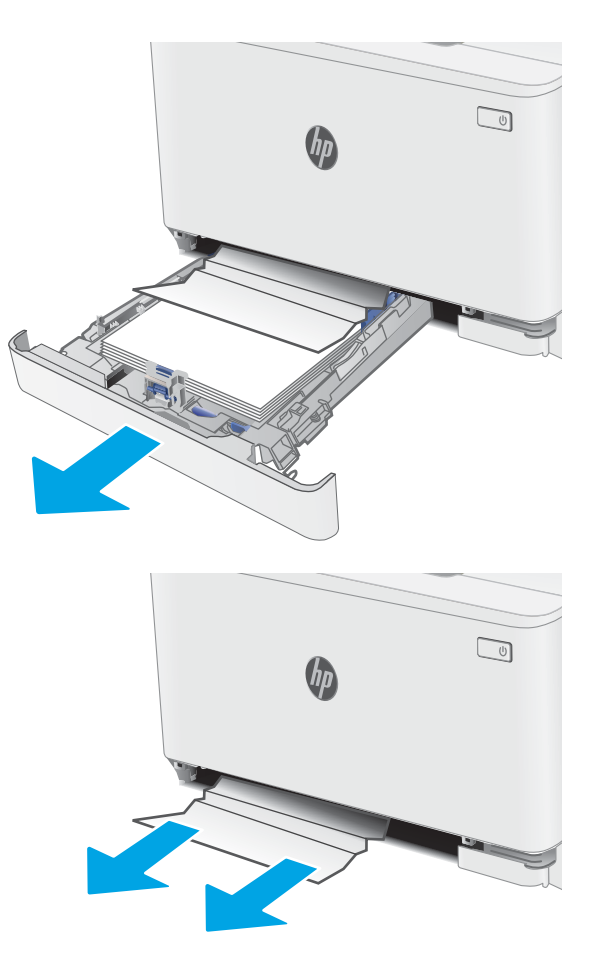

2. Gỡ giấy bị kẹt hoặc giấy bị hỏng.

3. Lắp lại và đóng Khay 1.

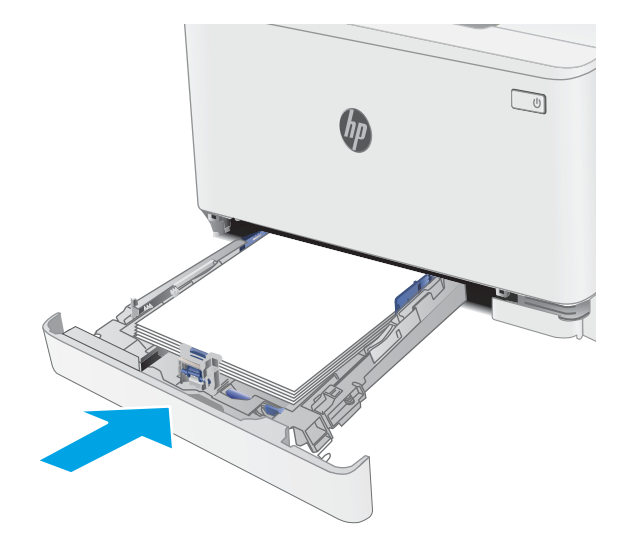

# <span id="page-77-0"></span>Xử lý kẹt giấy trong cửa phía sau và khu vực cuộn sấy

Sử dụng quy trình sau đây để gở kẹt giấy trong cửa sau và khu vực cuộn sấy. Khi bị kẹt giấy, Đèn LED cảnh báo A nhấp nháy.

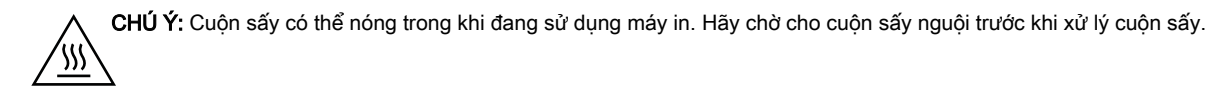

1. Mở cửa sau.

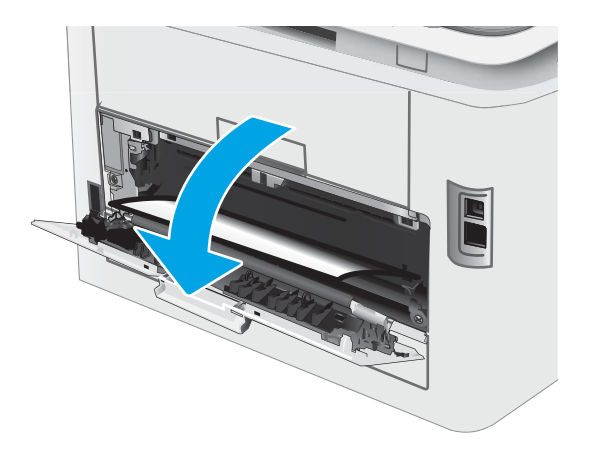

2. Nhẹ nhàng kéo hết giấy bị kẹt ra khỏi các con lăn trong khu vực cửa sau.

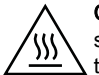

CHÚ Ý: Cuộn sấy có thể nóng trong khi đang sử dụng máy in. Hãy chờ cho cuộn sấy nguội trước khi xử lý cuộn sấy.

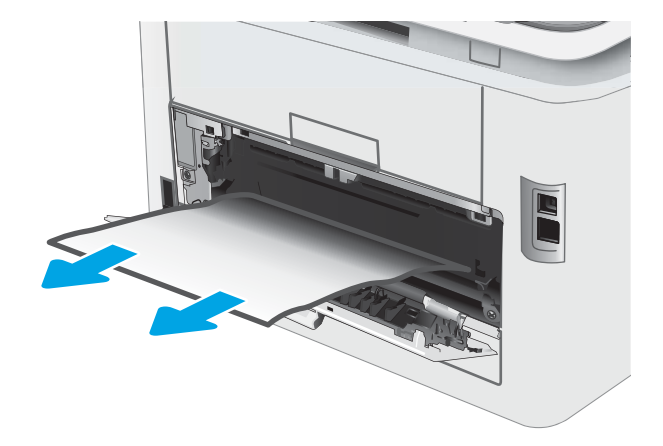

3. Đóng cửa sau.

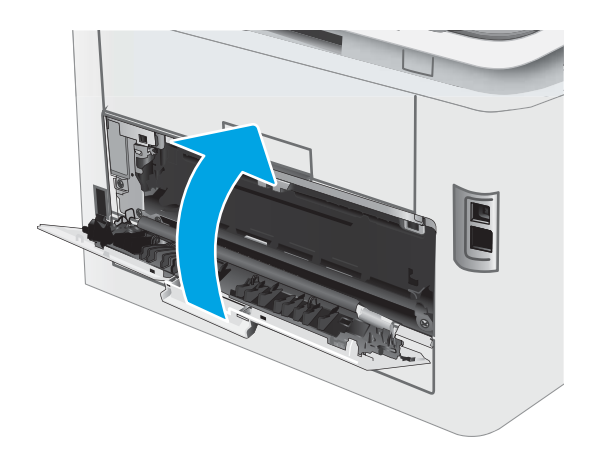

# <span id="page-79-0"></span>Gỡ bỏ giấy kẹt ở ngăn giấy ra

Sử dụng quy trình sau đây để kiểm tra giấy tại tất cả vị trí có thể bị kẹt liên quan đến ngăn giấy ra. Khi bị kẹt giấy, Đèn LED cảnh báo A nhấp nháy.

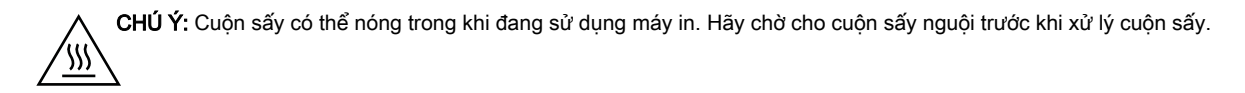

1. Mở cửa sau.

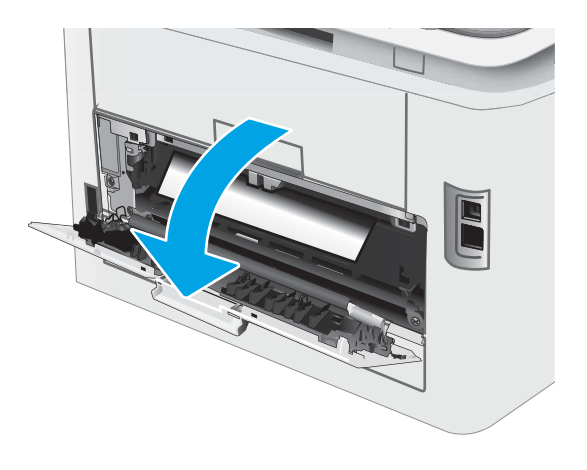

2. Nếu nhìn thấy giấy trong ngăn giấy ra, nắm lấy cạnh trên và tháo nó ra.

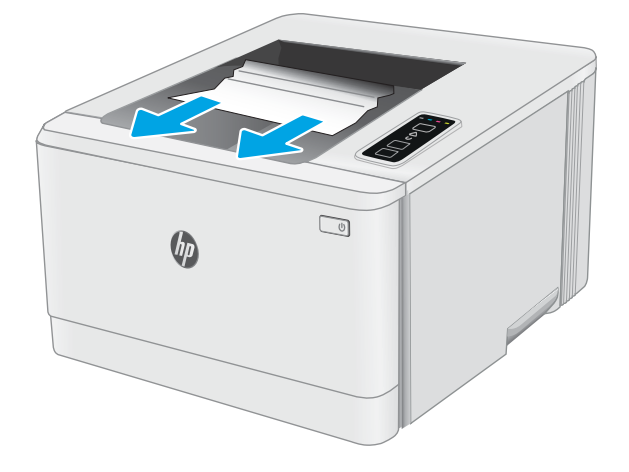

3. Nhẹ nhàng kéo hết giấy bị kẹt ra khỏi các con lăn trong khu vực cửa sau.

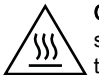

CHÚ Ý: Cuộn sấy có thể nóng trong khi đang sử dụng máy in. Hãy chờ cho cuộn sấy nguội trước khi xử lý cuộn sấy.

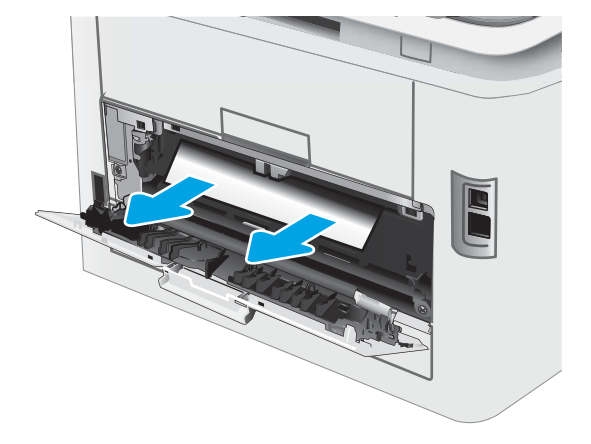

4. Đóng cửa sau.

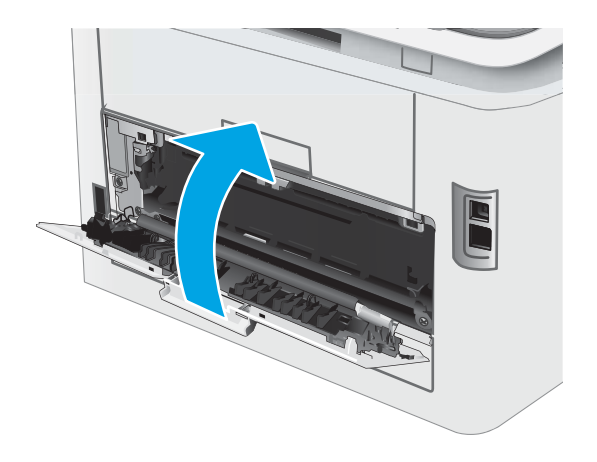

# Cải thiện chất lượng in

- Giới thiêu
- [Cập nhật chương trình cơ sở của máy in](#page-82-0)
- [In từ một chương trình phần mềm khác](#page-82-0)
- [Kiểm tra cài đặt loại giấy cho lệnh in](#page-82-0)
- [Kiểm tra tình trạng hộp mực in](#page-83-0)
- [In một trang lau dọn](#page-83-0)
- [Kiểm tra hộp mực in hoặc hộp mực bằng mắt thường](#page-84-0)
- [Kiểm tra môi trường in và giấy](#page-84-0)
- [Thử trình điều khiển in khác](#page-87-0)
- [Kiểm tra thông số cài đặt EconoMode \(Chế độ tiết kiệm\)](#page-87-0)
- [Điều chỉnh mật độ in](#page-88-0)
- [Hiệu chỉnh máy in để canh màu](#page-90-0)
- [Điều chỉnh thiết đặt màu \(Windows\)](#page-91-0)
- [In và xem trang chất lượng in](#page-91-0)

### Giới thiệu

Thông tin sau đây cung cấp các bước xử lý sự cố để giải quyết các vấn đề về chất lượng in, bao gồm những vấn đề sau:

- Vết bẩn
- In mờ
- In đậm
- In nhạt
- Đường sọc
- Không có bột mực
- Lốm đốm bột mực
- Bột mực không bám dính chặt
- Hình ảnh bị lệch

Để giải quyết những vần đề này hoặc vấn đề khác liên quan đến chất lượng in, hãy thử các giải pháp sau theo thứ tự được thể hiện.

Để biết thông tin về cách giải quyết lỗi hình ảnh cụ thể, xem mục Giải quyết vấn đề về chất lượng in trong Hướng dẫn sử dụng này.

# <span id="page-82-0"></span>Cập nhật chương trình cơ sở của máy in

Thử nâng cấp chương trình cơ sở của máy in. Để biết thêm thông tin, xem mục Cập nhật chương trình cơ sở của Hướng dẫn sử dụng này.

## In từ một chương trình phần mềm khác

Hãy thử in từ một chương trình phần mềm khác. Nếu trang được in đúng có nghĩa là có vấn đề với chương trình phần mềm bạn sử dụng để in.

## Kiểm tra cài đặt loại giấy cho lệnh in

Kiểm tra cài đặt loại giấy khi in từ một chương trình phần mềm và các trang đã in có các vết bẩn, in mờ hoặc đậm, giấy bị quăn, lốm đốm bột mực, bột mực không bám dính, hoặc một số vùng nhỏ không có bột mực.

### Kiểm tra cài đặt loại giấy trên máy in

- 1. Mở khay ra.
- 2. Kiểm tra và đảm bảo rằng khay được nap đúng loại giấy.
- 3. Đóng khay giấy.

### Kiểm tra cài đặt loại giấy (Windows)

- 1. Từ chương trình phần mềm, chon tùy chon Print (In).
- 2. Chon máy in, rồi bấm vào nút Properties (Thuộc tính) hoặc nút Preferences (Tùy chon).
- 3. Nhấp vào tab Paper/Quality (Giấy/Chất Lượng).
- 4. Từ danh sách thả xuống Paper Type (Loại giấy) nhấp tùy chọn More...(Khác).
- 5. Mở rộng danh sách tùy chọn Type is: (Loại là:).
- 6. Mở rộng danh mục các loại giấy mô tả tốt nhất loại giấy của bạn.
- 7. Chon tùy chon cho loại giấy mà bạn đang sử dụng và nhấp vào nút OK.
- 8. Nhấp vào nút OK để đóng hộp thoại Document Properties (Thuộc tính Tài liệu). Trong hộp thoại Print (In), hãy bấm vào nút OK để in lệnh in.

### Kiểm tra cài đặt loại giấy (OS X)

- 1. Nhấp vào menu File (Têp) và sau đó nhấp tùy chon Print (In).
- 2. Trong menu Printer (Máy in), hãy chọn máy in.
- 3. Theo mặc định, trình điều khiển máy in sẽ hiển thị menu Copies & Pages (Bản sao & Trang). Mở danh sách thả xuống của menu, rồi bấm vào menu Finishing (Kết thúc).
- 4. Chon một loại từ danh sách Media Type (Loại phương tiện) thả xuống.
- 5. Nhấp vào nút Print (In).

# <span id="page-83-0"></span>Kiểm tra tình trạng hộp mực in

Thực hiện theo các bước sau để kiểm tra phần trăm lượng mực còn lại của hộp mực in và trạng thái của các bộ phận bảo trì có thể thay thế nếu áp dụng.

### Bước một: In trang tình trạng mực in

Máy in in trang tóm tắt tình trạng mực in khi máy in trang cấu hình.

- 1. Bấm và giữ nút Resume  $\boxed{\mathbb{R}}$  (Tiếp tục) cho đến khi đèn Sẵn sàng  $\bigcirc$  bắt đầu nhấp nháy.
- 2. Nhả nút Resume  $\boxed{B}$  (Tiếp tục).

### Bước hai: Kiểm tra tình trạng mực in

1. Xem báo cáo tình trạng mực in để kiểm tra phần trăm lượng mực còn lại của hộp mực in và nếu áp dụng, trạng thái của các bộ phận bảo trì có thể thay thế.

Các vấn đề về chất lượng in có thể xảy ra khi sử dụng hộp mực in đã hết. Trang tình trạng mực in cho biết khi nào mực in gần hết.

Bảo hành bảo vệ đặc biệt của HP hết hạn khi thông báo cho biết rằng Bảo hành bảo vệ đặc biệt của HP trên nguồn cung cấp này đã hết xuất hiện trên Trang trạng thái nguồn cung cấp hoặc EWS.

Không cần thay thế hộp mực in ngay bây giờ trừ khi chất lượng in không còn có thể chấp nhận được. Xem xét chuẩn bị sẵn hộp mực thay thế để lắp vào khi chất lượng in không còn có thể chấp nhận được.

Nếu bạn xác định rằng bạn cần thay thế hộp mực in hoặc các bộ phận bảo trì có thể thay thế khác, trang tình trang mực in liệt kê các số bộ phân HP chính hãng.

2. Kiểm tra xem liệu bạn có đang dùng hộp mực HP chính hãng không.

Hộp mực in HP chính hãng có chữ "HP" ở trên đó, hoặc có logo HP trên đó. Để biết thêm thông tin về việc nhận diện các hộp mực HP, hãy truy cập [www.hp.com/go/learnaboutsupplies.](http://www.hp.com/go/learnaboutsupplies)

### In một trang lau dọn

Trong quá trình in, các hạt bụi, mực in, giấy có thể tích tụ bên trong máy in và có thể gây ra các vấn đề về chất lượng in như vết hoặc đốm mực in, vết bẩn, đường hoặc các vết dấu lặp đi lặp lại.

Thực hiện theo quy trình sau để in một trang lau dọn.

- 1. Mở HP Printer Assistant (Trợ lý Máy in HP).
	- Windows 10: Từ menu Start (Bắt đầu), nhấp All Apps (Tất cả ứng dụng), nhấp HP và chọn tên máy in.
	- Windows 8.1: Nhấp vào mũi tên xuống ở góc dưới bên trái màn hình Start (Bắt đầu) và chọn tên máy in.
- <span id="page-84-0"></span>Windows 8: Nhấp chuột phải vào khu vực trống trên màn hình Start (Bắt đầu), nhấp All Apps (Tất cả ứng dụng) trên thanh ứng dụng, sau đó chọn tên máy in.
- Windows 7, Windows Vista và Windows XP: Từ màn hình máy tính, nhấp Start (Bắt đầu), chọn All Programs (Tất cả chương trình), nhấp HP, nhấp vào thư mục dành cho máy in rồi chon tên máy in.
- 2. Trong HP Printer Assistant (Trợ lý Máy in HP), chọn Print (In) và chọn HP Device Toolbox (Hộp công cụ Thiết bị HP).
- 3. Trên tab Systems (Hệ thống), nhấp Service (Dịch vụ).
- 4. Trong khu vực Cleaning Mode (Chế đô lau don), nhấp Start (Bắt đầu) để bắt đầu quá trình lau don.

# Kiểm tra hộp mực in hoặc hộp mực bằng mắt thường

Làm theo các bước sau để kiểm tra từng hộp mực in.

- 1. Tháo hộp mực in ra khỏi máy invà kiểm tra xem băng dán đã được gỡ ra chưa.
- 2. Kiểm tra chip bộ nhớ xem có bị hỏng hóc không.
- 3. Kiểm tra mặt trống hình màu xanh lá cây.
- A THÂN TRONG: Không cham vào trống hình. Dấu vân tay trên trống hình có thể ảnh hưởng đến chất lượng in.
- 4. Nếu bạn thấy bất kỳ vết xước, dấu vân tay hoặc hỏng hóc nào khác trên trống hình, hãy thay hộp mực in.
- 5. Cài đặt lại hộp mực in, rồi in vài trang để xem thử sự cố đã giải quyết chưa.

## Kiểm tra môi trường in và giấy

### Bước một: Hãy dùng giấy đáp ứng đúng thông số kỹ thuật của HP

Một số sự cố về chất lượng in xảy ra do dùng giấy không đáp ứng đúng thông số kỹ thuật của HP.

- Luôn dùng loại và trong lượng giấy mà máy in này hỗ trợ.
- Dùng giấy có chất lượng tốt và không bị rách, không bị răng cưa, cắt, khấc, lốm đốm, vật thể nhỏ, hạt bụi, quăn góc, bị khuyết, có kẹp giấy và quăn hoặc cong cạnh.
- Dùng giấy chưa in.
- Dùng giấy không chứa vật liệu kim loại, như chất liệu lấp lánh.
- Dùng giấy dành riêng cho máy in laser. Không dùng giấy chỉ dành cho máy in Inkjet.
- Không được dùng giấy quá thô. Dùng giấy nhẵn mịn hơn thường đem lại chất lượng in tốt hơn.

### Bước hai: Kiểm tra môi trường

Môi trường có thể ảnh hưởng trực tiếp tới chất lượng in và là nguyên nhân phổ biến đối với chất lượng in hoặc các vấn đề về nạp giấy. Thử các giải pháp sau đây:

- Di chuyển máy in ra xa khỏi các vị trí có gió lùa như cửa sổ hay cửa mở hoặc các chỗ quạt thông gió điều hòa.
- Đảm bảo máy in không tiếp xúc với nhiệt độ hoặc độ ẩm nằm ngoài khoảng thông số kỹ thuật của máy in.
- Không đặt máy in trong không gian kín như tủ hộp.
- Đặt máy in trên bề mặt bằng phẳng và vững chắc.
- Loại bỏ bất cứ thứ gì chăn quạt thông gió trên máy in. Máy in cần được thông gió tốt ở tất cả các cạnh, bao gồm cả phần đỉnh của máy in.
- Bảo vệ máy in tránh các mảnh vụn trong không khí, bụi, hơi nước, dầu mỡ hoặc các yếu tố khác có thể tồn dư lại bên trong máy in.

### Bước ba: Đặt canh chỉnh khay riêng lẻ

Làm theo các bước sau khi văn bản hoặc ảnh không được đặt ở giữa hoặc canh chỉnh đúng trên trang in, lúc in từ các khay cố định.

1. Mở Máy chủ Web Nhúng (EWS) của HP:

### Máy in được nối trực tiếp

- a. Mở HP Printer Assistant (Trơ lý Máy in HP).
	- Windows 10: Từ menu Start (Bắt đầu), nhấp All Apps (Tất cả ứng dụng), nhấp HP và chọn tên máy in.
	- Windows 8.1: Nhấp vào mũi tên xuống ở góc dưới bên trái màn hình Start (Bắt đầu) và chọn tên máy in.
	- Windows 8: Nhấp chuột phải vào khu vực trống trên màn hình Start (Bắt đầu), nhấp All Apps (Tất cả ứng dụng) trên thanh ứng dụng, sau đó chon tên máy in.
	- Windows 7, Windows Vista và Windows XP: Từ màn hình máy tính, nhấp Start (Bắt đầu), chon All Programs (Tất cả chương trình), nhấp HP, nhấp vào thư mục dành cho máy in rồi chọn tên máy in.
- b. Trong HP Printer Assistant (Trợ lý Máy in HP), chọn Print (In) và chọn HP Device Toolbox (Hộp công cụ Thiết bị HP).

### Máy in được nối mạng

- a. In trang cấu hình để xác định địa chỉ IP hoặc tên máy chủ.
	- i. Bấm và giữ nút Resume  $\lceil \cdot \rceil$  (Tiếp tục) cho đến khi đèn Sẵn sàng  $\bigcirc$  bắt đầu nhấp nháy.
	- ii. Nhả nút Resume  $\parallel$   $\parallel$   $\parallel$  (Tiếp tục).

b. Mở trình duyệt web và trong dòng địa chỉ, gõ chính xác địa chỉ IP hoặc tên máy chủ như được hiển thị trên trang cấu hình của máy in. Bấm phím Enter trên bàn phím máy tính. EWS sẽ mở ra.

https://10.10.XXXX/

- GHI CHÚ: Nếu trình duyệt web hiển thi thông báo cho biết việc truy cập vào trang web có thể không an toàn, hãy chọn tùy chọn để tiếp tục vào trang web. Việc truy cập trang web này sẽ không ảnh hưởng đến máy tính.
- 2. Nhấp vào tab System (Hệ thống) và chọn trang Service (Dịch vụ).
- 3. Trong khu vực Adjust Alignment (Điều chỉnh sắp xếp), chọn khay cần điều chỉnh.
- 4. Điều chỉnh các cài đặt sắp xếp và nhấp Apply (Áp dụng)
- 5. Nhấp vào Print Test Page (In trang kiểm tra) để in một trang kiểm tra và xác nhận các cài đặt sắp xếp mới.

# <span id="page-87-0"></span>Thử trình điều khiển in khác

Hãy thử sử dụng trình điều khiển in khác khi in từ một chương trình phần mềm và trang đã in có các dòng chứa hình ảnh không mong muốn, bị mất chữ, bị mất hình ảnh, định dạng sai hoặc phông chữ bị thay đổi.

Tải xuống bất kỳ trình điều khiển nào sau đây từ trang web của HP: [www.hp.com/support/ljM153.](http://www.hp.com/support/ljM153)

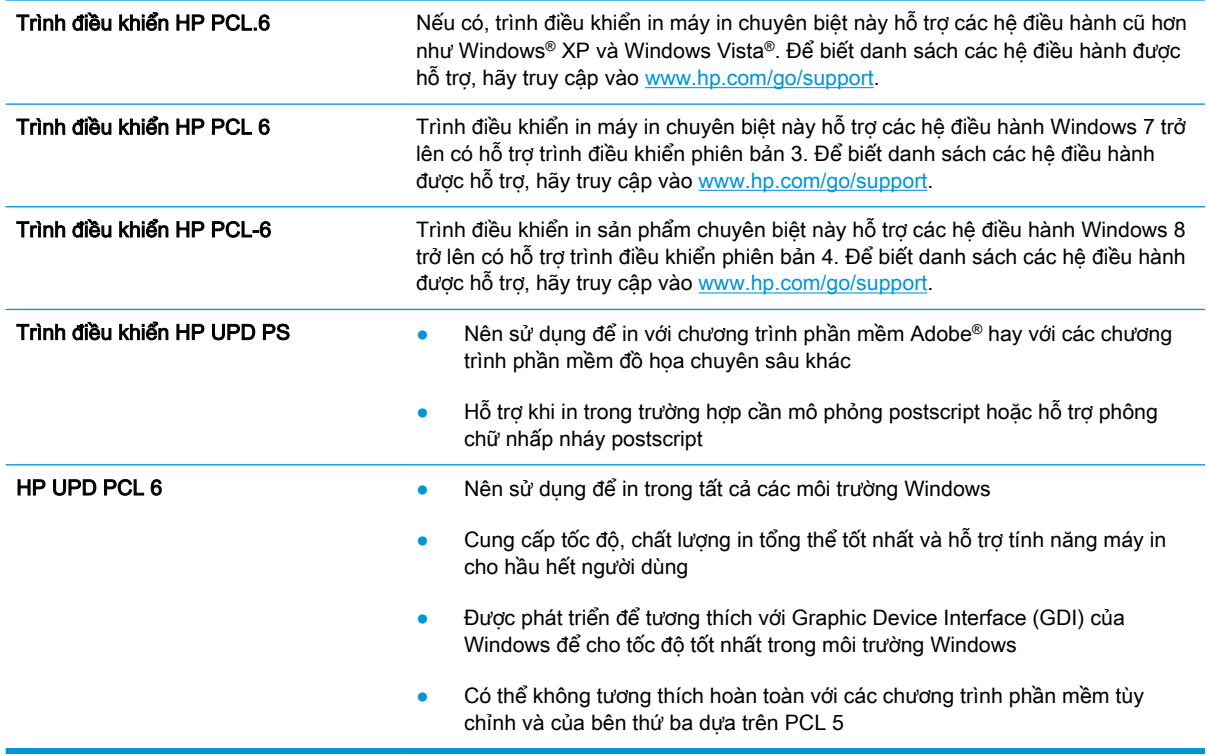

# Kiểm tra thông số cài đặt EconoMode (Chế độ tiết kiệm)

HP không khuyến nghị việc sử dụng thường xuyên Chế độ tiết kiệm (EconoMode). Nếu lúc nào cũng sử dụng Chế độ Tiết kiệm, nguồn bột mực có thể dùng được lâu hơn so với các bộ phận máy móc khác trong hộp mực. Nếu chất lượng in bắt đầu giảm và không còn chấp nhận được, hãy cân nhắc thay thế hộp mực in.

 $\overline{B}$  GHI CHÚ: Tính năng này khả dụng với trình điều khiển in PCL 6 dành cho Windows. Nếu ban không đang sử dụng trình điều khiển đó, bạn có thể bật tính năng này bằng cách sử dụng Máy chủ web nhúng của HP.

Hãy làm theo các bước này nếu toàn bộ trang quá đậm hoặc quá mờ.

- 1. Từ chương trình phần mềm, chon tùy chon Print (In).
- 2. Chon máy in, rồi bấm vào nút Properties (Thuộc tính) hoặc nút Preferences (Tùy chon).
- 3. Nhấp vào tab Paper/Quality (Giấy/Chất lượng) và xác định vùng Print Quality (Chất lượng In).
- 4. Nếu toàn bộ trang quá đâm, hãy sử dụng cài đặt này:
- <span id="page-88-0"></span>Chon tùy chon 600 dpi, nếu có.
- Chon hộp chon EconoMode (Chế đô Tiết kiệm) để bật chế đô đó.

Nếu toàn bộ trang quá mờ, hãy sử dụng cài đặt này:

- Chọn tùy chọn FastRes 1200, nếu có.
- Bỏ chọn hộp chọn EconoMode (Chế đô Tiết kiệm) để tắt chế đô đó.
- 5. Nhấp vào nút OK để đóng hộp thoại Document Properties (Thuộc tính Tài liệu). Trong hộp thoại Print (In), hãy nhấp vào nút OK để in lệnh in.

## Điều chỉnh mật độ in

Hoàn tất các bước sau để điều chỉnh mật độ in.

1. Mở Máy chủ Web Nhúng (EWS) của HP:

### Máy in được nối trực tiếp

- a. Mở HP Printer Assistant (Trơ lý máy in HP).
	- Windows 10: Từ menu Start (Bắt đầu), nhấp All Apps (Tất cả ứng dụng), nhấp HP và chon tên máy in.
	- Windows 8.1: Nhấp vào mũi tên xuống ở góc dưới bên trái màn hình Start (Bắt đầu) và chọn tên máy in.
	- Windows 8: Nhấp chuột phải vào khu vực trống trên màn hình Start (Bắt đầu), nhấp All Apps (Tất cả ứng dụng) trên thanh ứng dụng, sau đó chọn tên máy in.
	- Windows 7, Windows Vista và Windows XP: Từ màn hình máy tính, nhấp Start (Bắt đầu), chọn All Programs (Tất cả chương trình), nhấp HP, nhấp vào thư mục dành cho máy in rồi chọn tên máy in.
- b. Trong HP Printer Assistant (Trơ lý Máy in HP), chon Print (In) và chon HP Device Toolbox (Hộp công cụ Thiết bị HP).

### Máy in được nối mạng

- a. In trang cấu hình để xác định địa chỉ IP hoặc tên máy chủ.
	- i. Bấm và giữ nút Resume  $\boxed{\phantom{a}}$  (Tiếp tục) cho đến khi đèn Sẵn sàng  $\bigcirc$  bắt đầu nhấp nháy.
	- ii. Nhả nút Resume  $\boxed{a}$  (Tiếp tục).

b. Mở trình duyệt web và trong dòng địa chỉ, gõ chính xác địa chỉ IP hoặc tên máy chủ như được hiển thị trên trang cấu hình của máy in. Bấm phím Enter trên bàn phím máy tính. EWS sẽ mở ra.

https://10.10.XXXXV

GHI CHÚ: Nếu trình duyệt web hiển thị thông báo cho biết việc truy cập vào trang web có thể không an toàn, hãy chon tùy chọn để tiếp tục vào trang web. Việc truy cập trang web này sẽ không ảnh hưởng đến máy tính.

- 2. Nhấp vào tab System (Hệ thống) và chọn trang Print Density (Mật độ In).
- 3. Chọn các cài đặt mật độ phù hợp.
- 4. Nhấp vào Apply để lưu các thay đổi.

# <span id="page-90-0"></span>Hiệu chỉnh máy in để canh màu

Hiệu chỉnh là một chức năng của máy in giúp tối ưu hóa chất lượng in.

Làm theo các bước sau để giải quyết các sự cố về chất lượng in, như màu bị lệch, bóng màu, đồ họa bị nhòe hoặc các vấn đề khác về chất lượng in.

1. Mở Máy chủ Web Nhúng (EWS) của HP:

### Máy in được nối trực tiếp

- a. Mở HP Printer Assistant (Trợ lý Máy in HP).
	- Windows 10: Từ menu Start (Bắt đầu), nhấp All Apps (Tất cả ứng dụng), nhấp HP và chọn tên máy in.
	- Windows 8.1: Nhấp vào mũi tên xuống ở góc dưới bên trái màn hình Start (Bắt đầu) và chọn tên máy in.
	- Windows 8: Nhấp chuột phải vào khu vực trống trên màn hình Start (Bắt đầu), nhấp All Apps (Tất cả ứng dụng) trên thanh ứng dụng, sau đó chọn tên máy in.
	- Windows 7, Windows Vista và Windows XP: Từ màn hình máy tính, nhấp Start (Bắt đầu), chon All Programs (Tất cả chương trình), nhấp HP, nhấp vào thư mục dành cho máy in rồi chọn tên máy in.
- b. Trong HP Printer Assistant (Trơ lý Máy in HP), chon Print (In) và chọn HP Device Toolbox (Hộp công cụ Thiết bị HP).
- 2. Nhấp vào tab System (Hệ thống) và chọn trang Print Quality (Chất lượng in).
- 3. Chon Calibrate Now: (Cân chỉnh ngay:) và nhấp Apply (Áp dụng) để bắt đầu quá trình hiệu chỉnh.

### Máy in được nối mạng

- 1. In trang cấu hình để xác định địa chỉ IP hoặc tên máy chủ.
	- a. Bấm và giữ nút Resume  $\lVert \cdot \rVert$  (Tiếp tục) cho đến khi đèn Sẵn sàng  $\Omega$  bắt đầu nhấp nháy.
	- b. Nhả nút Resume  $\int$   $\frac{1}{2}$  (Tiếp tuc).
- 2. Mở trình duyệt web và trong dòng địa chỉ, gõ chính xác địa chỉ IP hoặc tên máy chủ như được hiển thị trên trang cấu hình của máy in. Bấm phím Enter trên bàn phím máy tính. EWS sẽ mở ra.

### https://10.10.XXXXX/

- $\mathbb{F}$  GHI CHU: Nếu trình duyệt web hiển thi thông báo cho biết việc truy cập vào trang web có thể không an toàn, hãy chon tùy chon để tiếp tục vào trang web. Việc truy cập trang web này sẽ không ảnh hưởng đến máy tính.
- 3. Nhấp vào tab System (Hệ thống) và chọn trang Print Quality (Chất lượng in).
- 4. Chon Calibrate Now: (Cân chỉnh ngay:) và nhấp Apply (Áp dụng) để bắt đầu quá trình hiệu chỉnh.

# <span id="page-91-0"></span>Điều chỉnh thiết đặt màu (Windows)

Khi in từ một chương trình phần mềm, hãy làm theo các bước sau nếu màu trên các trang in không khớp với màu trên màn hình máy tính, hoặc nếu màu trên trang in không thỏa đáng.

### Thay đổi tùy chọn màu

- 1. Từ chương trình phần mềm, chon tùy chon Print (In).
- 2. Chon máy in, rồi bấm vào nút Properties (Thuộc tính) hoặc nút Preferences (Tùy chon).
- 3. Bấm tab Color (Màu).
- 4. Bấm vào tùy chọn Print in Grayscale (In trong màu xám) để in tài liệu màu thành màu đen và bóng xám. Dùng tùy chọn này để in tài liệu màu để sao chụp hoặc gửi fax. Cũng có thể dùng tùy chọn này để in các bản nháp hoặc để tiết kiệm bột màu.
- 5. Bấm vào nút OK để đóng hộp thoại Document Properties (Thuộc tính Tài liệu). Trong hộp thoại Print (In), hãy bấm vào nút OK để in lệnh in.

### In và xem trang chất lượng in

1. Mở Máy chủ Web Nhúng (EWS) của HP.

### Máy in được nối trực tiếp

- a. Mở HP Printer Assistant (Trợ lý máy in HP).
	- Windows 10: Từ menu Start (Bắt đầu), nhấp All Apps (Tất cả ứng dụng), nhấp HP và chon tên máy in.
	- Windows 8.1: Nhấp vào mũi tên xuống ở góc dưới bên trái màn hình Start (Bắt đầu) và chọn tên máy in.
	- Windows 8: Nhấp chuột phải vào khu vực trống trên màn hình Start (Bắt đầu), nhấp All Apps (Tất cả ứng dụng) trên thanh ứng dụng, sau đó chọn tên máy in.
	- Windows 7, Windows Vista và Windows XP: Từ màn hình máy tính, nhấp Start (Bắt đầu), chon All Programs (Tất cả chương trình), nhấp HP, nhấp vào thư mục dành cho máy in rồi chọn tên máy in.
- b. Trong HP Printer Assistant (Trợ lý Máy in HP), chọn Print (In) và chọn HP Device Toolbox (Hộp công cụ Thiết bị HP).

#### Máy in được nối mạng

- a. In trang cấu hình để xác định địa chỉ IP hoặc tên máy chủ.
	- i. Bấm và giữ nút Resume  $\lceil \frac{1}{16} \rceil$  (Tiếp tục) cho đến khi đèn Sẵn sàng () bắt đầu nhấp nháy.
	- ii. Nhả nút Resume  $\boxed{\phantom{a}}$  (Tiếp tục).

b. Mở trình duyệt web và trong dòng địa chỉ, gõ chính xác địa chỉ IP hoặc tên máy chủ như được hiển thị trên trang cấu hình của máy in. Bấm phím Enter trên bàn phím máy tính. EWS sẽ mở ra.

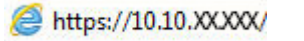

- $\mathbb{R}^n$  GHI CHU: Nếu trình duyệt web hiển thi thông báo cho biết việc truy cập vào trang web có thể không an toàn, hãy chọn tùy chọn để tiếp tục vào trang web. Việc truy cập trang web này sẽ không ảnh hưởng đến máy tính.
- 2. Nhấp vào tab Home (Màn hình chính) và chon trang Reports (Báo cáo).
- 3. Tìm Print Quality Page (Trang chất lượng in) trong danh sách báo cáo và nhấp Print (In).

Trang này chứa năm dải màu, được chia thành bốn nhóm như thể hiện trong minh họa dưới đây. Bằng cách kiểm tra từng nhóm, bạn có thể tách riêng vấn đề theo một hộp mực in cụ thể.

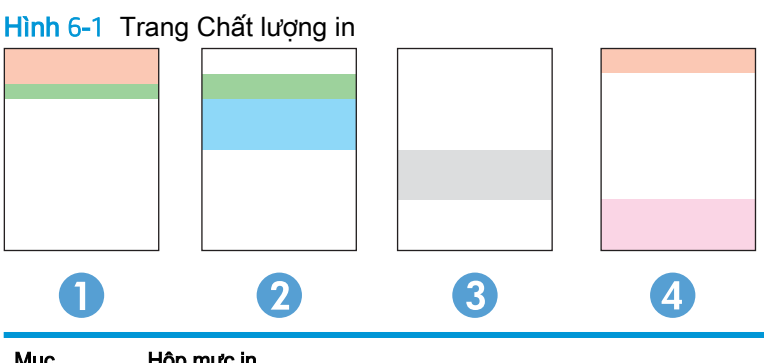

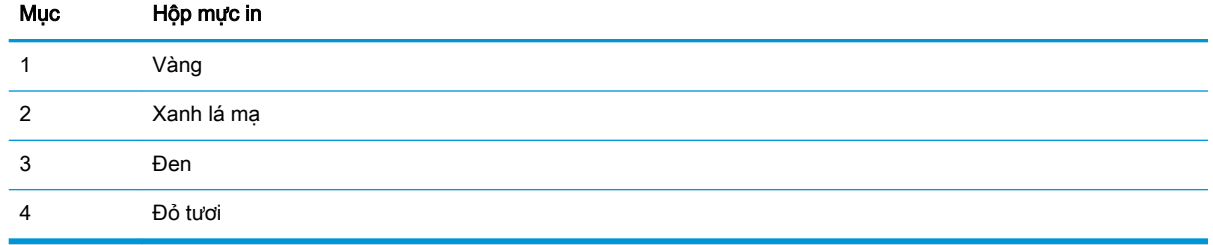

- Nếu thấy xuất hiện các dấu chấm hoặc sọc màu trong một nhóm, hãy thay hộp mực in tương ứng với nhóm đó.
- Nếu thấy xuất hiện các dấu chấm ở nhiều nhóm, hãy in trang lau don. Nếu thao tác đó không giải quyết được vấn đề, hãy xác định xem các dấu chấm đó có luôn xuất hiện trong cùng một màu không; chẳng hạn như có các dấu chấm màu đỏ tươi xuất hiện trong cả năm dải màu. Nếu các dấu chấm đó đều xuất hiện trong cùng một màu, hãy thay hộp mực in đó.
- Nếu các vết sọc xuất hiện ở nhiều dải màu, hãy liên hệ với HP. Rất có thể nguyên nhân gây ra là do một bộ phận khác chứ không phải là hộp mực in.

# Giải quyết vấn đề về chất lượng in

- Giới thiêu
- Xử lý sư cố chất lương in

# Giới thiệu

Thông tin sau đây cung cấp các bước xử lý sự cố để khắc phục lỗi hình ảnh, gồm những lỗi sau:

- In nhạt
- Nền xám hoặc in đậm
- Trang trống
- Trang đen
- Các dải đậm hoặc nhạt
- Đường sọc đậm hoặc nhạt
- Không có bột mực
- Hình ảnh bị lệch
- Không canh màu
- **•** Giấy bị quăn

# Xử lý sự cố chất lượng in

#### Bảng 6-3 Bảng tham khảo nhanh về lỗi hình ảnh

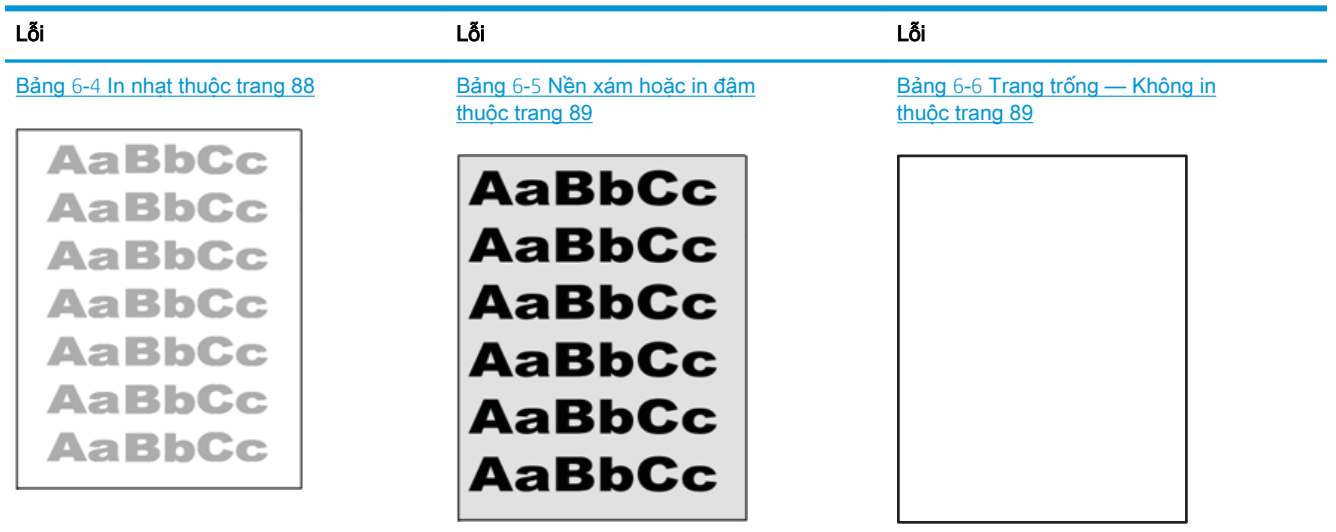

### Bảng 6-3 Bảng tham khảo nhanh về lỗi hình ảnh (còn tiếp)

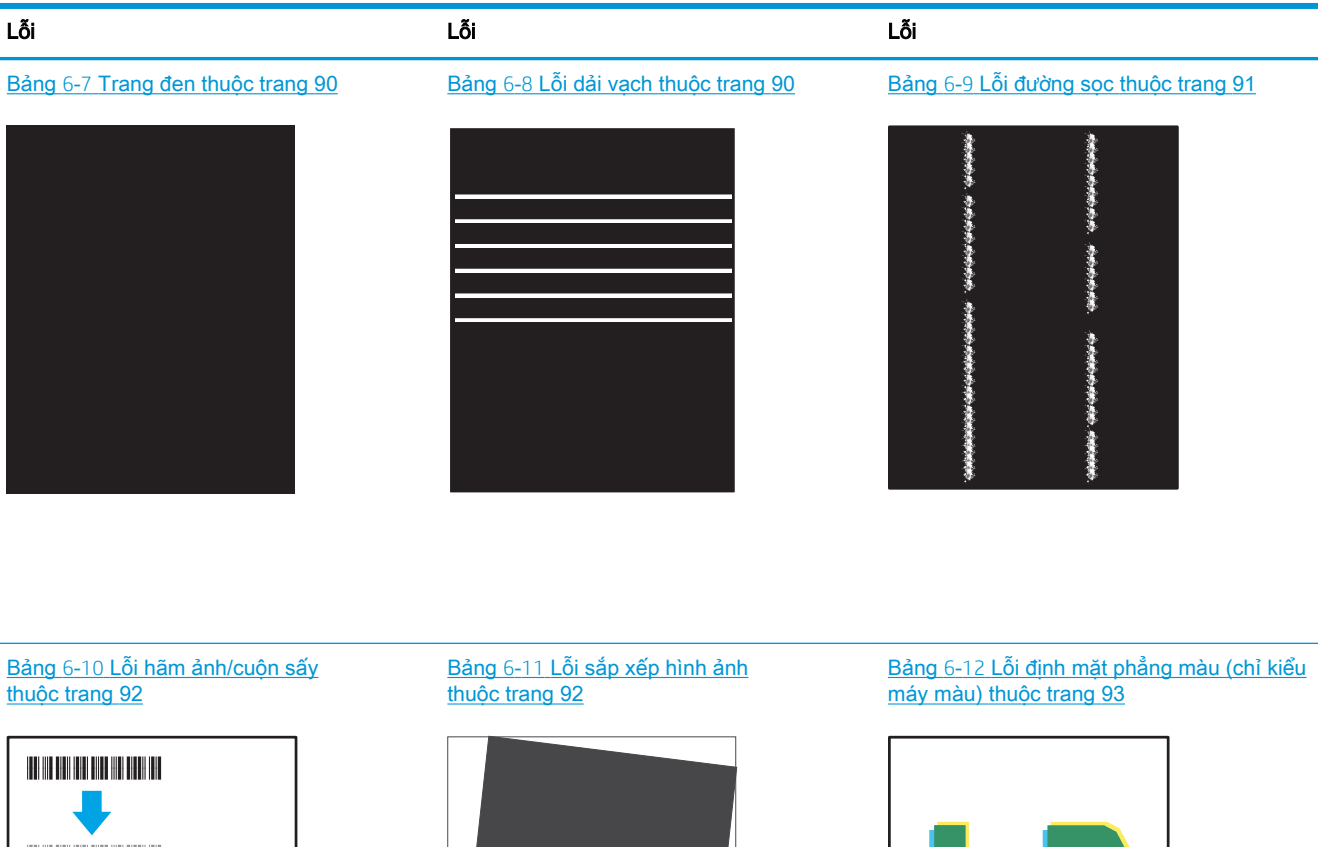

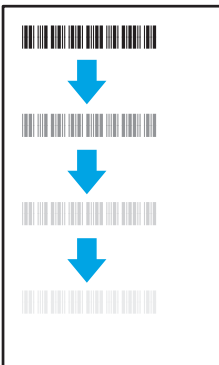

Bảng 6-13 [Lỗi đầu ra thuộc trang 93](#page-100-0)

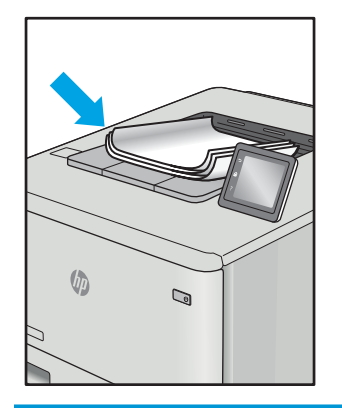

Có thể giải quyết các lỗi hình ảnh, bất kể nguyên nhân nào, bằng các bước giống nhau. Đầu tiên, sử dụng các bước sau đây để giải quyết các vấn đề lỗi hình ảnh.

- <span id="page-95-0"></span>1. In lại tài liệu. Về bản chất, lỗi chất lượng in có thể thỉnh thoảng xảy ra hoặc hoàn toàn biến mất khi thao tác in được tiếp tục.
- 2. Kiểm tra tình trạng của hộp mực hoặc các hộp mực. Nếu hộp mực ở tình trạng Very Low (Gần hết) (tức là đã qua thời gian sử dụng định mức), hãy thay hộp mực.
- 3. Đảm bảo các cài đặt chế độ in khay và trình điều khiển phù hợp với vật liệu in được nạp vào khay. Thử sử dụng ram giấy khác hoặc khay khác. Thử sử dụng chế đô in khác.
- 4. Đảm bảo máy in nằm trong phạm vi nhiệt đô/đô ẩm hoạt động được hỗ trợ.
- 5. Đảm bảo loại giấy, kích cỡ và trọng lượng giấy được hỗ trợ bởi máy in. Xem trang hỗ trợ máy in tại [support.hp.com](http://support.hp.com) để biết danh sách các kích cỡ giấy và loại giấy được hỗ trợ cho máy in.

 $\mathbb{B}^*$  GHI CHÚ: Thuật ngữ "sấy nóng" liên quan đến một phần của quá trình in nơi hộp mực được thêm vào giấy.

Các ví du sau đây mô tả giấy Letter đã đi qua canh ngắn máy in trước tiên.

#### Bảng 6-4 In nhạt

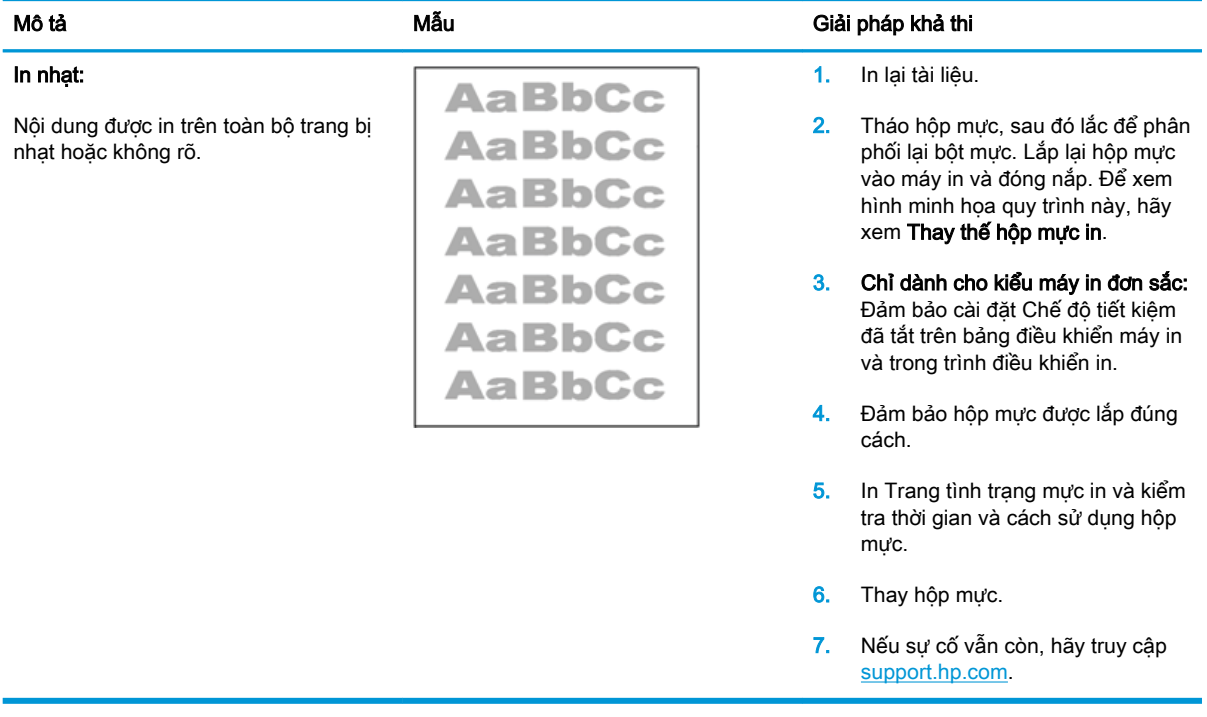

### <span id="page-96-0"></span>Bảng 6-5 Nền xám hoặc in đậm

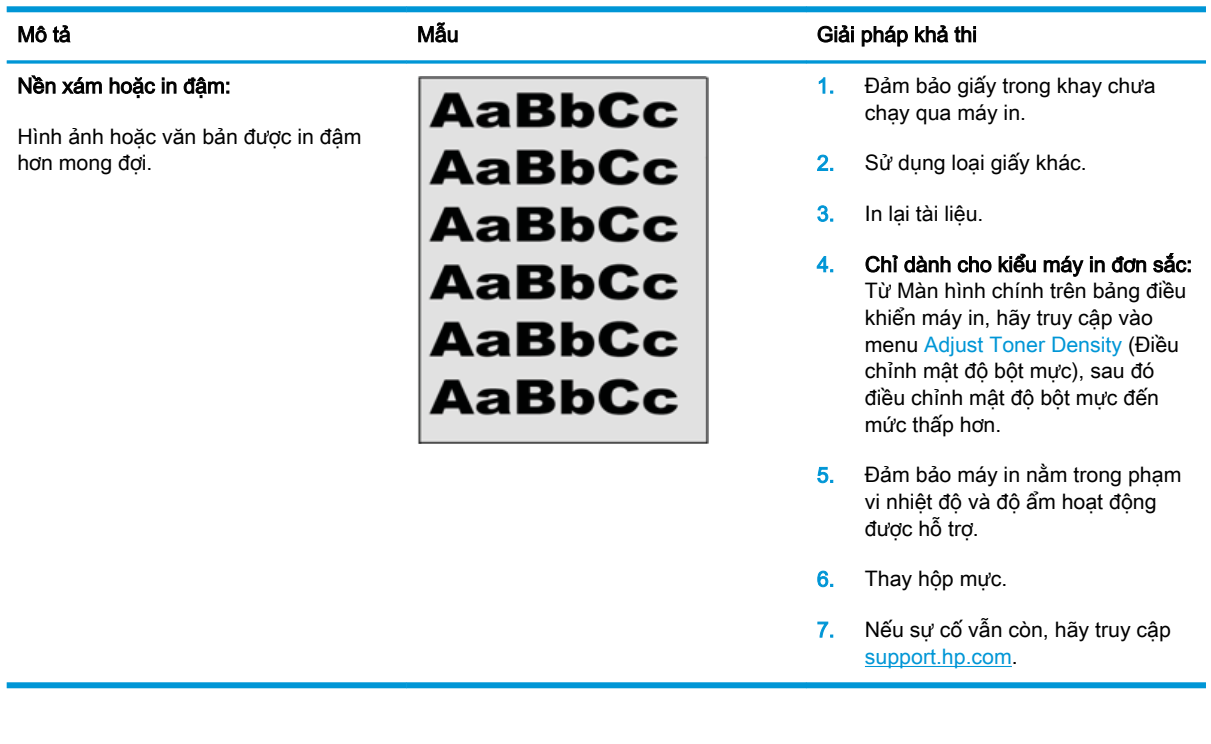

### Bảng 6-6 Trang trống — Không in

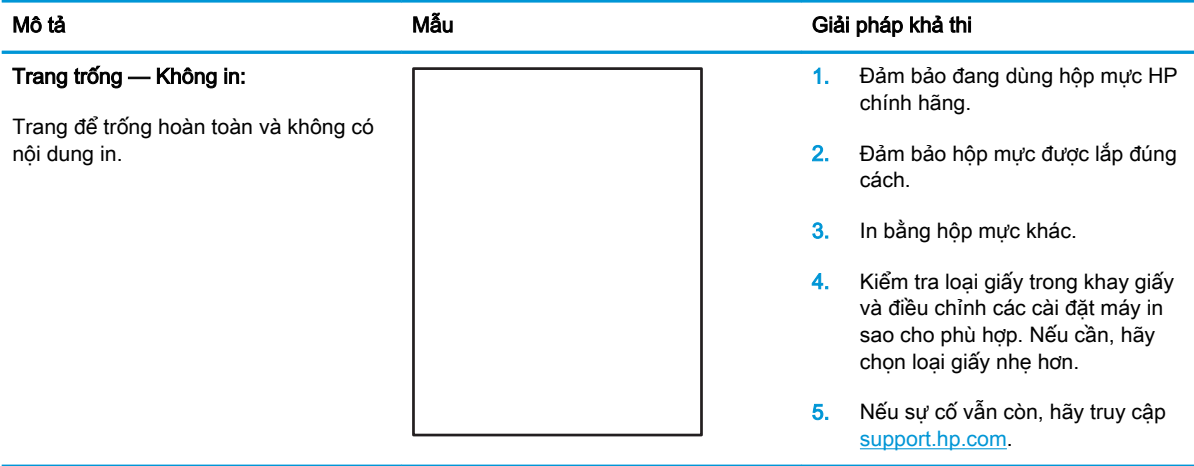

### <span id="page-97-0"></span>Bảng 6-7 Trang đen

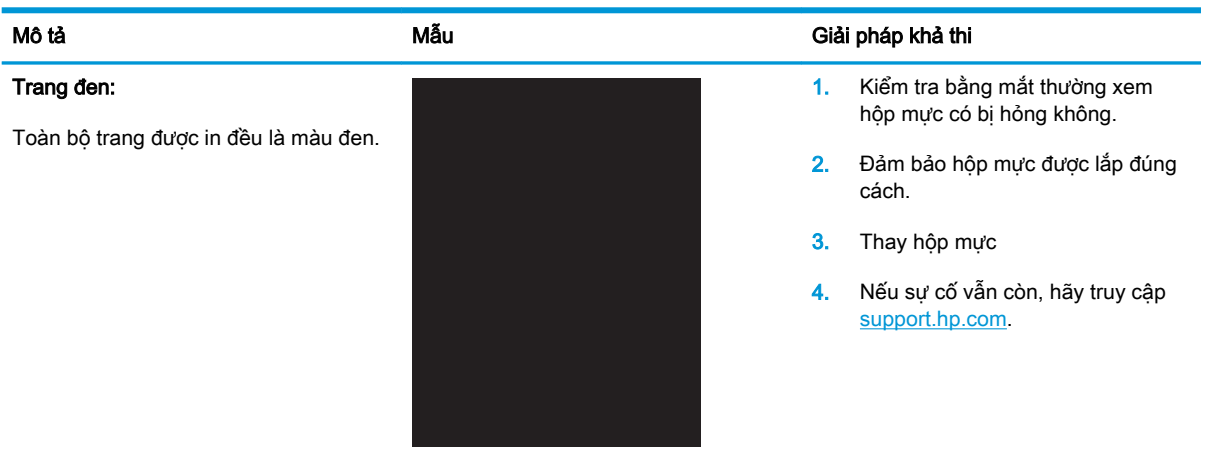

### Bảng 6-8 Lỗi dải vạch

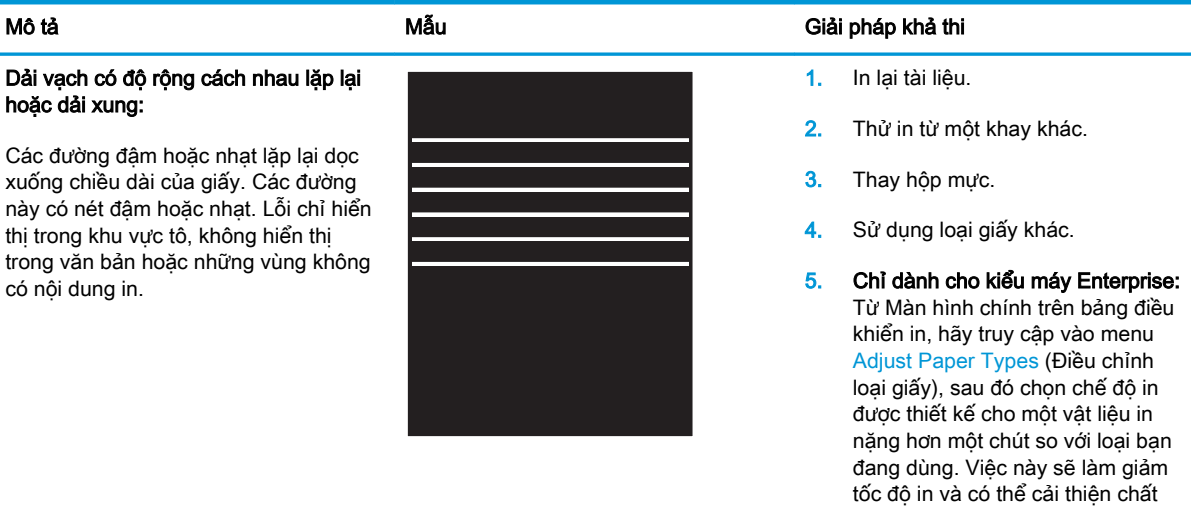

6. Nếu sự cố vẫn còn, hãy truy cập [support.hp.com.](http://support.hp.com)

lượng in.

### <span id="page-98-0"></span>Bảng 6-9 Lỗi đường sọc

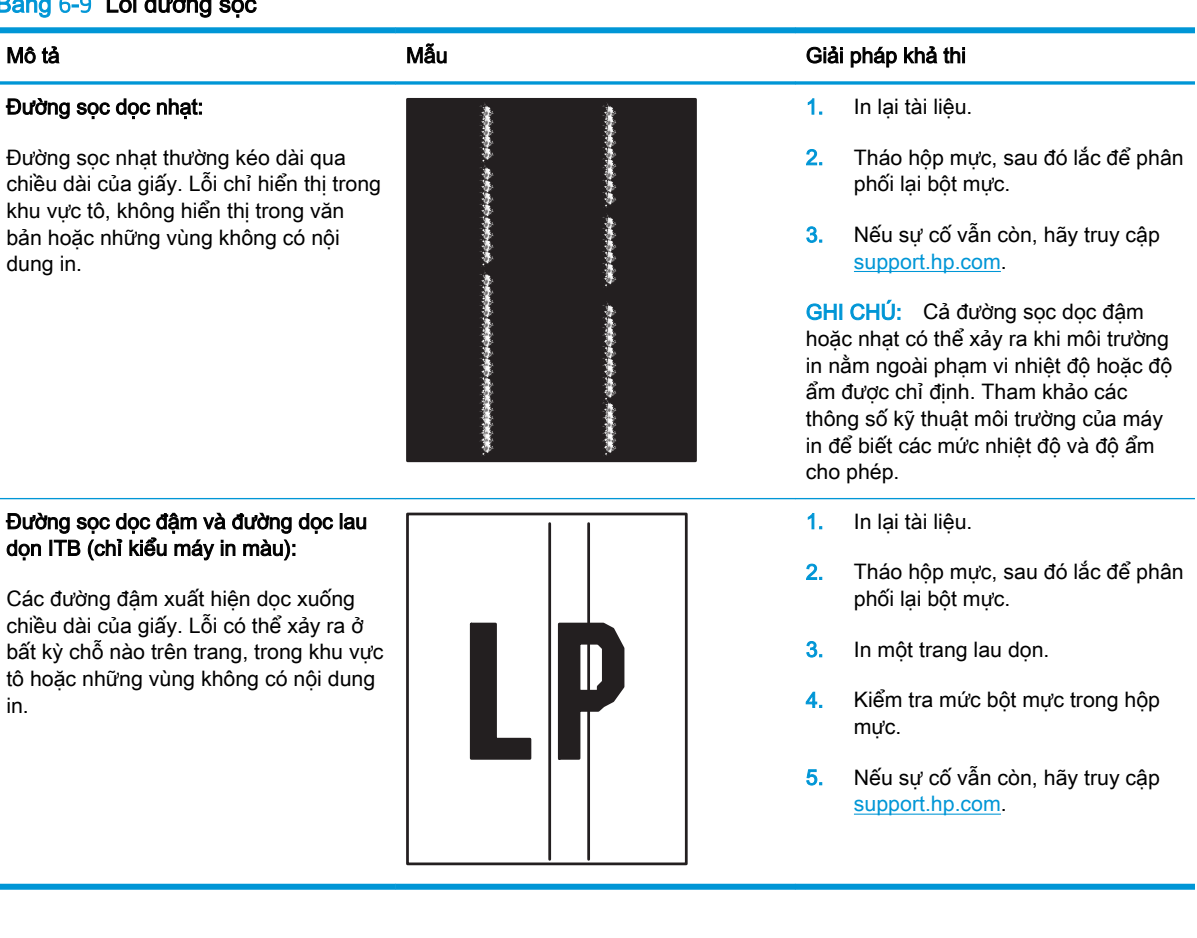

### <span id="page-99-0"></span>Bảng 6-10 Lỗi hãm ảnh/cuộn sấy

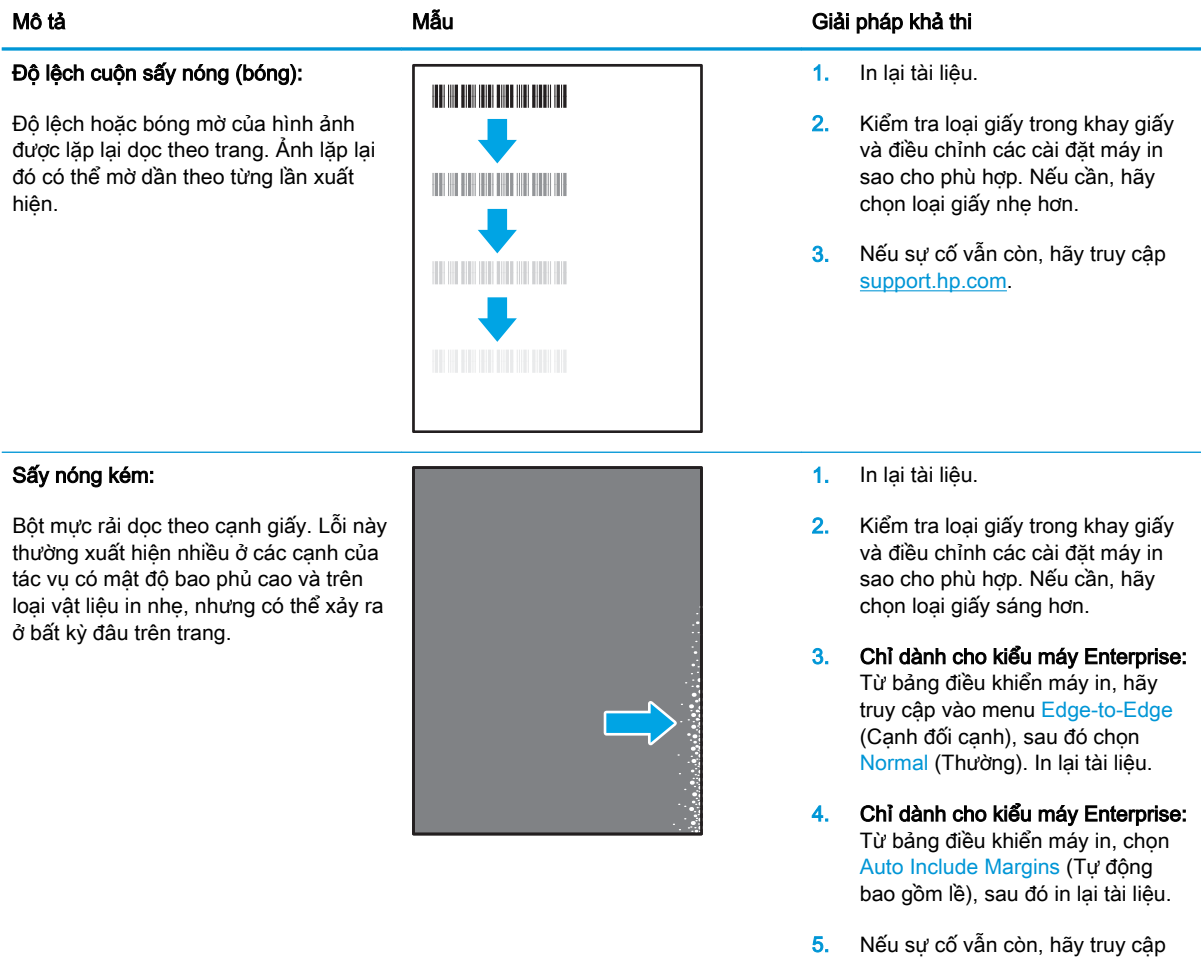

### Bảng 6-11 Lỗi sắp xếp hình ảnh

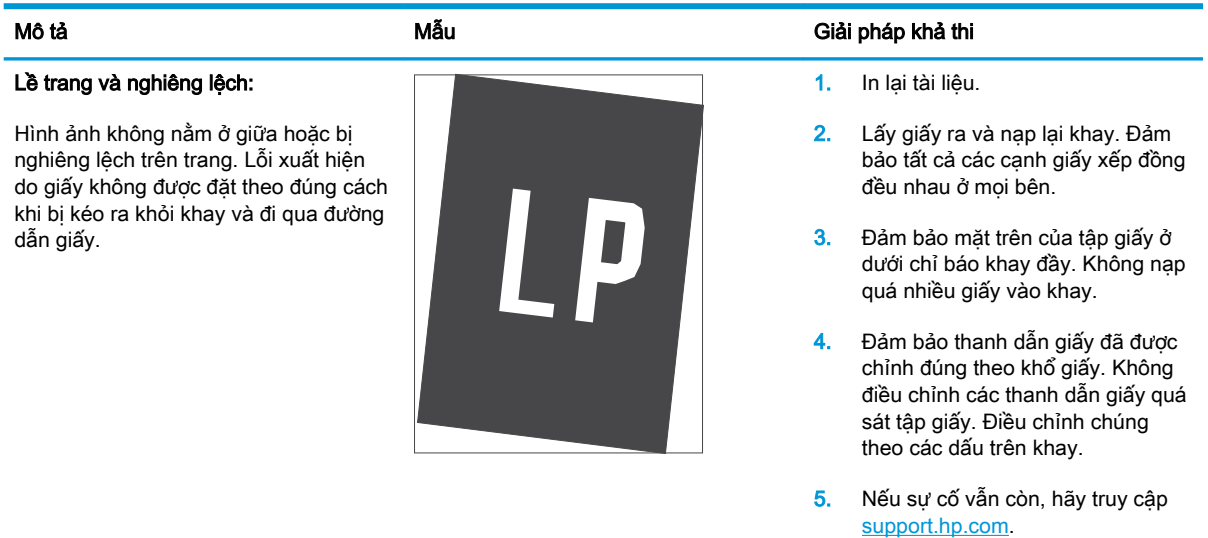

[support.hp.com.](http://support.hp.com)

### <span id="page-100-0"></span>Bảng 6-12 Lỗi định mặt phẳng màu (chỉ kiểu máy màu)

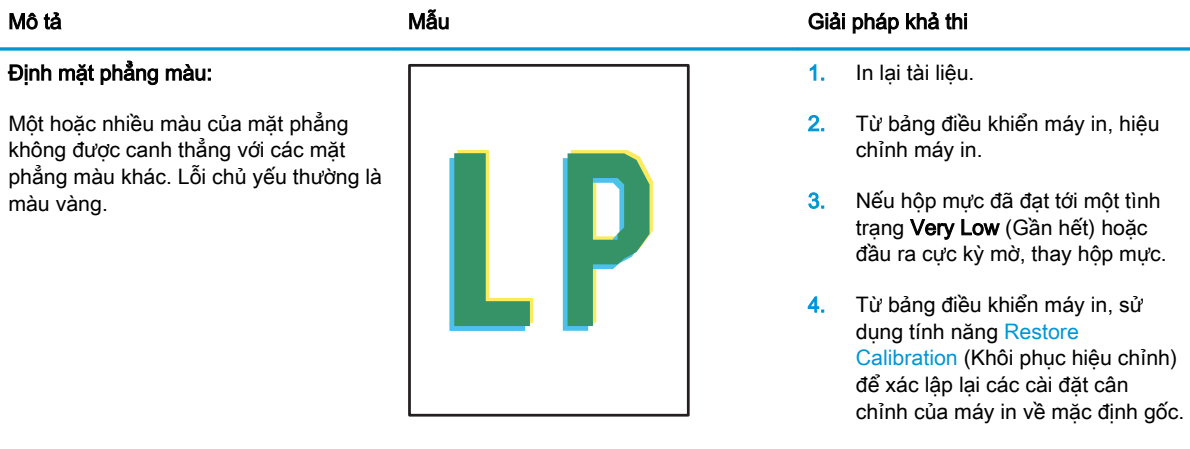

5. Nếu sự cố vẫn còn, hãy truy cập [support.hp.com.](http://support.hp.com)

### Bảng 6-13 Lỗi đầu ra

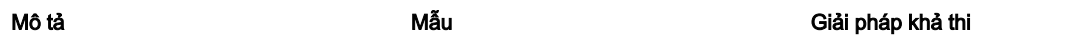

#### Giấy ra bị quăn:

Cạnh giấy in ra bị quăn. Cạnh quăn có thể dọc theo bên ngắn hay dài của giấy. Có thể có hai kiểu quăn:

- Quăn vào: Đường cong giấy hướng về phía được in. Lỗi xuất hiện trong các môi trường khô hoặc khi in các trang mật độ bao phủ cao.
- Quăn ra: Đường cong giấy hướng cách xa phía được in. Lỗi xuất hiện trong các môi trường độ ẩm cao hoặc khi in các trang mật độ bao phủ thấp.

#### Xếp chồng giấy ra:

Giấy không xếp chồng đúng trong khay giấy ra. Chồng giấy có thể không đều, bị lệch, hoặc các trang có thể bị đẩy ra khỏi khay và rơi trên sàn. Lỗi xảy ra do một các điều kiện sau:

- Giấy bị quăn nhiều
- Giấy trong khay bị nhàu nát hoặc méo mó
- Không phải loại giấy tiêu chuẩn, ví dụ như phong bì
- Khay giấy ra quá đầy

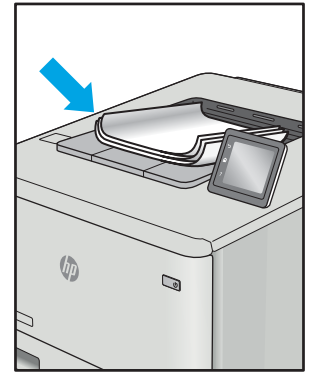

 $\sqrt[n]{2}$ 

 $\mathbb{Q}$ 

- 1. In lại tài liệu.
- 2. Quăn vào: Từ bảng điều khiển máy in, chọn loại giấy nặng hơn. Loại giấy năng hơn tạo ra nhiệt đô cao hơn để in.

Quăn ra: Từ bảng điều khiển máy in, chọn loại giấy nhẹ hơn. Loại giấy nhẹ hơn tạo ra nhiệt độ thấp hơn để in. Thử bảo quản giấy trong một môi trường khô trước khi dùng hoặc sử dụng giấy mới hoàn toàn.

- 3. In ở chế độ in hai mặt.
- 4. Nếu sự cố vẫn còn, hãy truy cập [support.hp.com.](http://support.hp.com)
- 1. In lại tài liệu.
- 2. Kéo dài phần mở rộng của ngăn giấy ra.
- 3. Nếu là lỗi do giấy bị quăn nhiều, hãy hoàn tất các bước xử lý sự cố cho giấy ra bị cong.
- 4. Sử dụng loại giấy khác.
- 5. Sử dụng giấy mới hoàn toàn.
- 6. Lấy giấy ra khỏi khay giấy ra trước khi khay quá đầy.
- 7. Nếu sự cố vẫn còn, hãy truy cập [support.hp.com.](http://support.hp.com)
- VIWW Giải quyết vấn đề về chất lượng in 93

# Giải quyết sự cố xảy ra với mạng có dây

# Giới thiệu

Một số loại vấn đề có thể cho biết có sự cố truyền tín hiệu mạng. Các vấn đề này bao gồm các sự cố sau:

- Mất khả năng giao tiếp với máy in theo chu kỳ
- Không thể tìm thấy máy in trong quá trình cài đặt trình điều khiển
- Không thể in theo chu kỳ

**EY GHI CHÚ:** Nếu đang bị thất thoát gián đoạn năng suất mạng, trước tiên hãy cập nhật chương trình cơ sở của máy in. Để được hướng dẫn cách cập nhật chương trình cơ sở của máy in, hãy truy cập [http://support.hp.com,](http://support.hp.com) tìm máy in của bạn, rồi tìm "cập nhật chương trình cơ sở."

Kiểm tra các mục sau để đảm bảo máy in hiện truyền được tín hiệu qua mạng. Trước khi bắt đầu, hãy in trang cấu hình từ bảng điều khiển máy in và tìm địa chỉ IP của máy in được liệt kê trên trang này.

- Kết nối vật lý kém
- Máy tính không thể giao tiếp với máy in
- [Máy in đang sử dụng liên kết và cài đặt in hai mặt không đúng cho mạng này](#page-102-0)
- Các chương trình phần mềm mới đã gây ra sư cố tương thích
- [Máy tính của bạn hoặc máy trạm bị cài đặt sai](#page-102-0)
- Máy in bị tắt, hoặc các cài đặt mang khác bị sai

 $\mathbb{B}^*$  GHI CHÚ: HP không hỗ trợ mạng ngang hàng vì tính năng là chức năng của hệ điều hành Microsoft chứ không phải của trình điều khiển in HP. Để biết thêm thông tin, hãy truy cập vào trang web của Microsoft tại địa chỉ [www.microsoft.com.](http://www.microsoft.com)

# Kết nối vật lý kém

- 1. Hãy kiểm tra xem máy in có được cắm vào đúng cổng mạng bằng cáp có độ dài phù hợp không.
- 2. Hãy kiểm tra xem các kết nối cáp có chắc không.
- 3. Kiểm tra kết nối cổng mạng trên mặt sau của máy in và chắc chắn rằng đèn hoạt động màu hổ phách nhấp nháy cho biết lưu lượng mạng và đèn báo tình trạng liên kết màu xanh lá cây vẫn sáng liên tục cho biết một liên kết mang.
- 4. Nếu vẫn có vấn đề, hãy thử dùng dây cáp hoặc cổng khác trên bộ hub.

# Máy tính không thể giao tiếp với máy in

- 1. Kiểm tra kết nối mang bằng cách ping mang.
	- a. Mở lời nhắc dòng lệnh trên máy tính của bạn.
- <span id="page-102-0"></span>Đối với Windows, hãy nhấp Start (Bắt đầu), nhấp Run (Chay), gõ cmd sau đó nhấn Enter.
- Đối với OS X, hãy đến Applications (Ứng dụng), sau đó là Utilities (Tiện ích) và mở Terminal (Thiết bị cuối).
- b. Nhập ping và địa chỉ IP cho máy in của ban.
- c. Nếu cửa sổ hiển thi thời gian khứ hồi, thì mang đang hoạt động.
- 2. Nếu lệnh ping báo lỗi, kiểm tra xem hub mạng có bật hay không, sau đó kiểm tra các cài đặt mang, máy in và máy tính được cấu hình dùng chung một mang (còn được biết đến như là mang phụ).
- 3. Mở thuộc tính máy in và nhấp vào tab Ports (Cổng). Kiểm tra xem địa chỉ IP hiện tại cho máy in có được chọn không. Địa chỉ IP của máy in được liệt kê trên trang cấu hình máy in.
- 4. Nếu bạn đã cài đặt máy in bằng cổng TCP/IP chuẩn HP, hãy chọn ô Always print to this printer, even if its IP address changes (Luôn in vào máy in này, ngay cả khi địa chỉ IP thay đổi).
- 5. Nếu bạn đã cài đặt máy in bằng cổng TCP/IP chuẩn Microsoft, hãy sử dụng tên máy chủ của máy in thay cho địa chỉ IP.
- 6. Nếu đúng địa chỉ IP, hãy xóa máy in và sau đó thêm lại.

## Máy in đang sử dụng liên kết và cài đặt in hai mặt không đúng cho mạng này

HP khuyên bạn để những cài đặt này ở chế đô tư đông (cài đặt mặc định). Nếu bạn thay đổi những thông số cài đặt này, bạn cũng phải thay đổi chúng cho mạng của bạn.

## Các chương trình phần mềm mới đã gây ra sự cố tương thích

Xác minh rằng mọi chương trình phần mềm mới đều được cài đặt đúng cách và sử dụng trình điều khiển in phù hợp.

## Máy tính của bạn hoặc máy trạm bị cài đặt sai

- 1. Hãy kiểm tra các trình điều khiển mạng, trình điều khiển in và cài đặt chuyển hướng mạng.
- 2. Kiểm tra xem hệ điều hành có được cấu hình đúng không.

## Máy in bị tắt, hoặc các cài đặt mạng khác bị sai

- 1. Xem lại trang cấu hình/mạng của máy in để kiểm tra tình trạng của các cài đặt và giao thức mang.
- 2. Định cấu hình lại cài đặt mạng nếu cần.

# Giải quyết sự cố xảy ra với mạng không dây

- Giới thiêu
- Danh sách kiểm tra kết nối mang không dây
- [Máy in không in sau khi định cấu hình mạng không dây hoàn tất](#page-104-0)
- [Máy in không in và máy tính đã cài đặt tường lửa của bên thứ ba](#page-104-0)
- Kết nối không dây không hoạt đông sau khi di chuyển bộ định tuyến của mạng không dây hoặc [máy in](#page-104-0)
- [Không thể kết nối thêm máy tính với máy in không dây](#page-104-0)
- [Máy in không dây mất liên lạc khi được kết nối với VPN](#page-105-0)
- [Mạng không xuất hiện trong danh sách mạng không dây](#page-105-0)
- [Mạng không dây không hoạt động](#page-105-0)
- [Thực hiện kiểm tra chẩn đoán mạng không dây](#page-105-0)
- Giảm nhiễu trên mang không dây

## Giới thiệu

Dùng thông tin xử lý sự cố để giúp giải quyết các sự cố.

 $\mathbb{P}^*$  GHI CHU: Để xác đinh có nên bật in HP NFC và Wi-Fi Direct trên máy in của bạn hay không, hãy in trang cấu hình từ bảng điều khiển của máy in

# Danh sách kiểm tra kết nối mạng không dây

- Xác minh rằng cáp mạng không được kết nối.
- Xác minh máy in và bộ định tuyến mạng không dây đã được bật và có điện. Đồng thời đảm bảo rằng bộ thu tín hiệu mạng không dây của máy in đã được bật.
- Xác minh rằng số nhân dang do dịch vụ đặt (SSID) là chính xác. In trang cấu hình để biết SSID. Nếu bạn không chắc liệu SSID có chính xác hay không, hãy chạy lại thiết lập mạng không dây.
- Với các mạng bảo mật, hãy xác minh rằng thông tin bảo mật là chính xác. Nếu thông tin bảo mật không chính xác, hãy chạy lại thiết lập mạng không dây.
- Nếu mạng không dây hoạt động chính xác, hãy thử truy cập vào các máy tính khác trên mạng không dây. Nếu mạng có truy cập Internet, hãy thử kết nối với Internet qua kết nối mạng không dây.
- Xác minh rằng phương thức mã hóa (AES hoặc TKIP) của máy in giống với phương thức mã hóa dành cho điểm truy cập không dây (trên các mạng sử dụng bảo mật WPA).
- Xác minh máy in nằm trong phạm vi của mạng không dây. Đối với hầu hết các mạng, máy in phải nằm trong phạm vi 30 m của điểm truy cập không dây (bộ định tuyến mạng không dây).
- Xác minh rằng các vật cản không chăn tín hiệu của mạng không dây. Loại bỏ bất kỳ vật kim loại lớn nào giữa điểm truy cập và máy in. Đảm bảo các cột, tường hoặc các trụ chống đỡ có chứa kim loại hoặc bê tông không ngăn cách máy in và điểm truy cập không dây.
- <span id="page-104-0"></span>Xác minh rằng máy in được đặt cách xa các thiết bị điện có thể gây nhiễu tín hiệu của mạng không dây. Nhiều thiết bị có thể gây nhiễu tín hiệu của mạng không dây, trong đó gồm có động cơ, điện thoại không dây, camera hệ thống an ninh, các mạng không dây khác và một số thiết bị Bluetooth.
- Xác minh rằng trình điều khiển in đã được cài đặt trên máy tính.
- Xác minh rằng bạn đã chọn đúng cổng máy in.
- Xác minh rằng máy tính và máy in kết nối với cùng một mạng không dây.
- Đối với OS X, xác nhân rằng bộ định tuyến không dây hỗ trợ Bonjour.

## Máy in không in sau khi định cấu hình mạng không dây hoàn tất

- 1. Hãy chắc chắn là máy in đang được bật và ở trang thái sẵn sàng.
- 2. Tắt mọi tường lửa của bên thứ ba trên máy tính của bạn.
- 3. Đảm bảo rằng mạng không dây hoạt động chính xác.
- 4. Đảm bảo rằng máy tính của bạn hoạt động chính xác. Nếu cần, hãy khởi động lại máy tính.
- 5. Xác nhận bạn có thể mở Máy chủ web nhúng của HP từ một máy tính trên mạng.

## Máy in không in và máy tính đã cài đặt tường lửa của bên thứ ba

- 1. Cập nhật tường lửa bằng bản cập nhật mới nhất hiện có của nhà sản xuất.
- 2. Nếu chương trình yêu cầu truy cập tường lửa khi ban cài đặt máy in hoặc cố gắng in, hãy đảm bảo bạn cho phép chương trình chạy.
- 3. Tam thời tắt tường lửa, sau đó cài đặt máy in không dây trên máy tính. Bật tường lửa khi bạn đã kết thúc quá trình cài đặt không dây.

### Kết nối không dây không hoạt đông sau khi di chuyển bộ định tuyến của mạng không dây hoặc máy in

- 1. Đảm bảo rằng bộ định tuyến hoặc máy in kết nối với cùng một mạng mà máy tính kết nối với.
- 2. In một trang cấu hình.
- 3. So sánh số nhận dạng do dịch vụ đặt (SSID) trên trang cấu hình với SSID trong cấu hình máy in của máy tính.
- 4. Nếu hai số này không giống nhau, thiết bị hiện không kết nối với cùng một mạng. Đinh lại cấu hình thiết lập mạng không dây cho máy in.

## Không thể kết nối thêm máy tính với máy in không dây

- 1. Đảm bảo rằng các máy tính khác nằm trong phạm vi của mạng không dây và không có vật cản nào chặn tín hiệu. Đối với hầu hết các mạng, phạm vi của mạng không dây nằm trong vòng 30 m của điểm truy cập không dây.
- 2. Hãy chắc chắn là máy in đang được bật và ở trang thái sẵn sàng.
- 3. Đảm bảo rằng không có nhiều hơn 5 người dùng Wi-Fi Direct cùng một lúc.
- <span id="page-105-0"></span>4. Tắt mọi tường lửa của bên thứ ba trên máy tính của ban.
- 5. Đảm bảo rằng mạng không dây hoạt đông chính xác.
- 6. Đảm bảo rằng máy tính của bạn hoạt động chính xác. Nếu cần, hãy khởi động lại máy tính.

## Máy in không dây mất liên lạc khi được kết nối với VPN

Thông thường, ban không thể kết nối với VPN và các mang khác cùng một lúc.

## Mang không xuất hiện trong danh sách mang không dây

- Đảm bảo bộ định tuyến không dây được bật và có điện.
- Mang có thể bị ẩn. Tuy nhiên, bạn vẫn có thể kết nối với mạng bị ẩn.

## Mạng không dây không hoạt động

- 1. Đảm bảo rằng cáp mạng không được kết nối.
- 2. Để xác minh liệu mạng có mất kết nối hay không, hãy thử kết nối các thiết bị khác với mạng.
- 3. Kiểm tra kết nối mang bằng cách ping mang.
	- a. Mở lời nhắc dòng lệnh trên máy tính của ban.
		- $\bullet$  Đối với Windows, hãy nhấp Start (Bắt đầu), nhấp Run (Chay), gõ cmd sau đó nhấn Enter.
		- Đối với OS X, hãy đến Applications (Ứng dung), sau đó là Utilities (Tiện ích) và mở Terminal (Thiết bị cuối).
	- b. Nhập ping theo sau là địa chỉ IP của bộ định tuyến.
	- c. Nếu cửa sổ hiển thi thời gian khứ hồi, thì mang đang hoạt đông.
- 4. Đảm bảo rằng bộ định tuyến hoặc máy in kết nối với cùng một mạng mà máy tính kết nối với.
	- a. In một trang cấu hình.
	- b. So sánh số nhận dạng do dịch vụ đặt (SSID) trên báo cáo cấu hình với SSID trong cấu hình máy in của máy tính.
	- c. Nếu hai số này không giống nhau, thiết bị hiện không kết nối với cùng một mạng. Định lại cấu hình thiết lập mạng không dây cho máy in.

## Thực hiện kiểm tra chẩn đoán mang không dây

Từ bảng điều khiển của máy in, bạn có thể chạy kiểm tra chẩn đoán cung cấp thông tin về các thông số cài đặt mạng không dây.

- 1. Mở Máy chủ Web Nhúng (EWS) của HP:
	- a. In trang cấu hình để xác định địa chỉ IP hoặc tên máy chủ.
- <span id="page-106-0"></span>i. Bấm và giữ nút Resume  $\lceil \frac{1}{2} \rceil$  (Tiếp tục) cho đến khi đèn Sẵn sàng () bắt đầu nhấp nháy.
- ii. Nhả nút Resume  $\boxed{\mathbb{B}}$  (Tiếp tục).
- b. Mở trình duyệt web và trong dòng địa chỉ, gõ chính xác địa chỉ IP hoặc tên máy chủ như được hiển thị trên trang cấu hình của máy in. Bấm phím Enter trên bàn phím máy tính. EWS sẽ mở ra.

https://10.10.XXXXX/

- **EY GHI CHÚ:** Nếu trình duyệt web hiển thi thông báo cho biết việc truy cập vào trang web có thể không an toàn, hãy chọn tùy chọn để tiếp tục vào trang web. Việc truy cập trang web này sẽ không ảnh hưởng đến máy tính.
- 2. Chon tab Networking (Mang).
- 3. Trên trang Wireless Configuration (Cấu hình không dây), xác nhận tùy chọn On (Bật) đã được chon.
- 4. Nhấp vào nút Print Test Report (In báo cáo kiểm tra) để in trang kiểm tra hiển thi các kết quả kiểm tra.

# Giảm nhiễu trên mang không dây

Các meo sau có thể giảm nhiễu trên mang không dây:

- Để thiết bị không dây cách xa các vật thể kim loại lớn như tủ đựng hồ sơ và các thiết bị điện từ khác như lò vi sóng và điện thoại không dây. Những vật thể này có thể làm gián đoạn tín hiệu vô tuyến.
- Để thiết bị không dây cách xa kết cấu gạch đá lớn và các kết cấu xây dựng khác. Những vật thể này có thể hấp thu sóng vô tuyến và làm giảm cường độ tín hiệu.
- Đặt bộ định tuyến không dây vào vị trí trung tâm trong đường ngắm của các máy in không dây trên mang.
# Bảng chú dẫn

#### A

AirPrint [38](#page-45-0)

#### B

bảng điều khiển định vi [2](#page-9-0) bảng điều khiển mẫu đèn LED [59](#page-66-0) bộ công cụ bảo trì số bộ phận [20](#page-27-0) bộ nhớ đi kèm [5](#page-12-0)

# C

các vấn đề về chất lượng hình ảnh ví dụ và giải pháp [86](#page-93-0) cài đặt mang [40](#page-47-0) cài đặt tiết kiệm [50](#page-57-0) cài đặt EconoMode [50,](#page-57-0) [80](#page-87-0) cài đặt cài đặt mặc định gốc, khôi phục [61](#page-68-0) cài đặt mặc định gốc, khôi phục [61](#page-68-0) công tắc nguồn, định vị [2](#page-9-0) cổng giao tiếp định vị [3](#page-10-0) cổng mang định vị [3](#page-10-0) cổng walk-up USB định vi [2](#page-9-0) cuộn sấy ket giấy [70](#page-77-0) cửa sau giấy kẹt [70](#page-77-0) Chăm sóc Khách hàng HP [58](#page-65-0) Cổng USB định vi [3](#page-10-0)

# **CH**

chất lượng hình ảnh kiểm tra tình trạng hộp mực in [76](#page-83-0) chip bộ nhớ (bột mực) định vị [22](#page-29-0) chủ đề màu thay đổi, Windows [84](#page-91-0)

## D

danh sách kiểm tra kết nối không dây [96](#page-103-0)

# Đ

điện tiêu thụ [8](#page-15-0) đặt hàng mực in và phụ kiện [20](#page-27-0)

# E

Explorer, phiên bản được hỗ trợ Máy chủ web nhúng của HP [41](#page-48-0)

## GI

giải pháp in di đông [5](#page-12-0) giấy chon [77](#page-84-0) hướng Khay 1 [15](#page-22-0) nap Khay 1 [12](#page-19-0) giấy, đặt hàng [20](#page-27-0)

# H

hai mặt thủ công (Mac) [31](#page-38-0) hai mặt thủ công Windows [28](#page-35-0) hai mặt thủ công Mac [31](#page-38-0)

hệ điều hành (OS) được hỗ trợ [5](#page-12-0) hệ điều hành, được hỗ trợ [5](#page-12-0) hiệu chỉnh màu [83](#page-90-0) hoãn chế độ nghỉ bật [50](#page-57-0) tắt [50](#page-57-0) hoãn ngắt nguồn điện cài đặt [52](#page-59-0) hoãn tắt máy sau cài đặt [51](#page-58-0) hộp mực sử dụng khi ở ngưỡng còn ít [63](#page-70-0) thay thế [22](#page-29-0) hộp mực in các bộ phận [22](#page-29-0) cài đặt ngưỡng còn ít [63](#page-70-0) số bộ phận [20](#page-27-0) thay thế [22](#page-29-0) hỗ trợ trực tuyến [58](#page-65-0) hỗ trợ khách hàng trực tuyến [58](#page-65-0) hỗ trợ kỹ thuật trực tuyến [58](#page-65-0) hỗ trợ trực tuyến [58](#page-65-0) Hộp công cụ Thiết bị HP, sử dung [41](#page-48-0) HP ePrint [37](#page-44-0) HP EWS, sử dụng [41](#page-48-0) HP Web Jetadmin [54](#page-61-0)

# I

in di động, phần mềm được hỗ trợ [7](#page-14-0) in di động thiết bị Android [38](#page-45-0)

in hai mặt thủ công (Windows) [28](#page-35-0) in hai mặt Mac [31](#page-38-0) Windows [28](#page-35-0) in trên cả hai mặt thủ công, Windows [28](#page-35-0) Windows [28](#page-35-0) in trên cả hai mặt Mac [31](#page-38-0) Internet Explorer, phiên bản được hỗ trợ Máy chủ web nhúng của HP [41](#page-48-0) In Wi-Fi Direct [7,](#page-14-0) [33](#page-40-0)

#### J

Jetadmin, HP Web [54](#page-61-0)

#### K

kẹt ngăn giấy ra [72](#page-79-0) vị trí [66](#page-73-0) Khay 1 [69](#page-76-0) kẹt giấy cuộn sấy [70](#page-77-0) cửa sau [70](#page-77-0) ngăn giấy đầu ra [72](#page-79-0) vi trí [66](#page-73-0) Khay 1 [69](#page-76-0) kết nối nguồn định vi [3](#page-10-0) kích thước, máy in [8](#page-15-0) Khay 1 hướng giấy [15](#page-22-0) kẹt [69](#page-76-0) nạp [12](#page-19-0) nạp nhãn [18](#page-25-0) nạp phong bì [17](#page-24-0)

#### KH

khay định vị [2](#page-9-0) đi kèm [5](#page-12-0) khả năng chứa giấy [5](#page-12-0) khe tiếp giấy ưu tiên một tờ nạp nhãn [18](#page-25-0) nạp phong bì [17](#page-24-0) khôi phục cài đặt mặc định gốc [61](#page-68-0)

#### L

làm sạch đường dẫn giấy [76](#page-83-0) loại giấy chon (Mac) [32](#page-39-0) chon (Windows) [29](#page-36-0)

#### M

mạng được hỗ trợ [5](#page-12-0) cài đặt máy in [40](#page-47-0) HP Web Jetadmin [54](#page-61-0) mạng không dây troubleshooting [96](#page-103-0) màu hiệu chỉnh [83](#page-90-0) mặc định, khôi phục [61](#page-68-0) mực in đặt hàng [20](#page-27-0) cài đặt ngưỡng còn ít [63](#page-70-0) số bộ phận [20](#page-27-0) sử dụng khi ở ngưỡng còn ít [63](#page-70-0) Máy chủ web nhúng (EWS) tính năng [41](#page-48-0) Máy chủ web nhúng (EWS) gán mật khẩu [48](#page-55-0) Máy chủ web nhúng (EWS) của HP tính năng [41](#page-48-0)

# N

nạp giấy vào Khay 1 [12](#page-19-0) nút bật/tắt, định vị [2](#page-9-0)

## NG

ngăn giấy, đầu ra định vi [2](#page-9-0) ngăn giấy đầu ra định vi [2](#page-9-0) xử lý giấy kẹt [72](#page-79-0) nguồn cung cấp thay hộp mực in [22](#page-29-0)

#### NH

nhãn hướng [18](#page-25-0) in trên [18](#page-25-0) nhãn, nạp [18](#page-25-0) nhãn số sê-ri định vị [3](#page-10-0) nhãn số sê-ri và sản phẩm định vị [3](#page-10-0) nhiều trang trên một tờ chon (Mac) [31](#page-38-0) chọn (Windows) [29](#page-36-0) in (Mac) [31](#page-38-0) in (Windows) [29](#page-36-0) nhiễu trên mạng không dây [99](#page-106-0)

## O

OS (hệ điều hành) được hỗ trợ [5](#page-12-0)

## P

Phần mềm HP ePrint [37](#page-44-0)

## PH

phong bì hướng [17](#page-24-0) phong bì, nạp [17](#page-24-0) phụ kiện đặt hàng [20](#page-27-0) số bộ phận [20](#page-27-0) phụ kiện thay thế số bộ phận [20](#page-27-0)

# S

số bộ phận hộp mực in [20](#page-27-0) mực in [20](#page-27-0) phụ kiện [20](#page-27-0) phụ kiện thay thế [20](#page-27-0) sự cố nạp giấy giải quyết [65](#page-72-0)

## T

tùy chon màu thay đổi, Windows [84](#page-91-0) Trang web HP Web Jetadmin, tải xuống [54](#page-61-0)

## TH

thay thế hộp mực in [22](#page-29-0) thiết bị Android in từ [38](#page-45-0) thông số kỹ thuật điện và tiếng ồn [8](#page-15-0) thông số kỹ thuật về điện [8](#page-15-0) thông số kỹ thuật về âm thanh [8](#page-15-0)

#### TR

trang mỗi phút [5](#page-12-0) trang web hỗ trợ khách hàng [58](#page-65-0) trạng thái đèn bảng điều khiển [59](#page-66-0) trình điều khiển in, được hỗ trợ [5](#page-12-0) trình điều khiển, được hỗ trợ [5](#page-12-0) trọng lượng, máy in [8](#page-15-0)

#### V

vỏ, định vị [2](#page-9-0)

#### X

xử lý sự cố kiểm tra tình trạng hộp mực in [76](#page-83-0) mạng có dây [94](#page-101-0) mạng không dây [96](#page-103-0) sự cố nạp giấy [65](#page-72-0) LED, lỗi [59](#page-66-0) LED, mẫu đèn [59](#page-66-0) xử lý sự cố sự cố mạng [94](#page-101-0)

#### Y

yêu cầu hệ thống tối thiểu [7](#page-14-0) Máy chủ web nhúng của HP [41](#page-48-0) yêu cầu trình duyệt Máy chủ web nhúng của HP [41](#page-48-0) yêu cầu trình duyệt web Máy chủ web nhúng của HP [41](#page-48-0)